$\frac{\text{aws}}{\text{s}}$ 

Guia do usuário

# Kit de ferramentas da AWS para VS Code

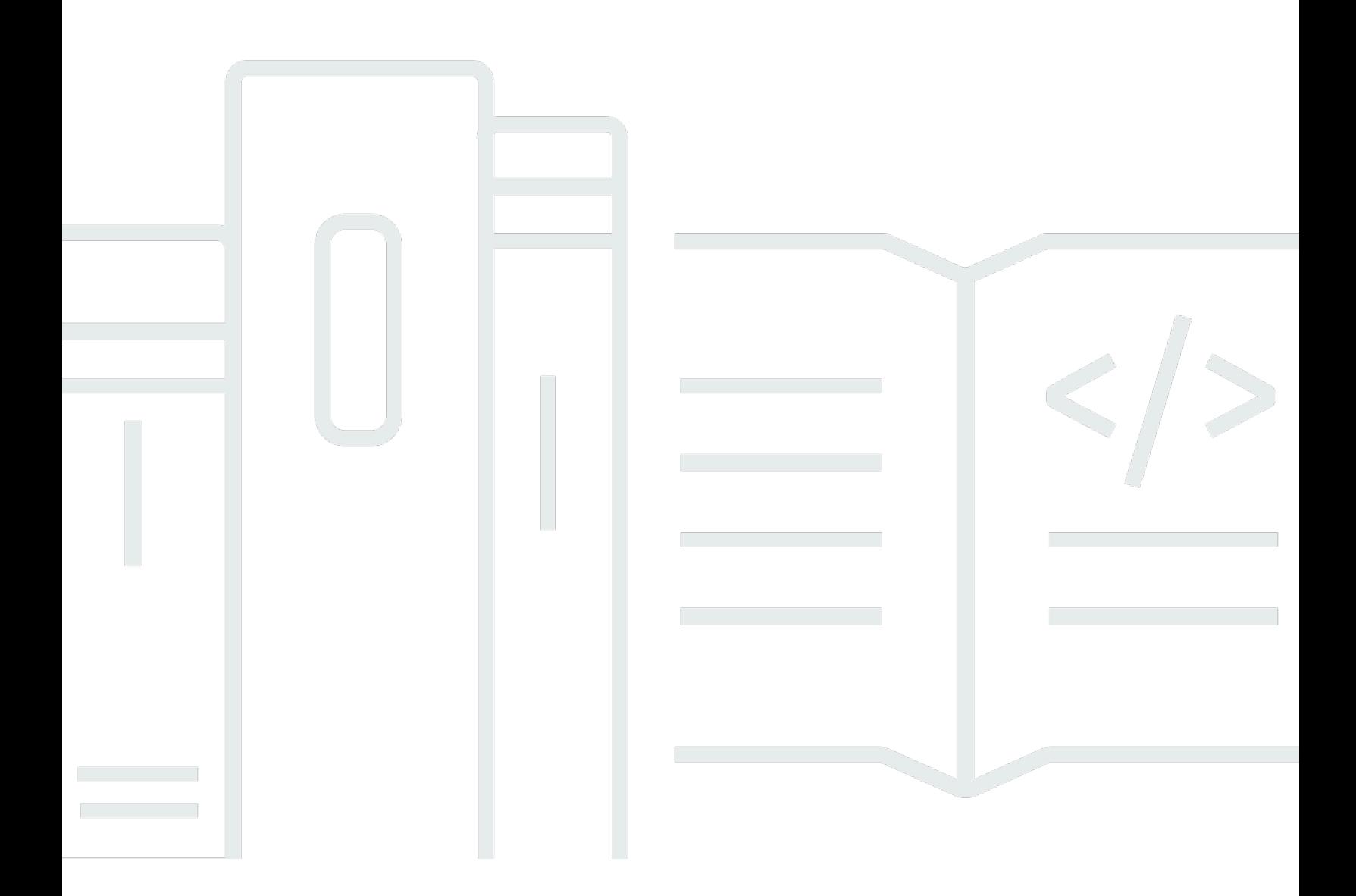

Copyright © 2023 Amazon Web Services, Inc. and/or its affiliates. All rights reserved.

## Kit de ferramentas da AWS para VS Code: Guia do usuário

Copyright © 2023 Amazon Web Services, Inc. and/or its affiliates. All rights reserved.

As marcas comerciais e imagens comerciais da Amazon não podem ser usadas no contexto de nenhum produto ou serviço que não seja da Amazon, nem de qualquer maneira que possa gerar confusão entre os clientes ou que deprecie ou desprestigie a Amazon. Todas as outras marcas comerciais que não pertencem à Amazon pertencem a seus respectivos proprietários, que podem ou não ser afiliados, conectados ou patrocinados pela Amazon.

## **Table of Contents**

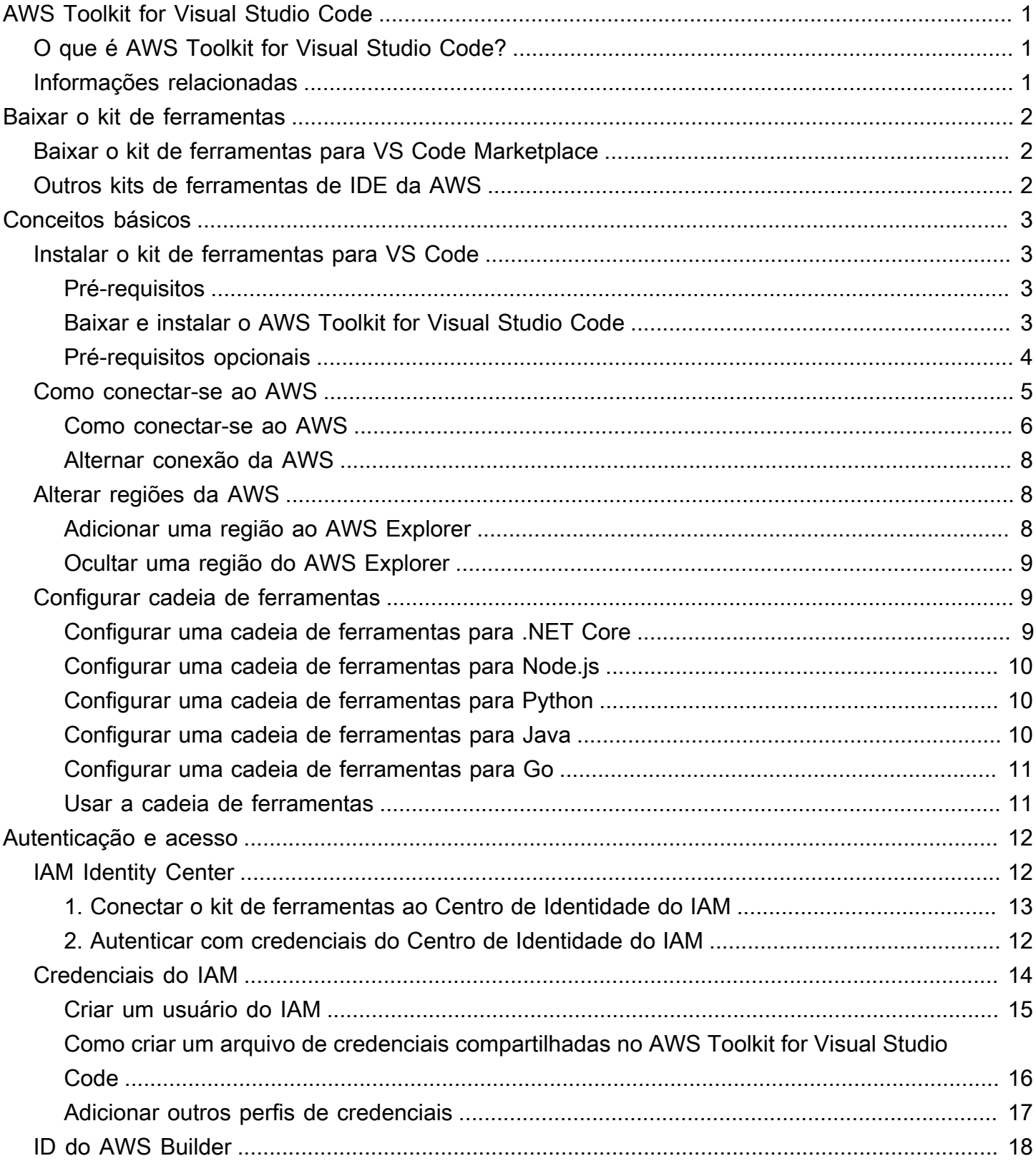

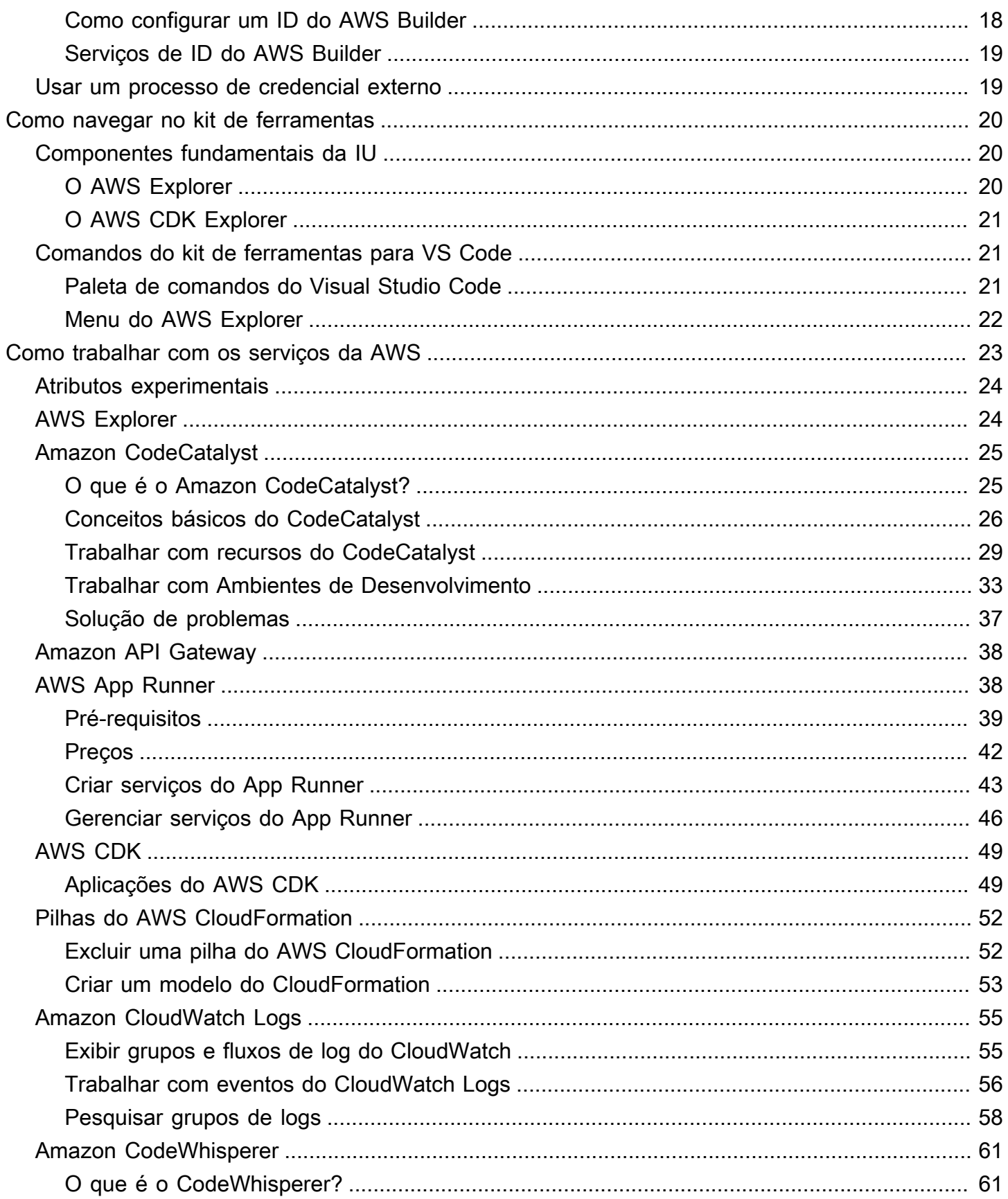

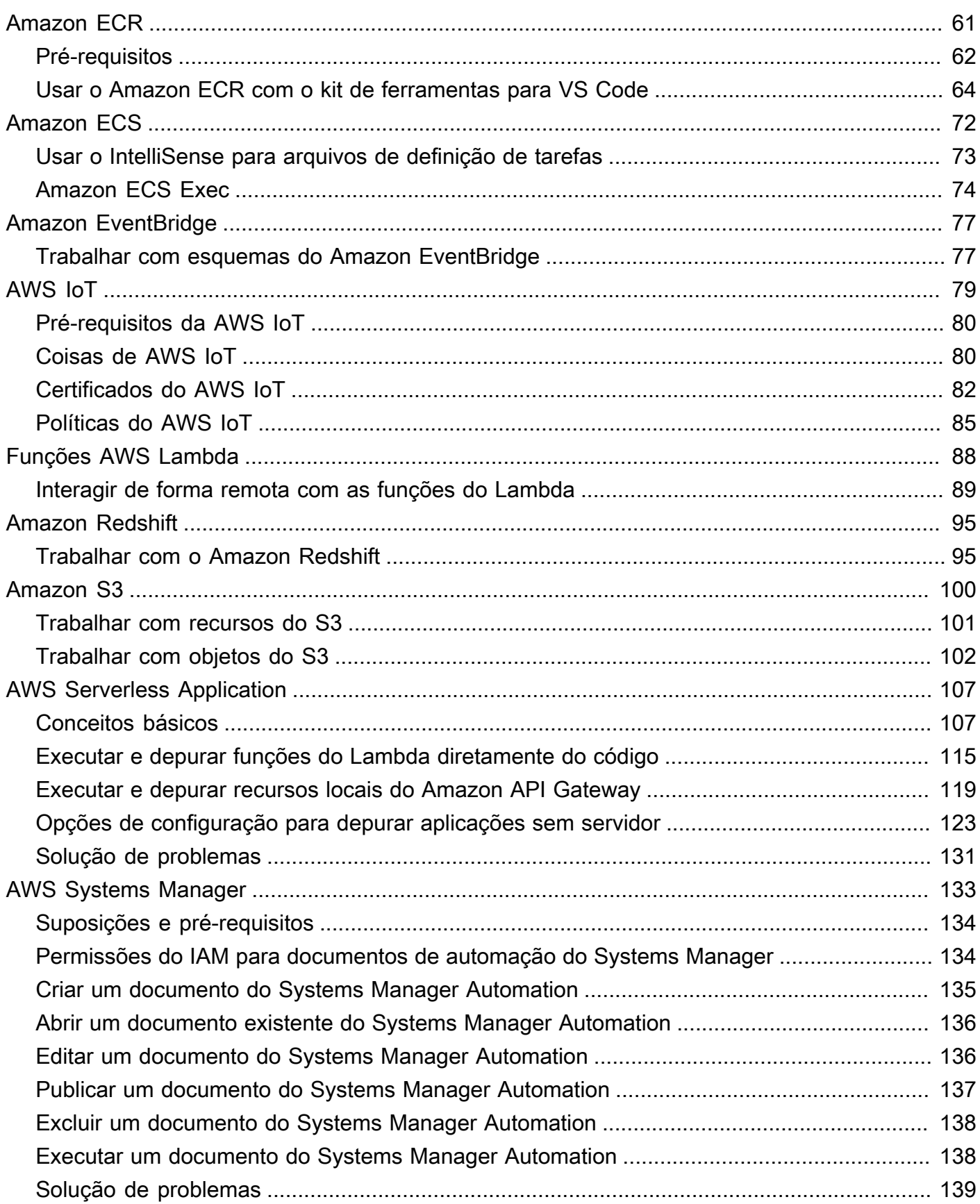

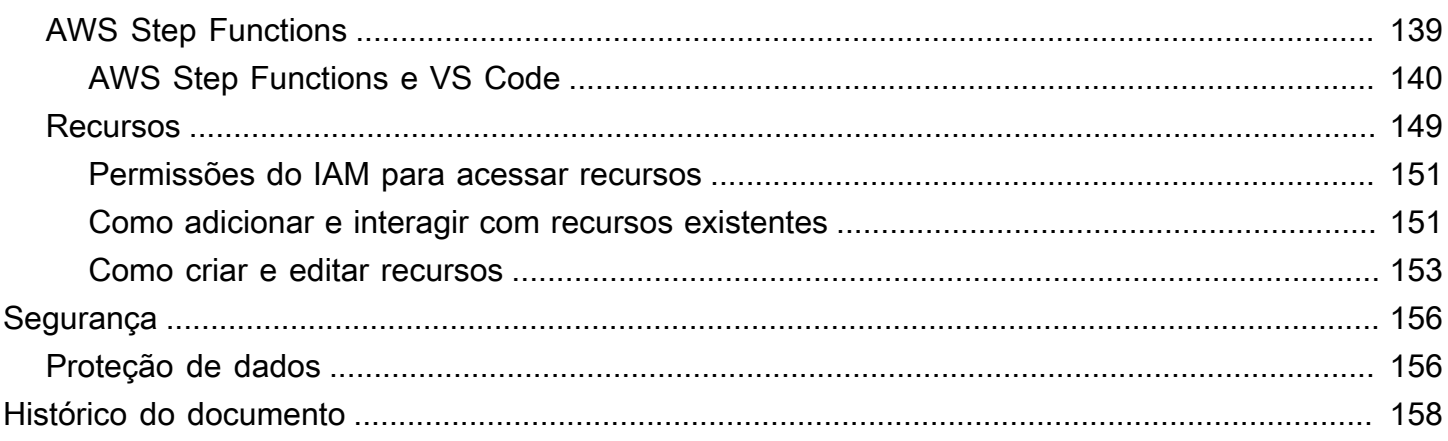

# <span id="page-6-0"></span>AWS Toolkit for Visual Studio Code

Este é o guia do usuário do kit de ferramentas da AWS para VS Code. Se você está procurando pelo AWS Toolkit for Visual Studio, consulte o [Guia do usuário do AWS Toolkit for Visual Studio](https://docs.aws.amazon.com/AWSToolkitVS/latest/UserGuide/).

## <span id="page-6-1"></span>O que é AWS Toolkit for Visual Studio Code?

O kit de ferramentas para VS Code é uma extensão de código aberto para o editor Visual Studio Code (VS Code). Essa extensão facilita o desenvolvimento, a depuração local e a implantação de aplicações sem servidor que usam a Amazon Web Services (AWS).

Tópicos

- [Conceitos básicos do AWS Toolkit for Visual Studio Code](#page-8-0)
- [Navegação no AWS Toolkit for Visual Studio Code](#page-25-0)
- [Como trabalhar com os serviços da AWS](#page-28-0)

## <span id="page-6-2"></span>Informações relacionadas

Use os recursos a seguir para acessar o código fonte do toolkit ou visualizar as ocorrências abertas no momento.

- [Código-fonte](https://github.com/aws/aws-toolkit-vscode)
- [Acompanhamento de ocorrências](https://github.com/aws/aws-toolkit-vscode/issues)

Para saber mais sobre o editor do Visual Studio Code, acesse <https://code.visualstudio.com/>.

## <span id="page-7-0"></span>Baixar o kit de ferramentas para VS Code

Você pode baixar, instalar e configurar o AWS Toolkit for Visual Studio Code por meio do VS Code Marketplace no IDE. Para obter instruções detalhadas, consulte a seção [Baixar e instalar](https://docs.aws.amazon.com/toolkit-for-vscode/latest/userguide/setup-toolkit.html#setup-install) no tópico Conceitos básicos deste guia do usuário.

## <span id="page-7-1"></span>Baixar o kit de ferramentas para VS Code Marketplace

Como alternativa, você pode baixar os arquivos de instalação do AWS Toolkit for Visual Studio Code ao acessar o [VS Code Marketplace](https://marketplace.visualstudio.com/items?itemName=AmazonWebServices.aws-toolkit-vscode) no navegador.

## <span id="page-7-2"></span>Outros kits de ferramentas de IDE da AWS

Além do AWS Toolkit for Visual Studio Code, a AWS também oferece kits de ferramentas de IDE para JetBrains e Visual Studio.

Links do AWS Toolkit for JetBrains

- Siga este link para [Baixar o AWS Toolkit for JetBrains](https://plugins.jetbrains.com/plugin/11349-aws-toolkit) no JetBrains Marketplace.
- Para saber mais sobre o AWS Toolkit for JetBrains, consulte o Guia do usuário do [AWS Toolkit for](https://docs.aws.amazon.com/toolkit-for-jetbrains/latest/userguide/welcome.html) [JetBrains.](https://docs.aws.amazon.com/toolkit-for-jetbrains/latest/userguide/welcome.html)

Links do kit de ferramentas para Visual Studio

- Siga este link para [Baixar o kit de ferramentas para Visual Studio](https://marketplace.visualstudio.com/items?itemName=AmazonWebServices.aws-toolkit-vscode) no Visual Studio Marketplace.
- Para saber mais sobre o kit de ferramentas para Visual Studio, consulte o Guia do usuário do [kit](https://docs.aws.amazon.com/toolkit-for-vscode/latest/userguide/welcome.html)  [de ferramentas para Visual Studio](https://docs.aws.amazon.com/toolkit-for-vscode/latest/userguide/welcome.html).

# <span id="page-8-0"></span>Conceitos básicos do AWS Toolkit for Visual Studio Code

O AWS Toolkit for Visual Studio Code disponibiliza serviços e recursos da AWS diretamente no ambiente de desenvolvimento integrado (IDE) do VS Code.

Para começar, os tópicos a seguir descrevem como configurar, instalar e configurar o AWS Toolkit for Visual Studio Code.

### Tópicos

- [Instalar o AWS Toolkit for Visual Studio Code](#page-8-1)
- [Como conectar-se ao AWS](#page-10-0)
- [Alterar regiões da AWS](#page-13-1)
- [Configurar cadeia de ferramentas](#page-14-1)

## <span id="page-8-1"></span>Instalar o AWS Toolkit for Visual Studio Code

## <span id="page-8-2"></span>Pré-requisitos

Para começar a trabalhar com o AWS Toolkit for Visual Studio Code do VS Code, os pré-requisitos a seguir devem ser atendidos. Para saber mais sobre como acessar todos os serviços e recursos da AWS disponíveis no AWS Toolkit for Visual Studio Code, consulte a seção [the section called "Pré](#page-9-0)[requisitos opcionais"](#page-9-0) deste guia.

- O VS Code requer o sistema operacional Windows, macOS ou Linux.
- O AWS Toolkit for Visual Studio Code requer que você trabalhe com o VS Code versão 1.42.0 ou posterior.

Para obter mais informações sobre o VS Code ou para baixar a versão mais recente do VS Code, consulte o site de [downloads do VS Code.](https://code.visualstudio.com/downloads)

## <span id="page-8-3"></span>Baixar e instalar o AWS Toolkit for Visual Studio Code

Você pode baixar, instalar e configurar o AWS Toolkit for Visual Studio Code por meio do VS Code Marketplace no IDE. Como alternativa, você pode baixar os arquivos de instalação do AWS Toolkit for Visual Studio Code ao acessar o [VS Code Marketplace](https://marketplace.visualstudio.com/items?itemName=AmazonWebServices.aws-toolkit-vscode) no navegador.

#### Instalar o AWS Toolkit for Visual Studio Code do VS Code IDE Marketplace

1. Abra a extensão AWS Toolkit for Visual Studio Code no IDE do VS Code pelo link: [Abrir o VS](vscode:extension/amazonwebservices.aws-toolkit-vscode)  [Code Marketplace](vscode:extension/amazonwebservices.aws-toolkit-vscode).

#### **a** Note

Se o VS Code ainda não estiver em execução na máquina, essa operação poderá demorar alguns instantes enquanto o VS Code estiver sendo carregado.

- 2. Na extensão AWS Toolkit for Visual Studio Code no VS Code Marketplace, selecione Instalar para iniciar o processo de instalação.
- 3. Quando solicitado, reinicie o VS Code para realizar o processo de instalação.

### <span id="page-9-0"></span>Pré-requisitos opcionais

Antes de poder utilizar determinadas funcionalidades do AWS Toolkit for Visual Studio Code, é preciso ter:

- Conta da Amazon Web Services (AWS): uma conta da AWS não é um requisito para usar o AWS Toolkit for Visual Studio Code, mas a funcionalidade é significativamente limitada sem ela. Para obter uma conta da AWS, acesse a [página inicial da AWS.](https://aws.amazon.com/) Selecione Crie uma conta da AWS ou Concluir cadastro, (se você já visitou o site antes).
- Desenvolvimento de código: o SDK relevante para a linguagem que você deseja usar. Você pode fazer download a partir dos links a seguir ou usar seu gerenciador de pacotes favorito:
	- .NET SDK: <https://dotnet.microsoft.com/download>
	- Node.js SDK:<https://nodejs.org/en/download>
	- Python SDK: <https://www.python.org/downloads>
	- SDK para Java:<https://aws.amazon.com/corretto/>
	- SDK para Go: <https://golang.org/doc/install>
- CLI do AWS SAM: esta ferramenta da AWS ajuda você a desenvolver, testar e analisar aplicações sem servidor localmente. Isso não é necessário para a instalação do toolkit. No entanto, recomendamos que você o instale (e o Docker, descrito em seguida), pois ele é necessário para as funcionalidades do AWS Serverless Application Model (AWS SAM), como [Criar uma aplicação](#page-113-0)  [sem servidor \(local\).](#page-113-0)

Para obter mais informações, consulte a [Instalação da CLI do AWS SAM](https://docs.aws.amazon.com/serverless-application-model/latest/developerguide/serverless-sam-cli-install.html) no [Guia do](https://docs.aws.amazon.com/serverless-application-model/latest/developerguide/what-is-sam.html)  [desenvolvedor AWS Serverless Application Model.](https://docs.aws.amazon.com/serverless-application-model/latest/developerguide/what-is-sam.html)

- Docker: a CLI do AWS SAM requer essa plataforma de contêiner de software de código aberto. Para obter mais informações e instruções para fazer download, consulte [Docker.](https://www.docker.com/)
- Gerenciador de pacotes: um gerenciador de pacotes para baixar e compartilhar o código da aplicação.
	- .NET: [NuGet](https://www.nuget.org/downloads)
	- Node.js: [npm](https://www.npmjs.com/package/npm)
	- Python: [pip](https://pypi.org/project/pip/)
	- Java: [Gradle](https://gradle.org/install/) ou [Maven](https://maven.apache.org/download.cgi)

## <span id="page-10-0"></span>Como conectar-se ao AWS

A maioria dos serviços e recursos da Amazon Web Services (AWS) é gerenciada por meio de um conta da AWS. Embora não seja necessária uma conta da AWS para usar o AWS Toolkit for Visual Studio Code, as funções ficam limitadas, pois não há conexão com serviços e recursos da AWS.

Se você já configurou uma conta da AWS e a autenticação por meio de outro serviço da AWS (como AWS Command Line Interface), o AWS Toolkit for Visual Studio Code detectará automaticamente as credenciais.

Se você é novo na AWS ou ainda não criou uma conta, há três etapas principais para conectar o AWS Toolkit for Visual Studio Code à sua conta da AWS:

- 1. Cadastrar-se em uma conta da AWS: você pode se cadastrar em uma conta da AWS no portal [Cadastrar-se naAWS.](https://portal.aws.amazon.com/billing/signup) Para obter informações detalhadas sobre como configurar uma nova conta da AWS, consulte o tópico [Visão geral](https://docs.aws.amazon.com/SetUp/latest/UserGuide/setup-overview.html) no Guia do usuário de Configuração da AWS.
- 2. Configurar autenticação:: há três métodos principais para se autenticar com sua conta da AWS no AWS Toolkit for Visual Studio Code. Para saber mais sobre cada um desses métodos, consulte o tópico [Autenticação e acesso](https://docs.aws.amazon.com/toolkit-for-vscode/latest/userguide/establish-credentials.html) neste guia do usuário.
- 3. Autenticar usando a conta da AWS no AWS Toolkit for Visual Studio Code: depois de criar uma conta da AWS e configurar a autenticação, você poderá conectar o AWS Toolkit for Visual Studio Code à sua conta da AWS concluindo o procedimento Conectar-se à AWS na seção a seguir.

### <span id="page-11-0"></span>Como conectar-se ao AWS

Se for a primeira vez que você usa o AWS Toolkit for Visual Studio Code, a interface de usuário de nova conexão Conectar-se à AWS será aberta automaticamente no VS Code.

#### **a** Note

Para acessar a interface de usuário de nova conexão Conectar-se à AWS a qualquer momento, abra a paleta de comandos pressionando **Shift+Command+P** (**Ctrl+Shift+P** no Windows), insira **AWS: Add a New Connection** no campo de pesquisa e selecione-o para abrir a interface de usuário (IU) de nova conexão Conectar-se à AWS. Para obter informações detalhadas e instruções de configuração para cada um dos diferentes métodos de autenticação, consulte os tópicos no sumário de [Autenticação e](https://docs.aws.amazon.com/toolkit-for-vscode/latest/userguide/establish-credentials.html)  [acesso](https://docs.aws.amazon.com/toolkit-for-vscode/latest/userguide/establish-credentials.html) neste guia do usuário.

Para abrir uma nova conexão do AWS Toolkit for Visual Studio Code, siga as etapas abaixo.

1. Para abrir a paleta de comandos no VS Code, pressione **Shift+Command+P** (**Ctrl+Shift+P** no Windows), insira **AWS: Add a New Connection** no campo de pesquisa e selecione-o para abrir interface de usuário (UI) de nova conexão Conectar-se à AWS.

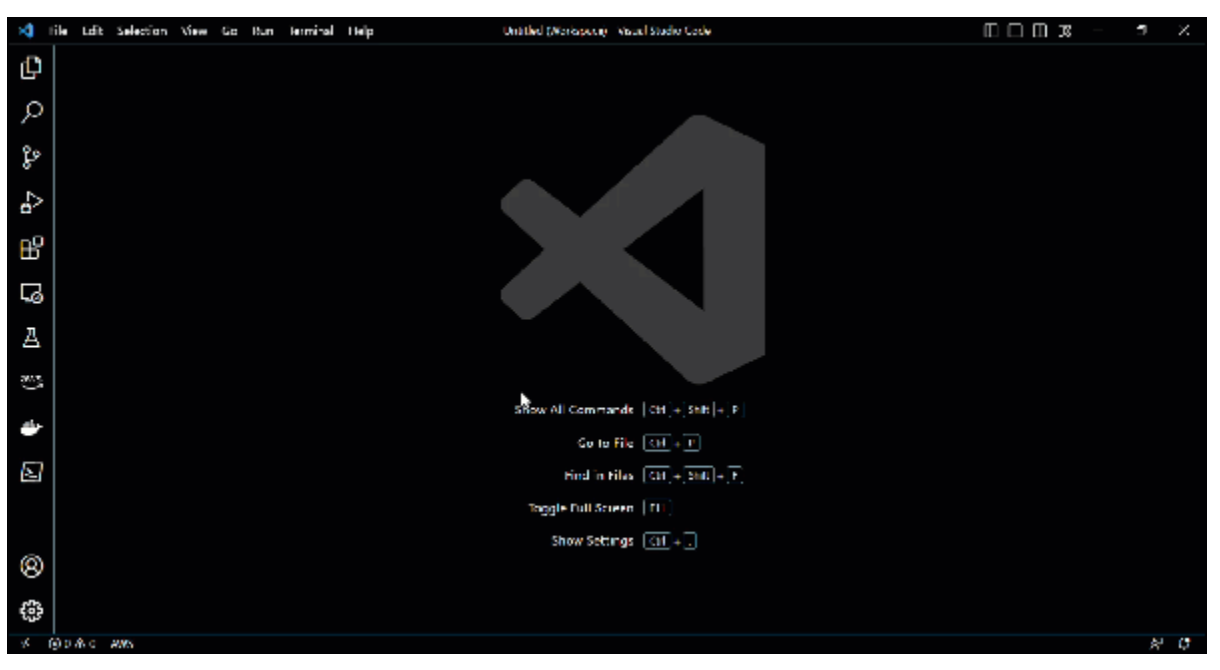

2. Na interface de usuário de nova conexão Conectar-se à AWS, escolha um serviço ou recurso para ver uma lista de métodos de autenticação válidos.

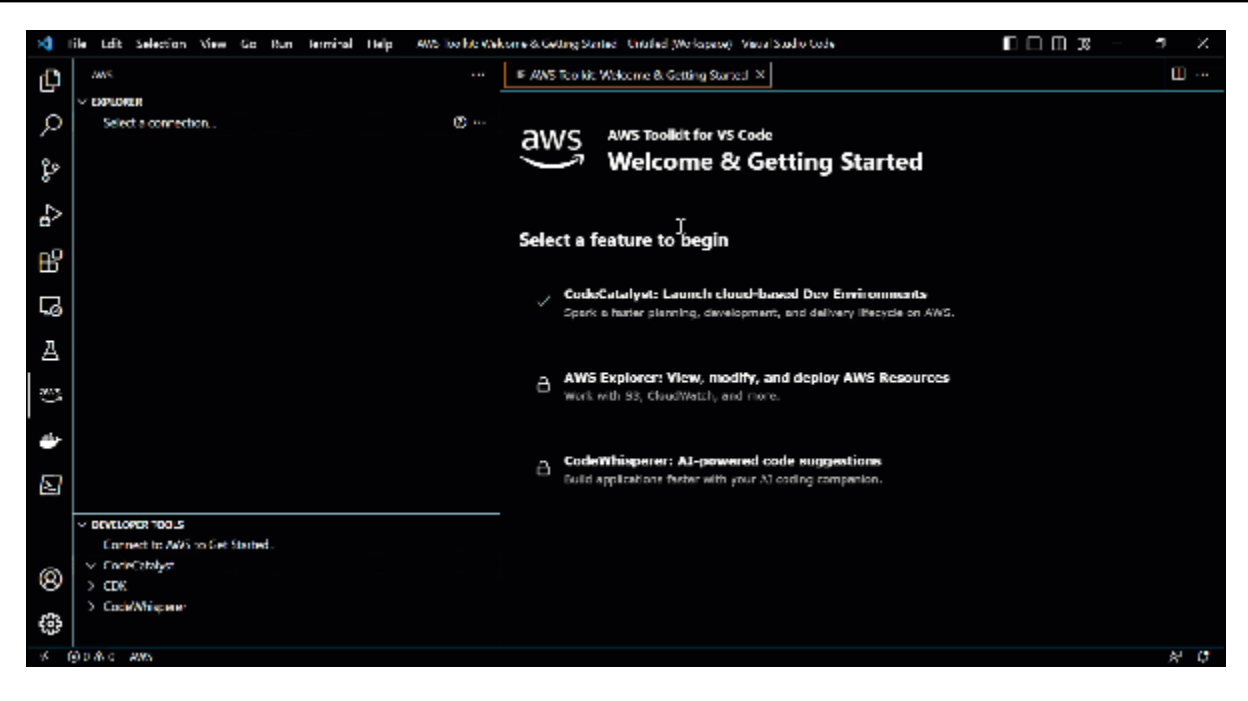

3. Escolha um método de autenticação da lista para iniciar o processo de configuração guiada.

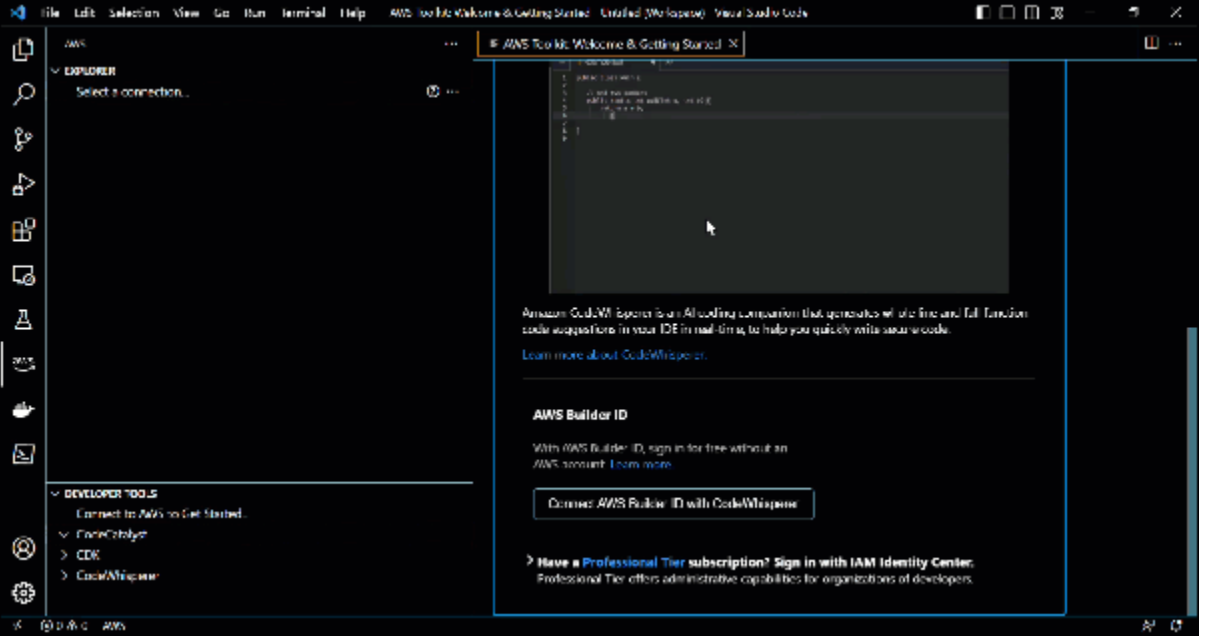

4. Siga as instruções e sugestões na tela. Você receberá a notificação quando o processo for concluído e o AWS Toolkit for Visual Studio Code estiver conectado à sua conta da AWS.

#### **A** Important

Se estiver conectando o kit de ferramentas à conta do Centro de Identidade do IAM, você também deverá escolher as credenciais do Centro de Identidade do IAM e autenticar antes de começar a trabalhar com seus recursos da AWS. Para obter

instruções detalhadas sobre como conectar o kit de ferramentas à conta do Centro de Identidade do IAM, escolher as credenciais do Centro de Identidade do IAM e autenticar no kit de ferramentas, consulte o tópico [Centro de Identidade do AWS IAM](https://docs.aws.amazon.com/toolkit-for-vscode/latest/userguide/sso-credentials.html) na seção Autenticação e acesso deste guia do usuário.

### <span id="page-13-0"></span>Alternar conexão da AWS

Para alternar o método de conexão entre o kit de ferramentas e sua conta da AWS, siga as etapas abaixo.

### **a** Note

O AWS Toolkit for Visual Studio Code detecta automaticamente as credenciais do AWS IAM, do Centro de Identidade do AWS IAM ou do ID do builder AWS e as disponibiliza na caixa de diálogo Alternar conexão.

- 1. No AWS Toolkit for Visual Studio Code EXPLORER ou no explorador de FERRAMENTAS DO DESENVOLVEDOR, selecione o ícone Conexão (chave) para abrir a caixa de diálogo Alternar conexão.
- 2. Selecione o método de conexão para o qual deseja alternar na lista.
- 3. O método de conexão é atualizado no status da conexão do Explorer e do explorador de FERRAMENTAS DO DESENVOLVEDOR quando a conexão é alternada.

## <span id="page-13-1"></span>Alterar regiões da AWS

Uma região da AWS especifica onde seus recursos da AWS são gerenciados. A região padrão da AWS é detectada quando você se conecta à sua conta da AWS por meio do AWS Toolkit for Visual Studio Code e é exibida automaticamente no AWS Explorer.

<span id="page-13-2"></span>As seções a seguir descrevem como adicionar ou ocultar uma região no AWS Explorer.

### Adicionar uma região ao AWS Explorer

Realize o procedimento a seguir para adicionar uma região ao AWS Explorer.

- 1. No VS Code, abra a paleta de comandos, clique em Exibir no menu principal e selecione Paleta de comandos. Ou use as teclas de atalho a seguir:
	- Windows e Linux: pressione **Ctrl+Shift+P**.
	- macOS: pressione **Shift+Command+P**.
- 2. Na paleta de comandos, pesquise AWS e selecione AWS: mostrar região no Explorer para ver uma lista das regiões disponíveis.
- 3. Na lista, selecione a região que deseja adicionar ao AWS Explorer.
- 4. A região que você escolheu agora é exibida no AWS Explorer.

### <span id="page-14-0"></span>Ocultar uma região do AWS Explorer

Para ocultar a região da visualização do AWS Explorer, realize o procedimento a seguir.

- 1. No AWS Explorer, localize a região da AWS que você deseja ocultar.
- 2. Abra o menu de contexto (clique com o botão direito do mouse) da região que você deseja ocultar.
- 3. Escolha Ocultar região do Explorer.
- 4. A região não está mais visível no AWS Explorer, mas pode ser adicionada novamente concluindo o procedimento na seção Adicionar uma região ao AWS Explorer deste tópico.

## <span id="page-14-1"></span>Configurar cadeia de ferramentas

O AWS Toolkit for Visual Studio Code é compatível com vários idiomas em todos os serviços da AWS. As seções a seguir descrevem como configurar a cadeia de ferramentas para diferentes idiomas.

### <span id="page-14-2"></span>Configurar uma cadeia de ferramentas para .NET Core

- 1. Verifique se o kit de ferramentas da AWS para VS Code está [instalado.](#page-8-3)
- 2. Instale a [extensão C#.](https://marketplace.visualstudio.com/items?itemName=ms-vscode.csharp) Essa extensão permite que o VS Code depure aplicações .NET Core.
- 3. Abra uma aplicação AWS Serverless Application Model (AWS SAM) ou [crie uma.](#page-113-0)
- 4. Abra a pasta que contém template.yaml.

## <span id="page-15-0"></span>Configurar uma cadeia de ferramentas para Node.js

- 1. Verifique se o kit de ferramentas da AWS para VS Code está [instalado.](#page-8-3)
- 2. Abra uma aplicação AWS SAM ou [crie uma.](#page-113-0)
- 3. Abra a pasta que contém template.yaml.

#### **G** Note

Ao depurar uma função do Lambda do TypeScript diretamente do código-fonte (a configuração de inicialização tem "target": "code"), o compilador TypeScript deve ser instalado globalmente ou no package. json do projeto.

### <span id="page-15-1"></span>Configurar uma cadeia de ferramentas para Python

- 1. Verifique se o kit de ferramentas da AWS para VS Code está [instalado.](#page-8-3)
- 2. Instale a [extensão Python para Visual Studio Code.](https://marketplace.visualstudio.com/items?itemName=ms-python.python) Essa extensão permite que o VS Code depure aplicações Python.
- 3. Abra uma aplicação AWS SAM ou [crie uma.](#page-113-0)
- 4. Abra a pasta que contém template.yaml.
- 5. Abra um terminal na raiz da aplicação e configure virtualenv executando python -m venv ./.venv.

**a** Note

Basta configurar virtualenv uma vez por sistema.

- 6. Ative virtualenv executando um dos seguintes procedimentos:
	- Bash shell: ./.venv/Scripts/activate
	- PowerShell: ./.venv/Scripts/Activate.ps1

### <span id="page-15-2"></span>Configurar uma cadeia de ferramentas para Java

1. Verifique se o kit de ferramentas da AWS para VS Code está [instalado.](#page-8-3)

- 2. Instale [a extensão Java e o Java 11](https://marketplace.visualstudio.com/items?itemName=redhat.java). Essa extensão permite que o VS Code reconheça funções Java.
- 3. Instale a [extensão do depurador Java.](https://marketplace.visualstudio.com/items?itemName=vscjava.vscode-java-debug) Essa extensão permite que o VS Code depure aplicações Java.
- 4. Abra uma aplicação AWS SAM ou [crie uma.](#page-113-0)
- 5. Abra a pasta que contém template.yaml.

### <span id="page-16-0"></span>Configurar uma cadeia de ferramentas para Go

- 1. Verifique se o kit de ferramentas da AWS para VS Code está [instalado.](#page-8-3)
- 2. O Go 1.14 ou posterior é necessário para depurar funções do Lambda Go.
- 3. Instale a [extensão do Go](https://marketplace.visualstudio.com/items?itemName=golang.Go).

#### **a** Note

A versão 0.25.0 ou posterior é necessária para depurar o runtime Go 1.15 e posterior.

- 4. Instale as ferramentas do Go usando a [paleta de comandos:](https://docs.aws.amazon.com/toolkit-for-vscode/latest/userguide/toolkit-navigation.html#command-locations)
	- a. Na paleta de comandos, selecione Go: Install/Update Tools.
	- b. No conjunto de caixas de seleção, selecione dlv e gopls.
- 5. Abra uma aplicação AWS SAM ou [crie uma.](#page-113-0)
- 6. Abra a pasta que contém template.yaml.

### <span id="page-16-1"></span>Usar a cadeia de ferramentas

Depois de configurar a cadeia de ferramentas, é possível usá-la para [executar ou depurar](#page-116-0) a aplicação AWS SAM.

# <span id="page-17-0"></span>Autenticação e acesso para o AWS Toolkit for Visual Studio Code

Não é necessário realizar a autenticação com a AWS para começar a trabalhar com o AWS Toolkit for Visual Studio Code. A maioria dos recursos da AWS é gerenciada por meio de uma conta da AWS. Para acessar todos os serviços e atributos do AWS Toolkit for Visual Studio Code, você precisará de pelo menos de dois tipos de autenticação da conta:

- 1. Autenticação do AWS IAM ou do AWS IAM Identity Center para as contas da AWS. A maioria dos serviços e recursos da AWS acessíveis pelo AWS Toolkit for Visual Studio Code é gerenciada por meio do IAM e do Centro de Identidade do IAM.
- 2. Um ID do builder AWS é obrigatório ou opcional em outros serviços da AWS.

Os tópicos a seguir contêm detalhes adicionais e instruções de configuração para cada tipo de credencial e método de autenticação.

#### Tópicos

- [Centro de Identidade do AWS IAM](#page-17-1)
- [AWS Credenciais do IAM](#page-19-0)
- [ID do AWS Builder para desenvolvedores](#page-23-0)
- [Usar um processo de credencial externo](#page-24-1)

## <span id="page-17-1"></span>Centro de Identidade do AWS IAM

O AWS IAM Identity Center é a melhor prática recomendada para gerenciar a autenticação da sua conta AWS.

Para obter instruções detalhadas sobre como configurar o Centro de Identidade do IAM para kits de desenvolvimento de software (SDKs), consulte a seção [Autenticação do IAM Identity Center](https://docs.aws.amazon.com/sdkref/latest/guide/access-sso.html) no Guia de referência de SDKs e ferramentas da AWS.

Existem dois procedimentos para conectar o AWS Toolkit for Visual Studio Code à sua conta do Centro de Identidade do AWS IAM.

1. Conectar o kit de ferramentas ao Centro de Identidade do IAM

#### 2. Autenticar com credenciais do Centro de Identidade do IAM

Se for a primeira vez que você conecta o AWS Toolkit for Visual Studio Code ao Centro de Identidade do AWS IAM, será necessário realizar os dois procedimentos para conectar e autenticar o kit de ferramentas à conta do Centro de Identidade do IAM. Se você já tiver conectado o kit de ferramentas à sua conta do Centro de Identidade do IAM, será necessário apenas realizar o segundo procedimento para autenticar novamente com o Centro de Identidade do IAM pelo kit de ferramentas.

### <span id="page-18-0"></span>1. Conectar o kit de ferramentas ao Centro de Identidade do IAM

Este procedimento descreve como conectar o AWS Toolkit for Visual Studio Code à sua conta do Centro de Identidade do IAM. Para realizar a conexão do Centro de Identidade do IAM com o kit de ferramentas, você também deverá realizar as etapas na seção Autenticar com credenciais do Centro de Identidade do IAM a seguir.

**a** Note

Esse processo inicia o portal do Centro de Identidade do IAM no navegador de sua preferência.

- 1. Para abrir a paleta de comandos no VS Code, pressione **Shift+Command+P** (**Ctrl+Shift+P** no Windows), insira **AWS: Add a New Connection** no campo de pesquisa e selecione-o para abrir interface de usuário (UI) de nova conexão Conectar-se à AWS.
- 2. Na interface de usuário de nova conexão Conectar-se à AWS, selecione AWS Explorer: visualizar, modificar e implantar recursos da AWS.
- 3. Na visualização AWS Explorer: visualizar, modificar e implantar recursos da AWS, insira o URL do portal do Centro de Identidade do IAM no campo URL inicial e selecione a região da AWS associada às credenciais do Centro de Identidade do IAM.
- 4. Selecione Fazer login e confirme que deseja abrir o portal do Centro de Identidade do IAM no navegador de sua preferência.
- 5. Siga as instruções no navegador para continuar. Você receberá a notificação de que é seguro fechar o navegador e retornar ao VS Code quando o processo for concluído.

## 2. Autenticar com credenciais do Centro de Identidade do IAM

Este procedimento descreve como autenticar com credenciais existentes do Centro de Identidade do IAM por meio do AWS Toolkit for Visual Studio Code.

#### **a** Note

Se você encontrar um problema ao autenticar com credenciais do Centro de Identidade do IAM por meio do kit de ferramentas, observe o seguinte:

- Você deve repetir esse processo para autenticar novamente sempre que as credenciais do Centro de Identidade do IAM expirarem.
- Se a caixa de diálogo de Alternar conexão não for preenchida automaticamente com as credenciais existentes do IAM, selecione a conta do Centro de Identidade do IAM na lista de caixas de diálogo em Alternar conexão para garantir que o kit de ferramentas seja conectado à conta do Centro de Identidade do IAM.
- Se você selecionar as credenciais do Centro de Identidade do IAM na lista e a opção de Alternar conexão não fechar automaticamente, selecione as credenciais mais uma vez para continuar.
- 1. Expanda o AWS Explorer e escolha Selecionar credenciais do IAM para visualizar recursos para abrir a caixa de diálogo Alternar conexão.
- 2. Selecione as credenciais do Centro de Identidade do IAM que você deseja autenticar na lista.
- 3. A caixa de diálogo Alternar conexão é fechada automaticamente, e o AWS Explorer é atualizado com os recursos da AWS quando o processo é concluído.

## <span id="page-19-0"></span>AWS Credenciais do IAM

Autenticação de credenciais do AWS IAM com sua conta da AWS por meio de chaves de acesso armazenadas localmente.

As seções a seguir descrevem como configurar credenciais do IAM para autenticação com a conta da AWS no AWS Toolkit for Visual Studio Code.

<sup>2.</sup> Autenticar com credenciais do Centro de Identidade do IAM 14

### **A** Important

Antes de configurar as credenciais do IAM para se autenticar com sua conta da AWS, observe que:

- Se você já tiver definido credenciais do IAM por meio de outro serviço da AWS (como a AWS CLI), o AWS Toolkit for Visual Studio Code detectará automaticamente essas credenciais e as disponibilizará no VS Code.
- A AWS recomenda usar a autenticação do Centro de Identidade do IAM. Para obter informações adicionais sobre práticas recomendadas no AWS IAM, consulte a seção [Práticas recomendadas de segurança no IAM](https://docs.aws.amazon.com/IAM/latest/UserGuide/best-practices.html) do Guia do usuário do AWS Identity and Access Management.
- Para evitar riscos de segurança, não use usuários do IAM para autenticação ao desenvolver software com propósito específico ou trabalhar com dados reais. Em vez disso, use federação com um provedor de identidade, como [What is IAM Identity Center?](https://docs.aws.amazon.com/singlesignon/latest/userguide/what-is.html) no Guia do usuário do AWS IAM Identity Center.

## <span id="page-20-0"></span>Criar um usuário do IAM

Antes de configurar o AWS Toolkit for Visual Studio Code para autenticação com a conta da AWS, você precisa realizar a Etapa 1: criar o usuário do IAM e a Etapa 2: obter as chaves de acesso no tópico [Autenticar com credenciais de longo prazo](https://docs.aws.amazon.com/sdkref/latest/guide/access-iam-users.html) no Guia de referência de SDKs e ferramentas da AWS.

### **a** Note

A Etapa 3: atualizar o arquivo credentials compartilhado no Guia de referência de SDKs e ferramentas da AWS é opcional.

Se você realizar a Etapa 3, o AWS Toolkit for Visual Studio Code detectará automaticamente suas credenciais tal como descrito na seção [the section called "Como criar um arquivo de](#page-21-0)  [credenciais compartilhadas no AWS Toolkit for Visual Studio Code"](#page-21-0) localizada abaixo. Se você não realizar a Etapa 3, o AWS Toolkit for Visual Studio Code apresentará o processo de criação de um credentials file, conforme a seção [the section called](#page-21-0)  ["Como criar um arquivo de credenciais compartilhadas no AWS Toolkit for Visual Studio](#page-21-0) [Code"](#page-21-0) localizada abaixo.

## <span id="page-21-0"></span>Como criar um arquivo de credenciais compartilhadas no AWS Toolkit for Visual Studio Code

Seu arquivo de configuração compartilhada e o arquivo de credenciais compartilhadas armazenam informações de configuração e credenciais para suas contas da AWS. Para obter mais informações sobre configuração e credenciais compartilhadas, consulte a seção [Onde as definições de](https://docs.aws.amazon.com/cli/latest/userguide/cli-configure-files.html#cli-configure-files-where) [configuração são armazenadas?](https://docs.aws.amazon.com/cli/latest/userguide/cli-configure-files.html#cli-configure-files-where) no Guia do usuário da AWS Command Line Interface.

Criar um arquivo de credenciais compartilhado por meio do AWS Toolkit for Visual Studio Code

- 1. Para abrir a paleta de comandos no VS Code, pressione **Shift+Command+P** (**Ctrl+Shift+P** no Windows), insira **AWS: Add a New Connection** no campo de pesquisa e selecione-o para abrir interface de usuário (UI) de nova conexão Conectar-se à AWS.
- 2. Na interface de usuário de nova conexão Conectar-se à AWS, selecione AWS Explorer: visualizar, modificar e implantar recursos da AWS.
- 3. Na visualização AWS Explorer: visualizar, modificar e implantar recursos da AWS, expanda ou adicione credenciais de usuário do IAM.
- 4. No formulário Credenciais do IAM, insira Nome do perfil, Chave de acesso e Chave secreta, depois selecione Adicionar perfil para adicionar as informações ao seu arquivo credentials.
- 5. O Explorer do Visual Studio Code atualizará os recursos da conta da AWS quando o kit de ferramentas estiver conectado à conta da AWS.

#### **a** Note

Neste exemplo, suponha que *[Profile\_Name]* contenha erros de sintaxe e cause falha na autenticação.

```
[Profile_Name]
```

```
xaws_access_key_id= AKIAI44QH8DHBEXAMPLE
xaws_secret_access_key= wJalrXUtnFEMI/K7MDENG/bPxRfiCYEXAMPLEKEY
```
Veja a seguir um exemplo de mensagem de log gerada em resposta a uma tentativa de autenticação malsucedida.

```
2022-11-02 22:01:54 [ERROR]: Profile [Profile_Name] is not a valid Credential 
  Profile: not supported by the Toolkit
2022-11-02 22:01:54 [WARN]: Shared Credentials Profile [Profile_Name] is not 
  valid. It will not be used by the toolkit.
```
### <span id="page-22-0"></span>Adicionar outros perfis de credenciais

Você pode adicionar várias credenciais aos arquivos de configuração. Para fazer isso, abra a paleta de comandos e selecione Criar perfil de credenciais do kit de ferramentas da AWS. Isso abrirá o arquivo de credenciais. Nessa página, você pode adicionar um novo perfil abaixo do primeiro perfil, conforme mostrado no exemplo a seguir:

```
# Amazon Web Services Credentials File used by AWS CLI, SDKs, and tools
# This file was created by the AWS Toolkit for Visual Studio Code extension.
#
# Your AWS credentials are represented by access keys associated with IAM users.
# For information about how to create and manage AWS access keys for a user, see:
# https://docs.aws.amazon.com/IAM/latest/UserGuide/id_credentials_access-keys.html
#
# This credential file can store multiple access keys by placing each one in a
# named "profile". For information about how to change the access keys in a 
# profile or to add a new profile with a different access key, see:
# https://docs.aws.amazon.com/cli/latest/userguide/cli-config-files.html 
#
[Profile1_Name]
# The access key and secret key pair identify your account and grant access to AWS.
aws_access_key_id = AKIAIOSFODNN7EXAMPLE
# Treat your secret key like a password. Never share your secret key with anyone. Do 
# not post it in online forums, or store it in a source control system. If your secret 
# key is ever disclosed, immediately use IAM to delete the access key and secret key
# and create a new key pair. Then, update this file with the replacement key details.
aws_secret_access_key = wJalrXUtnFEMI/K7MDENG/bPxRfiCYEXAMPLEKEY
[Profile2_Name]
aws_access_key_id = AKIAI44QH8DHBEXAMPLE
aws_secret_access_key = je7MtGbClwBF/2Zp9Utk/h3yCo8nvbEXAMPLEKEY
```
## <span id="page-23-0"></span>ID do AWS Builder para desenvolvedores

ID do builder AWS é uma conta adicional da AWS que é opcional ou necessária para determinados serviços da AWS. Para obter mais informações sobre como configurar o ID do AWS Builder para serviços específicos, consulte a seção [the section called "Serviços de ID do AWS Builder"](#page-24-0) deste guia.

As seções a seguir descrevem como criar e autenticar com o ID do AWS Builder no AWS Toolkit for Visual Studio Code.

### <span id="page-23-1"></span>Como configurar um ID do AWS Builder

Como configurar um ID do AWS Builder no AWS Toolkit for Visual Studio Code

- 1. Para abrir a paleta de comandos no VS Code, pressione **Shift+Command+P** (**Ctrl+Shift+P** no Windows), insira **AWS: Add a New Connection** no campo de pesquisa e selecione-o para abrir interface de usuário (UI) de nova conexão Conectar-se à AWS.
- 2. Na interface de usuário de nova conexão Conectar-se à AWS, selecione CodeCatalyst: iniciar Ambientes de Desenvolvimento baseados em nuvem ou CodeWhisperer: sugestões de código baseadas em IA.

#### **a** Note

O restante deste procedimento será idêntico se você escolher CodeCatalyst: iniciar Ambientes de Desenvolvimento baseados em nuvem ou CodeWhisperer: sugestões de código baseadas em IA.

- 3. Na visualização CodeWhisperer: sugestões de código baseadas em IA, selecione Cadastrar-se ou Fazer login para abrir o prompt Confirmar código para o ID do builder AWS.
- 4. Selecione Prosseguir para o navegador para abrir o portal de ID do builder AWS no navegador padrão.
- 5. Confirme o código no navegador e siga as instruções nos prompts. Você receberá uma notificação de que é seguro fechar o navegador e retornar ao VS Code quando o processo for concluído.

### **a** Note

Se você estiver trabalhando com serviços da AWS que não são compatíveis com o ID do builder AWS:

- O kit de ferramentas oferece a opção de trabalhar com ID do builder AWS em segundo plano ou mudar a autenticação inteiramente para o ID do builder AWS.
- Ao executar o ID do builder AWS em segundo plano, você poderá continuar trabalhando com serviços da AWS autenticados por meio de outros métodos, como o AWS IAM Identity Center, bem como serviços que são autenticados por meio do ID do builder.
- Se você mudar totalmente a autenticação para o ID do builder AWS, os serviços que exigirão outros métodos de autenticação deixarão de funcionar até nova autenticação.

## <span id="page-24-0"></span>Serviços de ID do AWS Builder

Conectar serviços específicos ao seu ID do AWS Builder pode exigir configuração adicional. Os serviços a seguir são compatíveis com o ID do AWS Builder e acessíveis por meio do AWS Toolkit for Visual Studio Code:

- Amazon CodeCatalyst: para obter informações adicionais sobre como configurar o Amazon CodeCatalyst para o ID do AWS Builder, consulte a seção [Setting up Amazon CodeCatalyst](https://docs.aws.amazon.com/codecatalyst/latest/userguide/setting-up-topnode.html) do Guia do usuário do Amazon CodeCatalyst.
- Amazon CodeWhisperer: para obter informações adicionais sobre como configurar o Amazon CodeWhisperer para o ID do AWS Builder, consulte a seção [Setting up Amazon CodeWhisperer](https://docs.aws.amazon.com/codewhisperer/latest/userguide/whisper-setup-indv-devs.html)  [for individual developers](https://docs.aws.amazon.com/codewhisperer/latest/userguide/whisper-setup-indv-devs.html) do Guia do usuário do Amazon Code Whisperer.

## <span id="page-24-1"></span>Usar um processo de credencial externo

Você pode configurar o AWS Toolkit for Visual Studio Code para processos de credencial que não são diretamente compatíveis com a AWS. Para isso, modifique o shared config file.

A modificação do shared config file para processos de credencial é o mesmo para o AWS Toolkit for Visual Studio Code e o AWS Command Line Interface. Para obter informações detalhadas sobre como configurar credenciais externas, consulte o tópico [Credenciais de origem com um](https://docs.aws.amazon.com/cli/latest/userguide/cli-configure-sourcing-external.html)  [processo externo](https://docs.aws.amazon.com/cli/latest/userguide/cli-configure-sourcing-external.html) no Guia do usuário da AWS Command Line Interface.

# <span id="page-25-0"></span>Navegação no AWS Toolkit for Visual Studio Code

Este tópico descreve como navegar no AWS Toolkit for Visual Studio Code. Antes de ler este tópico, certifique-se de primeiro [instalar o toolkit](#page-8-1).

Para obter informações gerais sobre a interface de usuário (UI) do Visual Studio Code, consulte a [Documentação da UI](https://code.visualstudio.com/docs/getstarted/userinterface) para VS Code.

## <span id="page-25-1"></span>Componentes fundamentais da IU

O kit de ferramentas para VS Code está disponível na Barra de atividades do VS Code. Para abrir o painel de navegação do kit de ferramentas da AWS para VS Code no Explorer do VS Code, selecione o ícone AWS na Barra de atividades do VS Code. O painel de navegação da AWS contém dois títulos de seção principais:

- O título do menu EXPLORER, que expande o AWS Explore
- O título do menu CDK (PRÉVIA), que expande o Explorer do AWS Cloud Development Kit (CDK).

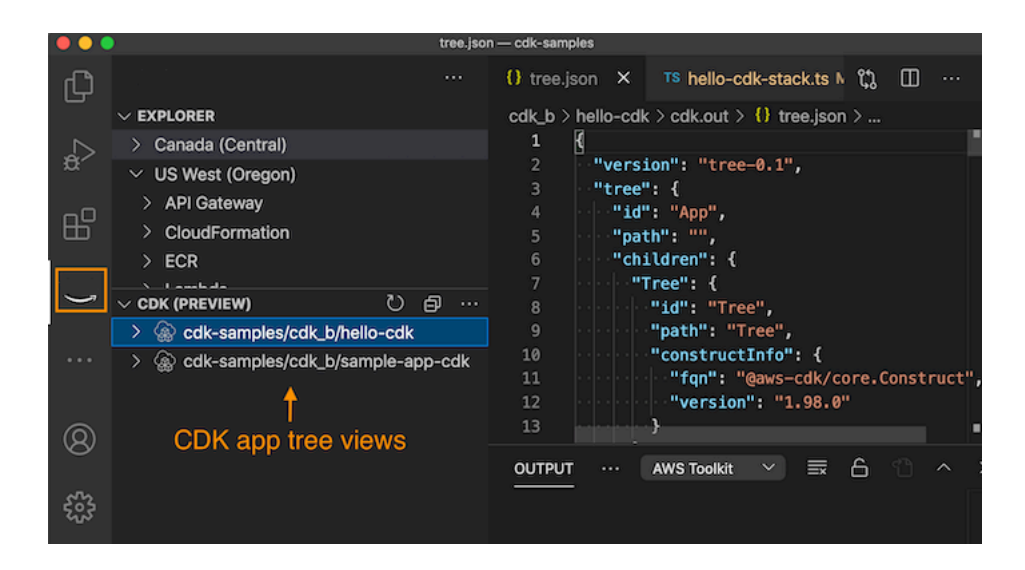

## <span id="page-25-2"></span>O AWS Explorer

O AWS Explorer é o painel de navegação principal do kit de ferramentas.

Os serviços e os recursos da AWS estão disponíveis por meio do AWS Explorer e são organizados por região.

- 1. No AWS Explorer, escolha o título do menu EXPLORER para expandir o painel de navegação do seletor de regiões.
- 2. Selecione uma região para expandir uma lista de serviços da AWS associados a essa região.
- 3. Selecione um serviço da AWS para ver os componentes e recursos associados.

Para obter mais informações sobre o AWS Explorer, o seletor de regiões e os serviços da AWS disponíveis no kit de ferramentas, consulte o Guia do usuário [Trabalhar com serviços da AWS no](#page-29-1) [AWS Explorer](#page-29-1).

### <span id="page-26-0"></span>O AWS CDK Explorer

Esta é uma documentação de pré-lançamento de um recurso em versão de pré-visualização. Está sujeita a alteração.

O AWS CDK Explorer é um painel de navegação que exibe as aplicações do AWS CDK. Para obter informações detalhadas sobre o AWS CDK Explorer e os recursos, consulte o Guia do usuário [AWS](#page-54-0) [CDK para VS Code.](#page-54-0)

## <span id="page-26-1"></span>Comandos do kit de ferramentas para VS Code

O kit de ferramentas para VS Code tem um conjunto próprio de comandos do VS Code. Você pode ver uma lista desses comandos na paleta de comandos do VS Code.

### <span id="page-26-2"></span>Paleta de comandos do Visual Studio Code

A paleta de comandos do VS Code é uma ferramenta de referência que contém todos os comandos do VS Code atualmente associados à instância do VS Code. A paleta de comandos inclui todos os comandos padrão que foram instalados com a versão atual do IDE do VS Code, bem como comandos adicionais associados a extensões do VS Code que você instalou.

Para visualizar uma lista dos comandos exclusivos da instância do kit de ferramentas para VS Code, você pode usar um filtro de pesquisa da paleta de comandos do VS Code. Menu Exibir. Ou use os seguintes atalhos:

- 1. No menu principal do VS Code, selecione o título Exibir.
- 2. Selecione uma paleta de comandos para abrir o menu Paleta de comandos.

3. No campo de entrada, insira o texto: AWS. Conforme você digita o texto, a paleta de comandos filtra e exibe todos os comandos associados à pesquisa.

Você também pode abrir a paleta de comandos usando o atalho do teclado.

- Windows e Linux: pressione Ctrl + Shift + P.
- macOS: pressione Shift + Command + P.

### <span id="page-27-0"></span>Menu do AWS Explorer

O AWS Explorer tem o menu Mais ações, que contém os comandos mais comuns para trabalhar com serviços da AWS, bem como informações sobre a versão atual do kit de ferramentas.

Para abrir o menu Mais ações, comece pelo painel de navegação da AWS.

- 1. Selecione o título EXPLORER para expandir o AWS EXPLORER.
- 2. Selecione o ícone . . . localizado próximo ao título expandido do EXPLORER, para abrir o menu Mais ações.

## <span id="page-28-0"></span>Como trabalhar com os serviços da AWS

O AWS Toolkit for Visual Studio Code disponibiliza serviços e recursos da AWS para você diretamente na interface de usuário do VS Code. Veja a seguir uma lista com os tópicos do guia para cada serviço do kit de ferramentas para VS Code e os respectivos recursos. Selecione um serviço para obter mais informações sobre o que ele faz, como configurá-lo e como trabalhar com os recursos básicos.

Tópicos

- [Como trabalhar com atributos experimentais](#page-29-0)
- [Trabalhar com serviços da AWS no AWS Explorer](#page-29-1)
- [Amazon CodeCatalyst para VS Code](#page-30-0)
- [Trabalhar com o Amazon API Gateway](#page-43-0)
- [Uso do AWS App Runner com a AWS Toolkit for Visual Studio Code](#page-43-1)
- [AWS CDK para VS Code](#page-54-0)
- [Trabalhar com pilhas do AWS CloudFormation](#page-57-0)
- [Como trabalhar com o CloudWatch Logs usando o AWS Toolkit for Visual Studio Code](#page-60-0)
- [Como trabalhar com o Amazon CodeWhisperer](#page-66-0)
- [Trabalhar com o Amazon Elastic Container Registry](#page-66-2)
- [Trabalhar com o Amazon Elastic Container Service](#page-77-0)
- [Trabalhar com o Amazon EventBridge](#page-82-0)
- [Trabalhar com os AWS IoT no AWS Toolkit for Visual Studio Code](#page-84-0)
- [Trabalhar com funções do AWS Lambda](#page-93-0)
- [Amazon Redshift no kit de ferramentas para VS Code](#page-100-0)
- [Trabalhar com o Amazon S3](#page-105-0)
- [Trabalhar com aplicações sem servidor](#page-112-0)
- [Trabalhar com documentos do Systems Manager Automation](#page-138-0)
- [Trabalhar com AWS Step Functions](#page-144-1)
- [Trabalhar com recursos do](#page-154-0)

## <span id="page-29-0"></span>Como trabalhar com atributos experimentais

Os atributos experimentais oferecem acesso antecipado a atributos no AWS Toolkit for Visual Studio Code antes de serem oficialmente lançados.

### **A** Warning

Como os atributos experimentais continuam sendo testados e atualizados, eles podem ter problemas de usabilidade. Além disso, os atributos experimentais podem ser removidos do AWS Toolkit for Visual Studio Code sem aviso prévio.

Você pode habilitar recursos experimentais para serviços específicos da AWS na seção Kit de ferramentas da AWS do painel Configurações no IDE do VS Code.

- 1. Para editar as configurações da AWS no VS Code, selecione Arquivo, Preferências, Configurações.
- 2. No painel Configurações, expanda Extensões e selecione Kit de ferramentas da AWS.
- 3. Em AWS: experimentos, marque as caixas de seleção dos recursos experimentais que você deseja acessar antes do lançamento. Se você quiser desativar um atributo experimental, desmarque a caixa de seleção relevante.

## <span id="page-29-1"></span>Trabalhar com serviços da AWS no AWS Explorer

O AWS Explorer oferece uma visualização de alguns serviços da AWS com os quais pode trabalhar ao usar o AWS Toolkit for Visual Studio Code. Consulte uma visualização de alto nível do AWS Explorer no tópico de [navegação](#page-25-2).

Esta seção fornece informações sobre como acessar e usar o AWS Explorer no VS Code. Presumese que você já [instalou e configurou](#page-8-0) o kit de ferramentas para VS Code no sistema.

Alguns pontos importantes:

• Se o kit de ferramentas estiver instalado e configurado corretamente, você deverá ver itens no AWS Explorer. Para ver o AWS Explorer, escolha o ícone AWS na Barra de atividades.

Por exemplo:

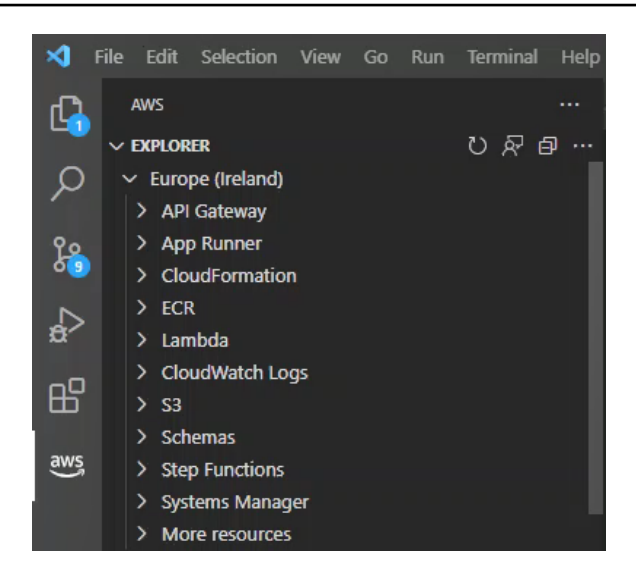

- Determinados recursos exigem certas permissões da AWS. Por exemplo, para ver as funções do AWS Lambda na conta da AWS, as credenciais configuradas em [Autenticação e acesso](#page-17-0) devem incluir pelo menos as permissões somente leitura do Lambda. Consulte os tópicos a seguir para obter mais informações sobre as permissões de que cada recurso precisa.
- Para interagir com serviços da AWS que não são imediatamente visíveis no AWS Explorer, você pode acessar Mais recursos e escolher entre centenas de recursos que podem ser adicionados à interface.

Por exemplo, você pode escolher AWS Toolkit:CodeArtifact::Repository na seleção de tipos de recurso disponíveis. Depois que esse tipo de recurso for adicionado em Mais recursos, você poderá ampliar a entrada para exibir uma lista de recursos que criam diferentes repositórios CodeArtifact com propriedades e atributos próprios. Além disso, você poderá descrever os atributos e propriedades dos recursos em modelos formatados em JSON, que podem ser salvos para criar recursos na Nuvem AWS.

## <span id="page-30-0"></span>Amazon CodeCatalyst para VS Code

## <span id="page-30-1"></span>O que é o Amazon CodeCatalyst?

O Amazon CodeCatalyst é um espaço de colaboração baseado em nuvem para equipes de desenvolvimento de software. Por meio do AWS Toolkit for Visual Studio Code, você pode visualizar e gerenciar os recursos do CodeCatalyst diretamente do VS Code. Você também pode trabalhar diretamente na nuvem usando o kit de ferramentas da AWS para iniciar ambientes de computação virtual em Ambientes de Desenvolvimento executando o VS Code. Para obter mais informações sobre o serviço CodeCatalyst, consulte o Guia do usuário do [Amazon CodeCatalyst](https://docs.aws.amazon.com/codecatalyst/latest/userguide/welcome.html).

Os tópicos a seguir descrevem como conectar o VS Code ao CodeCatalyst e como trabalhar com o CodeCatalyst usando o kit de ferramentas para VS Code.

#### Tópicos

- [Conceitos básicos do CodeCatalyst e do kit de ferramentas para VS Code](#page-31-0)
- [Trabalhar com recursos do Amazon CodeCatalyst no VS Code](#page-34-0)
- [Trabalhar em Ambientes de Desenvolvimento e no VS Code](#page-38-0)
- [Solucionar problemas do Amazon CodeCatalyst e do VS Code](#page-42-0)

## <span id="page-31-0"></span>Conceitos básicos do CodeCatalyst e do kit de ferramentas para VS Code

Para começar a trabalhar com o CodeCatalyst no VS Code, siga os procedimentos abaixo.

### Tópicos

- [Instalar o VS Code](#page-31-1)
- [Instalar o kit de ferramentas para VS Code](#page-31-2)
- [Criar uma conta do CodeCatalyst](#page-32-0)
- [Conectar o kit de ferramentas da AWS ao CodeCatalyst](#page-32-1)

### <span id="page-31-1"></span>Instalar o VS Code

Antes de começar, verifique se você está usando a versão mais recente do VS Code. Para baixar a versão mais recente do VS Code, consulte [Download VS Code](https://code.visualstudio.com/Download) no site do VS Code.

### <span id="page-31-2"></span>Instalar o kit de ferramentas para VS Code

Instale a versão mais recente da extensão do kit de ferramentas para VS Code para conectá-lo à conta do CodeCatalyst. Você pode encontrar a versão mais recente e realizar a instalação do kit de ferramentas da AWS em Extensões: Marketplace do VS Code.

Para abrir Extensões: Marketplace do VS Code e instalar o kit de ferramentas para VS Code, siga estas etapas:

1. Na Barra de atividades do VS Code, localizada na margem esquerda da tela principal, selecione o ícone Extensões para abrir a visualização EXTENSÕES: MARKETPLACE.

### **a** Note

Você também pode usar a paleta de comandos do VS Code para abrir a visualização Extensões: Marketplace. Para fazer isso, abra a paleta de comandos pressionando Command+Shift+P (macOS) ou Ctrl+Shift+P (Windows). Em seguida, insira Extensions: Focus on Marketplace View no campo de pesquisa disponível e selecione Extensões: foco na visualização do Marketplace para abrir a visualização Marketplace.

- 2. Na barra de pesquisa EXTENSÕES: MARKETPLACE, digite AWS Toolkit.
- 3. Os resultados da pesquisa são filtrados conforme você digita. Quando as extensões do kit de ferramentas da AWS estiverem disponíveis, selecione Instalar para começar a instalar a versão mais recente do kit de ferramentas da AWS.

### <span id="page-32-0"></span>Criar uma conta do CodeCatalyst

Além de instalar a versão mais recente do kit de ferramentas da AWS, você deve ter um ID do builder AWS ativo para conectar o CodeCatalyst ao kit de ferramentas para VS Code. Se você não tiver um ID do AWS Builder ou uma conta do CodeCatalyst ativos, consulte a seção [Setting up with](https://docs.aws.amazon.com/codecatalyst/latest/userguide/setting-up-topnode.html) [CodeCatalyst](https://docs.aws.amazon.com/codecatalyst/latest/userguide/setting-up-topnode.html) no Guia do usuário do CodeCatalyst.

#### **a** Note

O ID do builder AWS é diferente da credencial do IAM. As credenciais do IAM são necessárias para a maioria dos serviços da Serviços da AWS que podem ser acessados no kit de ferramentas da AWS. Em contraposição, o ID do builder AWS é necessário para criar uma conta do CodeCatalyst e conectá-la ao kit de ferramentas da AWS.

### <span id="page-32-1"></span>Conectar o kit de ferramentas da AWS ao CodeCatalyst

Para conectar o kit de ferramentas da AWS à conta do CodeCatalyst, siga estas etapas:

- 1. No kit de ferramentas para VS Code, expanda o explorador de FERRAMENTAS DO DESENVOLVEDOR.
- 2. No explorador de FERRAMENTAS DO DESENVOLVEDOR, expanda o CodeCatalyst e selecione Iniciar.

3. Quando solicitado pelo VS Code, abra o portal de ID do builder AWS no navegador de sua preferência para prosseguir.

#### **a** Note

Se você ainda não tem um ID do builder AWS, use o link fornecido para criar um. Depois, siga as etapas abaixo para autenticar e conectar as credenciais do ID do builder AWS ao kit de ferramentas para VS Code.

- 4. No portal de ID do builder AWS, siga as etapas para autenticar o ID do builder AWS. Quando solicitado, selecione Permitir que o kit de ferramentas para VS Code acesse seus dados.
- 5. O navegador é atualizado automaticamente quando as credenciais do ID do builder AWS são conectadas com êxito ao kit de ferramentas para VS Code, indicando que é seguro fechar o navegador e retornar ao kit de ferramentas para VS Code.

### **a** Note

Se o kit de ferramentas para VS Code já estiver autenticado com as credenciais do IAM, o VS Code abrirá o seguinte prompt:

Algumas ferramentas que você está usando não funcionam com o ID do builder AWS. Continuar usando o ID do builder AWS em segundo plano enquanto usa as credenciais da AWS?

- Para continuar usando o ID do builder AWS para autenticar o serviço CodeCatalyst e as credenciais do IAM para autenticar outros serviços do kit de ferramentas para VS Code, selecione Sim, continuar usando o ID do builder AWS com o CodeCatalyst enquanto usa as credenciais do IAM com outros serviços.
- Para continuar usando apenas o ID do builder AWS para autenticar todos os serviços do kit de ferramentas para VS Code, selecione Não, alternar tudo para autenticar usando o ID do builder AWS
- 6. Quando o ID do builder AWS se conectar com sucesso ao kit de ferramentas para VS Code, o explorador de FERRAMENTAS DO DESENVOLVEDOR atualizará os RECURSOS do CodeCatalyst e indicará o status ID do builder AWS conectado.

## <span id="page-34-0"></span>Trabalhar com recursos do Amazon CodeCatalyst no VS Code

As seções a seguir fornecem uma visão geral dos componentes de gerenciamento de recursos do Amazon CodeCatalyst disponíveis no kit de ferramentas para VS Code.

Para obter mais informações sobre ambientes de desenvolvimento e como você pode acessá-los no CodeCatalyst, consulte a seção [Dev Environments](https://docs.aws.amazon.com/codecatalyst/latest/userguide/devenvironment.html) no Guia do usuário do Amazon CodeCatalyst.

As seções a seguir descrevem como criar, abrir e trabalhar no Ambiente de Desenvolvimento do VS Code.

Tópicos

- [Clonar um repositório](#page-34-1)
- [Abrir um Ambiente de Desenvolvimento](#page-35-0)
- [Criar um Ambiente de Desenvolvimento do CodeCatalyst](#page-36-0)
- [Como criar um ambiente de desenvolvimento em um repositório de terceiros](#page-37-0)
- [Comandos do CodeCatalyst no VS Code](#page-37-1)

### <span id="page-34-1"></span>Clonar um repositório

Como o CodeCatalyst é um serviço baseado em nuvem, para trabalhar em projetos do CodeCatalyst, é necessário estar conectado à nuvem. Se preferir trabalhar em um projeto localmente, você pode clonar os repositórios do CodeCatalyst na máquina local e sincronizá-los com o projeto do CodeCatalyst on-line na próxima vez em que se conectar à nuvem.

Para clonar um repositório da conta do CodeCatalyst para o VS Code com o kit de ferramentas da AWS, siga estas etapas:

- 1. No kit de ferramentas para VS Code, expanda o explorador de FERRAMENTAS DO DESENVOLVEDOR.
- 2. Expanda o CodeCatalyst e selecione Clonar repositório.
- 3. Na caixa de diálogo Selecionar um repositório do CodeCatalyst, procure o repositório que você deseja clonar e selecione-o para abrir a caixa de diálogo Escolher uma pasta para clonar.
- 4. Escolha Selecionar local do repositório para fechar o prompt e começar a clonar o repositório.

### **a** Note

Se você estiver clonando um repositório de um serviço de terceiros, talvez precise se autenticar com as credenciais desse serviço.

Enquanto o repositório está sendo clonado, o VS Code exibe o andamento na janela de status Clonando repositório. Depois que o repositório for clonado, a mensagem Gostaria de abrir o repositório clonado? será exibida.

- 5. Na janela de diálogo, escolha uma das seguintes opções para concluir o processo de clonagem:
	- Para abrir o repositório na janela atual do VS Code, selecione Abrir.
	- Para abrir o repositório em uma nova janela do VS Code, selecione Abrir em uma nova janela.
	- Para realizar o processo de clonagem sem abrir o repositório, feche a janela de diálogo.

### <span id="page-35-0"></span>Abrir um Ambiente de Desenvolvimento

Como abrir um Ambiente de Desenvolvimento existente no VS Code

- 1. No kit de ferramentas para VS Code, expanda o explorador de FERRAMENTAS DO DESENVOLVEDOR.
- 2. Expanda o CodeCatalyst e selecione Abrir Ambiente de Desenvolvimento para abrir a caixa de diálogo Selecionar um Ambiente de Desenvolvimento do CodeCatalyst no VS Code.
- 3. Na caixa de diálogo Selecionar um Ambiente de Desenvolvimento do CodeCatalyst, escolha o Ambiente de Desenvolvimento que você deseja abrir.

### **G** Note

Ao selecionar o Ambiente de Desenvolvimento, o processo de conexão do VS Code com o CodeCatalyst é iniciado, abrindo o Ambiente de Desenvolvimento. Durante esse processo, o VS Code exibe atualizações de andamento em uma janela de status do CodeCatalyst. A janela de status será atualizada quando o processo for concluído.

• Se o Ambiente de Desenvolvimento não for aberto, o status será atualizado com informações sobre o motivo da falha do processo e um link para abrir os respectivos logs.
• Se o processo for bem-sucedido, o Ambiente de Desenvolvimento será aberto em uma nova janela, no VS Code.

Criar um Ambiente de Desenvolvimento do CodeCatalyst

Para criar um novo ambiente de desenvolvimento:

- 1. No kit de ferramentas para VS Code, expanda o explorador de FERRAMENTAS DO DESENVOLVEDOR.
- 2. Expanda o CodeCatalyst e selecione a opção Criar Ambiente de Desenvolvimento para abrir o menu Criar Ambiente de Desenvolvimento do CodeCatalyst no VS Code.
- 3. Na seção Código-fonte, escolha uma das opções a seguir:
	- Usar um repositório do CodeCatalyst existente: cria um Ambiente de Desenvolvimento usando um repositório existente do CodeCatalyst. Você deve selecionar o Projeto e a Ramificação do CodeCatalyst.
	- Criar um Ambiente de Desenvolvimento vazio: cria um Ambiente de Desenvolvimento vazio.
- 4. (Opcional) Na seção Alias, insira um nome alternativo para o Ambiente de Desenvolvimento.

#### **a** Note

Embora não seja obrigatório, recomendamos especificar um alias porque ele simplifica a organização e a pesquisa dos Ambientes de Desenvolvimento.

- 5. (Opcional) Na seção Configuração de Ambientes de Desenvolvimento, altere as configurações a seguir para atender às suas necessidades específicas.
	- Computação: selecione Editar computação para alterar a capacidade total de processamento e RAM atribuída ao sistema.
	- Tempo limite: selecione Editar tempo limite para alterar a quantidade de tempo ocioso do sistema permitido antes que o Ambiente de Desenvolvimento seja interrompido.

### **a** Note

Os Ambientes de Desenvolvimento salvam o trabalho constantemente. Isso significa que o Ambiente de Desenvolvimento pode ser interrompido sem perder o trabalho.

A interrupção do Ambiente de Desenvolvimento reduz os custos necessários para mantê-lo em funcionamento.

• Armazenamento: escolha Editar tamanho de armazenamento para alterar a quantidade de espaço de armazenamento atribuída ao sistema.

### **G** Note

Armazenamento é o único ajuste que não pode ser alterado depois que o Ambiente de Desenvolvimento é criado.

6. Selecione Criar Ambiente de Desenvolvimento para criar o Ambiente de Desenvolvimento em nuvem.

### **a** Note

O VS Code exibe o andamento da criação do Ambiente de Desenvolvimento em uma janela de status. Depois que o Ambiente de Desenvolvimento é criado, o VS Code abre o Ambiente de Desenvolvimento em uma nova janela e exibe a mensagem Os autores dos arquivos desta pasta são confiáveis? Concorde com os termos e condições para continuar trabalhando no Ambiente de Desenvolvimento.

### Como criar um ambiente de desenvolvimento em um repositório de terceiros

Você pode criar ambientes de desenvolvimento em um repositório de terceiros vinculando-se ao repositório como fonte.

A vinculação a um repositório de terceiros como fonte é tratada no nível do projeto no CodeCatalyst. Para obter mais instruções e detalhes sobre como conectar um repositório de terceiros ao Ambiente de Desenvolvimento, consulte o tópico [Linking a source repository](https://docs.aws.amazon.com/codecatalyst/latest/userguide/source-repositories-link.html) no Guia do usuário do Amazon CodeCatalyst.

### Comandos do CodeCatalyst no VS Code

Existem outros comandos do VS Code que são atribuídos a recursos e funções relacionados ao CodeCatalyst que não são exibidos diretamente no kit de ferramentas da AWS.

Para ver uma lista de comandos atribuídos ao CodeCatalyst na paleta de comandos:

- 1. No kit de ferramentas para VS Code, expanda o explorador de FERRAMENTAS DO DESENVOLVEDOR.
- 2. Selecione Mostrar comandos do CodeCatalyst para abrir a paleta de comandos com uma pesquisa pré-preenchida pelo CodeCatalyst.
- 3. Selecione um comando do CodeCatalyst na lista para ativá-lo.

## Trabalhar em Ambientes de Desenvolvimento e no VS Code

Você pode iniciar um ambiente de computação virtual do VS Code, conhecido como Ambiente de Desenvolvimento, no kit de ferramentas para VS Code. Ambientes de Desenvolvimento são ambientes personalizáveis de desenvolvimento em nuvem que você pode copiar e compartilhar entre diferentes membros da equipe em seu espaço.

As seções a seguir descrevem como configurar os Ambientes de Desenvolvimento local e remotamente, bem como recursos básicos que podem ser acessados no kit de ferramentas para VS Code quando ele é iniciado em um Ambiente de Desenvolvimento. Para obter mais informações sobre Ambientes de Desenvolvimento, consulte [Dev Environments](codecatalyst/latest/userguide/devenvironment.html) no guia do CodeCatalyst.

### Tópicos

- [Configurar o Ambiente de Desenvolvimento com devfiles](#page-38-0)
- [Conectar as credenciais do AWS IAM ao Ambiente de Desenvolvimento](#page-39-0)
- [Trabalhar com o kit de ferramentas para VS Code em Ambientes de Desenvolvimento](#page-40-0)

### <span id="page-38-0"></span>Configurar o Ambiente de Desenvolvimento com devfiles

Você pode definir as ferramentas e bibliotecas de aplicações específicas do projeto que são instaladas no Ambiente de Desenvolvimento no devfile do Ambiente de Desenvolvimento. A especificação devfile é um padrão aberto que você escreve no documento YAML.

Você pode editar o devfile local e remotamente no VS Code. O processo é semelhante à criação ou edição de qualquer arquivo compatível com o VS Code. Você também pode editar o Devfile diretamente no CodeCatalyst, no repositório de origem do projeto. Para obter instruções sobre como editar o devfile no CodeCatalyst, consulte a seção [Configuring your Dev Environment](https://docs.aws.amazon.com/codecatalyst/latest/userguide/devenvironment-devfile.html) do guia do CodeCatalyst.

### **A** Important

Se você editar o Devfile do VS Code, esteja ciente do seguinte:

- Alterar o nome do devfile ou o nome do componente devfile substitui o conteúdo do diretório raiz. Todo o conteúdo anterior é perdido e irrecuperável.
- Se você criar um Ambiente de Desenvolvimento sem um devfile na pasta raiz ou um Ambiente de Desenvolvimento que não esteja associado a um repositório de origem, um devfile com configurações padrão será gerado para o Ambiente de Desenvolvimento quando você o criar.
- Para obter instruções sobre como definir e configurar o Devfile, consulte a documentação [Adding Commands](https://devfile.io/docs/2.1.0/adding-commands) no site [Devfile.io](https://devfile.io/).

Para editar o Devfile em uma instância local do VS Code:

- 1. No VS Code, localize o arquivo devfile.yaml e abra-o no editor do VS Code.
- 2. Faça as alterações no documento e salve.
- 3. Confirme as alterações e, em seguida, envie para o repositório de origem.
- 4. Na próxima vez em que você iniciar o Ambiente de Desenvolvimento, a configuração será atualizada para corresponder às especificações definidas no Devfile.

<span id="page-39-0"></span>Conectar as credenciais do AWS IAM ao Ambiente de Desenvolvimento

Para acessar todos os serviços do kit de ferramentas para VS Code em um Ambiente de Desenvolvimento, você precisa conectar as credenciais do AWS IAM ao Ambiente de Desenvolvimento. Para conectar as credenciais do IAM ao Ambiente de Desenvolvimento, faça o seguinte:

- 1. No EXPLORER do kit de ferramentas para VS Code, em seu Ambiente de Desenvolvimento, selecione Selecionar credenciais do IAM para visualizar recursos para abrir a caixa de diálogo Alternar conexão.
- 2. Escolha as credenciais do IAM que deseja usar na lista ou selecione Adicionar novas conexões para adicionar novas credenciais.
- 3. Selecione uma destas opções e siga as instruções para criar uma conexão:
- Usar um e-mail pessoal para se cadastrar e fazer login usando o ID do builder AWS: cria um novo ID do builder AWS para uso pessoal. Essa opção é compatível apenas com uso de serviços exclusivos do ID do builder AWS, como o CodeCatalyst.
- Conectar-se usando o Centro de Identidade do AWS IAMAWS: permite fazer login no portal de acesso do IAM de sua empresa. Essa opção está disponível apenas por meio de uma empresa que tenha acesso ao Centro de Identidade do IAM. Os recursos e serviços da AWS acessíveis nessa conta são gerenciados pela empresa proprietária da conta.
- Usar as credenciais do IAM: permite trabalhar usando serviços e recursos do kit de ferramentas da AWS para VS Code. O uso dessa opção por si só não é compatível com o uso de serviços exclusivos do ID do builder AWS, como o CodeCatalyst.
- 4. Depois que as credenciais do IAM forem conectadas com êxito ao kit de ferramentas para VS Code no Ambiente de Desenvolvimento, o AWS Explorer será atualizado com serviços e recursos da AWS.

<span id="page-40-0"></span>Trabalhar com o kit de ferramentas para VS Code em Ambientes de Desenvolvimento

Depois de abrir ou criar um Ambiente de Desenvolvimento no VS Code, você poderá trabalhar usando o kit de ferramentas para VS Code, da mesma forma que faria em uma instância local do VS Code. Os Ambientes de Desenvolvimento que executam o VS Code são configurados para instalar automaticamente o kit de ferramentas da AWS e conectar-se ao ID do builder AWS.

Interromper um ambiente de desenvolvimento

Para interromper o Ambiente de Desenvolvimento atual:

- 1. No kit de ferramentas para VS Code, expanda o explorador de FERRAMENTAS DO DESENVOLVEDOR.
- 2. Expanda o CodeCatalyst e selecione Interromper o Ambiente de Desenvolvimento.
- 3. Quando solicitado pelo VS Code, confirme que você deseja interromper o Ambiente de Desenvolvimento. Quando o Ambiente de Desenvolvimento for interrompido com êxito, o VS Code fechará a conexão remota e retornará para uma instância de desenvolvimento local.

Abrir as configurações do ambiente de desenvolvimento

Para abrir as configurações do Ambiente de Desenvolvimento atual:

- 1. No kit de ferramentas para VS Code, expanda o explorador de FERRAMENTAS DO DESENVOLVEDOR.
- 2. Expanda o CodeCatalyst e selecione Abrir configurações para exibir as Configurações do Ambiente de Desenvolvimento do Ambiente de Desenvolvimento atual.
- 3. Na visualização Configurações do Ambiente de Desenvolvimento, as seções a seguir contêm opções para o Ambiente de Desenvolvimento:
	- Alias: visualize e altere o alias atribuído ao Ambiente de Desenvolvimento.
	- Status: veja o status atual do Ambiente de Desenvolvimento e o projeto ao qual ele está atribuído e interrompa o ambiente.
	- Devfile: veja o nome e a localização do Devfile para o Ambiente de Desenvolvimento. Para abrir o Devfile, selecione o botão Abrir no editor.
	- Configurações de computação: altere o tamanho e a duração do tempo limite padrão para o Ambiente de Desenvolvimento.

#### **a** Note

Não é possível alterar a quantidade de espaço de armazenamento atribuída ao Ambiente de Desenvolvimento depois que ele é criado.

#### Configurar o Ambiente de Desenvolvimento

Para abrir o Ambiente de Desenvolvimento devfile e configurar o Ambiente de Desenvolvimento atual, siga as etapas abaixo. Para obter informações mais detalhadas sobre a edição de devfiles, consulte os recursos relacionados na seção [Configurar o Ambiente de Desenvolvimento com devfiles](https://docs.aws.amazon.com/toolkit-for-vscode/latest/userguide/codecatalyst-devenvironment.html#codecatalyst-devenvironment-devfile) deste guia.

- 1. No kit de ferramentas para VS Code, expanda o explorador de FERRAMENTAS DO DESENVOLVEDOR.
- 2. Expanda o CodeCatalyst e selecione Abrir devfile para abrir o devfile. yaml em uma nova janela do editor, dentro do Ambiente de Desenvolvimento atual.

# Solucionar problemas do Amazon CodeCatalyst e do VS Code

Os tópicos a seguir abordam possíveis problemas técnicos ao trabalhar com o Amazon CodeCatalyst e o VS Code.

### Tópicos

- [Versão do VS Code](#page-42-0)
- [Permissões do Amazon CodeCatalyst](#page-42-1)
- [Conectar-se a um Ambiente de Desenvolvimento usando o kit de ferramentas para VS Code](#page-42-2)

### <span id="page-42-0"></span>Versão do VS Code

A versão do VS Code deve configurar um manipulador para URIs vscode:// no sistema. Sem esse manipulador, você não poderá acessar todos os recursos do CodeCatalyst por meio do kit de ferramentas da AWS. Por exemplo, você encontra um erro ao iniciar um Ambiente de Desenvolvimento do VS Code Insiders. Isso ocorre porque o VS Code Insiders lida com URIs vscode-insiders://, e não com URIs vscode://.

<span id="page-42-1"></span>Permissões do Amazon CodeCatalyst

Veja os requisitos de permissão de arquivo para trabalhar com o CodeCatalyst usando o AWS Toolkit for Visual Studio Code:

- Defina suas próprias permissões de acesso ao arquivo ~/.ssh/config para read e write. Restrinja as permissões write para todos os outros usuários.
- Defina as permissões de acesso para os arquivos  $\gamma$ . ssh/id\_dsa e  $\gamma$ . ssh/id\_rsa somente para read. Restrinja as permissões read, write e execute para todos os outros usuários.
- O arquivo globals.context.globalStorageUri.fsPath deve estar em um local gravável.

<span id="page-42-2"></span>Conectar-se a um Ambiente de Desenvolvimento usando o kit de ferramentas para VS Code

Se você receber o seguinte erro ao tentar se conectar ao Ambiente de Desenvolvimento do AWS Toolkit for Visual Studio Code:

O *~/.ssh/config* tem uma seção *aws-devenv-\** que pode estar desatualizada.

- Selecione o botão Abrir configuração... para abrir o arguivo ~/. ssh/config no editor do VS Code.
- No Editor, selecione e exclua o conteúdo da seção Host aws-devenv-\*.
- Salve as alterações que você fez no Host aws-devenv-\* de ~/.ssh/config. Depois, feche o arquivo.
- Tente novamente se conectar a um Ambiente de Desenvolvimento do kit de ferramentas para VS Code.

# Trabalhar com o Amazon API Gateway

Você pode pesquisar e executar recursos remotos do API Gateway na conta da AWS conectada usando o AWS Toolkit for Visual Studio Code.

### **a** Note

Esse recurso não comporta depuração.

Como pesquisar e executar recursos remotos do API Gateway

- 1. No AWS Explorer, selecione API Gateway para expandir o menu. Os recursos remotos do API Gateway são relacionados.
- 2. Localize o recurso do API Gateway que você deseja invocar, abra o menu de contexto (clique com o botão direito do mouse) e selecione Invocar na AWS.
- 3. No formulário de parâmetros, especifique os parâmetros de invocação.
- 4. Para executar o recurso remoto do API Gateway, selecione Invocar. Os resultados são exibidos na visualização Resultado do VS Code.

# Uso do AWS App Runner com a AWS Toolkit for Visual Studio Code

O [AWS App Runner](https://docs.aws.amazon.com/apprunner/latest/dg/what-is-apprunner.html) fornece um modo rápido, simples e econômico de fazer implantações a partir de código-fonte ou de uma imagem de contêiner diretamente em uma aplicação Web escalável e segura, na Nuvem AWS. Com ele, você não precisa aprender novas tecnologias, decidir qual serviço de computação usar nem saber como provisionar e configurar os recursos da AWS.

Você pode usar o AWS App Runner para criar e gerenciar serviços com base em uma imagem-fonte ou um código-fonte. Se você usar uma imagem-fonte, poderá escolher uma imagem de contêiner pública ou privada, armazenada em um repositório de imagens. O App Runner é compatível com os seguintes provedores de repositórios de imagens:

- Amazon Elastic Container Registry (Amazon ECR): armazena imagens privadas na conta da AWS.
- Amazon Elastic Container Registry Public (Amazon ECR Public): armazena imagens que podem ser lidas pelo público.

Se você escolher a opção de código-fonte, poderá implantar a partir de um repositório de códigosfonte mantido por um provedor de repositórios compatível. Atualmente, o App Runner dá suporte ao [GitHub](https://github.com/) como provedor de repositórios de códigos-fonte.

# <span id="page-44-0"></span>Pré-requisitos

Para interagir com o App Runner usando o kit de ferramentas da AWS Toolkit for Visual Studio Code, é necessário o seguinte:

- Uma conta da AWS
- Uma versão do AWS Toolkit for Visual Studio Code que inclua o AWS App Runner

Além desses requisitos principais, certifique-se de que todos os usuários relevantes do IAM tenham permissões para interagir com o serviço do App Runner. Além disso, você precisa obter informações específicas sobre a fonte do serviço, como o URI da imagem do contêiner ou a conexão com o repositório do GitHub. Você precisa dessas informações para criar o serviço do App Runner.

Configurar permissões do IAM para o App Runner

A maneira mais fácil de conceder as permissões necessárias para o App Runner é anexar um política gerenciada pela AWS existente à entidade relevante do AWS Identity and Access Management (IAM), especificamente um usuário ou um grupo. O App Runner fornece duas políticas gerenciadas que podem ser anexadas aos usuários do IAM:

- AWSAppRunnerFullAccess: permite que os usuários realizem todas as ações do App Runner.
- AWSAppRunnerReadOnlyAccess: permite que os usuários listem e visualizem detalhes sobre os recursos do App Runner.

Além disso, se você escolher um repositório privado do Amazon Elastic Container Registry (Amazon ECR) como fonte do serviço, deverá criar a seguinte função de acesso para o serviço do App Runner:

• AWSAppRunnerServicePolicyForECRAccess: permite que o App Runner acesse imagens do Amazon Elastic Container Registry (Amazon ECR) na sua conta.

Você pode criar essa função automaticamente ao configurar sua instância de serviço com a paleta de comandos do VS Code.

#### **a** Note

A função vinculada ao serviço AWSServiceRoleForAppRunner permite que o AWS App Runner realize as seguintes ações:

- Enviar logs para grupos de logs do Amazon CloudWatch Logs.
- Crie regras do Amazon CloudWatch Events para assinar a entrega automática de imagens do Amazon Elastic Container Registry (Amazon ECR).

Você não precisa criar manualmente a função vinculada ao serviço. Ao criar um AWS App Runner no AWS Management Console ou usando operações de API chamadas pelo AWS Toolkit for Visual Studio Code, o AWS App Runner cria essa função vinculada ao serviço para você.

Para mais informações, consulte [Identity and access management for App Runner](https://docs.aws.amazon.com/apprunner/latest/dg/security-iam.html) (Gerenciamento de identidade e acesso para o App Runner) no Guia do desenvolvedor do AWS App Runner.

### Obtendo fontes de serviço para o App Runner

Você pode usar o AWS App Runner para implantar serviços a partir de uma imagem-fonte ou de um código-fonte.

### Source image

Se for implantar de uma imagem-fonte, você poderá obter um link para o repositório dessa imagem em um registro de imagens público ou privado da AWS.

- Registro privado do Amazon ECR: copie o URI para um repositório privado que usa o console do Amazon ECR em [https://console.aws.amazon.com/ecr/repositories.](https://console.aws.amazon.com/ecr/repositories)
- Registro público do Amazon ECR: copie o URI para um repositório público que usa a Amazon ECR Public Gallery em [https://gallery.ecr.aws/](https://gallery.ecr.aws).

#### **a** Note

Você também pode obter o URI de um repositório privado do Amazon ECR diretamente do AWS Explorer no kit de ferramentas para VS Code:

- Abra o AWS Explorer e expanda o nó do ECR para visualizar a lista de repositórios para essa região da AWS.
- Clique com o botão direito do mouse em um repositório e escolha Copy Repository URI (Copiar URI do repositório) para copiar o link para a área de transferência.

Você especifica o URI para o repositório de imagens ao configurar a instância de serviço com a paleta de comandos do VS Code

Para mais informações, consulte [App Runner service based on a source image](https://docs.aws.amazon.com/apprunner/latest/dg/service-source-image.html) (Serviço do App Runner baseado em uma imagem-fonte) no Guia do desenvolvedor do AWS App Runner.

### Source code

Para o código-fonte ser implantado em um serviço da AWS App Runner, esse código deve estar armazenado em um repositório Git mantido por um provedor de repositórios compatível. O App Runner dá suporte a um provedor de repositórios de códigos-fonte: o [GitHub.](https://github.com/)

Para obter informações sobre a configuração de um repositório do GitHub, consulte a [documentação de conceitos básicos](https://docs.github.com/en/github/getting-started-with-github) no GitHub.

Para implantar o código-fonte em um serviço do App Runner a partir de um repositório do GitHub, o App Runner estabelece uma conexão com o GitHub. Se o repositório for privado (ou seja, não estiver acessível ao público no GitHub), você deverá fornecer os detalhes de conexão ao App Runner.

### **A** Important

Para criar conexões do GitHub, você deve usar o console do App Runner ([https://](https://console.aws.amazon.com/apprunner)  [console.aws.amazon.com/apprunner](https://console.aws.amazon.com/apprunner)) para criar uma conexão que vincule o GitHub ao AWS. Você pode selecionar as conexões que estão disponíveis na página Conexões do GitHub ao configurar a instância de serviço com a paleta de comandos do VS Code. Para mais informações, consulte [Managing App Runner connections](https://docs.aws.amazon.com/apprunner/latest/dg/manage-connections.html) (Gerenciar conexões do App Runnner) no Guia do desenvolvedor do AWS App Runner.

A instância do serviço do App Runner fornece um runtime gerenciado que permite que o código seja compilado e executado. Atualmente, o AWS App Runner dá suporte aos seguintes runtimes:

- Runtime gerenciado pelo Python
- Tempo de execução gerenciado pelo Node.js

Como parte da configuração do serviço, você fornece informações sobre como o serviço do App Runner compila e inicia o serviço. Você pode inserir essas informações usando a paleta de comandos ou especificar o [arquivo de configuração do App Runner](https://docs.aws.amazon.com/apprunner/latest/dg/config-file.html) no formato YAML. Os valores desse arquivo instruem o App Runner sobre como compilar e iniciar o serviço e fornecem o contexto do tempo de execução. Isso inclui configurações de rede e variáveis de ambiente relevantes. O arquivo de configuração é denominado apprunner.yaml. Ele é adicionado automaticamente ao diretório raiz do repositório da aplicação.

## Preços

A cobrança será efetuada pelos recursos de computação e de memória que sua aplicação usar. Além disso, se você automatizar as implantações, pagará também uma taxa mensal definida para cada aplicação, que cobrirá todas as implantações automatizadas para aquele mês. Se optar por implantar a partir do código-fonte, você também pagará uma taxa de compilação pela quantidade de tempo que o App Runner leva para criar um contêiner a partir do código-fonte.

Para obter mais informações, consulte [Preços do AWS App Runner.](https://aws.amazon.com/apprunner/pricing/)

### Tópicos

• [Criar serviços do App Runner](#page-48-0)

#### • [Gerenciar serviços do App Runner](#page-51-0)

# <span id="page-48-0"></span>Criar serviços do App Runner

Você pode criar um serviço do App Runner no kit de ferramentas para VS Code usando o AWS Explorer e a Paleta de comandos do VS Code. Depois que você opta por criar um serviço em uma região específica da AWS, as etapas numeradas fornecidas pela paleta de comandos mostram o processo de configuração da instância de serviço em que a aplicação é executada.

Antes de criar um serviço do App Runner, verifique se você atendeu aos [pré-requisitos](#page-44-0). Isso inclui fornecer as permissões relevantes do IAM e confirmar o repositório-fonte específico que você deseja implantar.

Para criar um serviço do App Runner

- 1. Abra o AWS Explorer, se ainda não estiver aberto.
- 2. Clique com o botão direito do mouse no nó do App Runner e escolha Create Service (Criar serviço).

A paleta de comandos é exibida.

3. Para Select a source code location type (Selecionar um tipo de localização de código-fonte), escolha ECR ou Repository (Repositório).

Se escolher ECR, você especificará uma imagem de contêiner em um repositório mantido pelo Amazon Elastic Container Registry. Se escolher Repository (Repositório), você especificará um repositório de códigos-fonte mantido por um provedor de repositórios compatível. Atualmente, o App Runner dá suporte ao [GitHub](https://github.com/) como provedor de repositórios de códigos-fonte.

### Implantar do ECR

1. Para Select or enter an image repository (Selecionar ou inserir um repositório de imagens), escolha ou insira a URL do repositório de imagens mantido pelo registro privado do Amazon ECR ou pela Amazon ECR Public Gallery.

### **a** Note

Se especificar um repositório da Amazon ECR Public Gallery, verifique se as implantações automáticas estão desativadas, porque o App Runner não dá suporte a implantações automáticas de imagens de um repositório público do ECR. As implantações automáticas são desativadas por padrão, e isso é indicado quando o ícone no cabeçalho da paleta de comandos está cruzado por uma linha diagonal. Se você escolher ativar implantações automáticas, uma mensagem informará que essa opção pode gerar custos adicionais.

- 2. Se a etapa da paleta de comandos informar que Nenhuma tag foi encontrada, será necessário voltar uma etapa para selecionar um repositório que contenha uma imagem de contêiner marcada.
- 3. Se estiver usando um registro privado do Amazon ECR, você precisará da função de acesso do ECR, ApprUnnerecraccessRole, que permite que o App Runner acesse imagens do Amazon Elastic Container Registry (Amazon ECR) na conta. Escolha o ícone "+" no cabeçalho da paleta de comandos para criar automaticamente essa função. (Uma função de acesso não será necessária se a imagem estiver armazenada no Amazon ECR público, onde as imagens estão disponíveis ao público.)
- 4. Para Port (Porta), insira a porta IP usada pelo serviço (porta 8000, por exemplo).
- 5. Para Configure environment variables, (Configurar variáveis de ambiente), você pode especificar um arquivo que contém as variáveis de ambiente usadas para personalizar o comportamento na instância do serviço. Ou pode ignorar essa etapa.
- 6. Para Name your service (Dar nome ao serviço), insira um nome exclusivo sem espaços e pressione Enter.
- 7. Para Select instance configuration (Selecionar a configuração da instância), escolha uma combinação de unidades de CPU e memória em GB para a instância do serviço.

Quando o serviço está sendo criado, o status é alterado de Creating (Sendo criado) para Running (Em execução).

- 8. Depois que o serviço começar a ser executado, clique com o botão direito do mouse e escolha Copy Service URL (Copiar URL do serviço).
- 9. Para acessar a aplicação implantada, cole a URL copiada na barra de endereços do navegador da Web.

### Implantar de um repositório remoto

- 1. Para Select a connection (Selecionar uma conexão), escolha uma conexão que vincule o GitHub ao AWS. As conexões que estão disponíveis para seleção são listadas na página GitHub connections (Conexões do GitHub) no console do App Runner.
- 2. Para Select a remote GitHub repository (Selecionar um repositório remoto do GitHub), escolha ou insira uma URL para o repositório remoto.

Repositórios remotos que já estão configurados com o gerenciamento de controle de origem (SCM) do Visual Studio Code estão disponíveis para seleção. Você também pode colar um link para o repositório se ele não estiver listado.

- 3. Para Select a branch (Selecionar uma ramificação), escolha qual ramificação Git do código-fonte você deseja implantar.
- 4. Para Choose configuration source (Escolher fonte de configuração), especifique como você deseja definir a configuração de tempo de execução.

Se escolher Use configuration file (Usar arquivo de configuração), a instância do serviço será definida pelas configurações do arquivo de configuração apprunner.yaml. Esse arquivo está no diretório raiz do repositório da aplicação.

Se você escolher Defina todas as configurações aqui, use a paleta de comandos para especificar o seguinte:

- Runtime (Tempo de execução): escolha Python 3 ou Nodejs 12.
- Build command (Comando Build): insira o comando para compilar a aplicação no ambiente do tempo de execução da instância do serviço.
- Start command (Comando Start): insira o comando para compilar a aplicação no ambiente do tempo de execução da instância do serviço.
- 5. Para Port (Porta), insira a porta IP usada pelo serviço (porta 8000, por exemplo).
- 6. Para Configure environment variables, (Configurar variáveis de ambiente), você pode especificar um arquivo que contém as variáveis de ambiente usadas para personalizar o comportamento na instância do serviço. Ou pode ignorar essa etapa.
- 7. Para Name your service (Dar nome ao serviço), insira um nome exclusivo sem espaços e pressione Enter.
- 8. Para Select instance configuration (Selecionar a configuração da instância), escolha uma combinação de unidades de CPU e memória em GB para a instância do serviço.

Quando o serviço está sendo criado, o status é alterado de Creating (Sendo criado) para Running (Em execução).

- 9. Depois que o serviço começar a ser executado, clique com o botão direito do mouse e escolha Copy Service URL (Copiar URL do serviço).
- 10. Para acessar a aplicação implantada, cole a URL copiada na barra de endereços do navegador da Web.

#### **a** Note

Se a tentativa de criar um serviço do App Runner falhar, o serviço exibirá um status de Create failed (Falha na criação) no AWS Explorer. Para obter dicas para a solução de problemas, consulte [When service creation fails](https://docs.aws.amazon.com/apprunner/latest/dg/manage-create.html#manage-create.failure) (Quando a criação do serviço falha) no App Runner Developer Guide (Guia do desenvolvedor do App Runner).

## <span id="page-51-0"></span>Gerenciar serviços do App Runner

Após criar um serviço do App Runner, você pode gerenciá-lo usando o painel do AWS Explorer para realizar as seguintes atividades:

- [Pausar e reiniciar os serviços do App Runner](#page-51-1)
- [Implantar serviços do App Runner](#page-52-0)
- [Visualizar transmissões de log para o App Runner](#page-53-0)
- [Excluir serviços do App Runner](#page-53-1)

### <span id="page-51-1"></span>Pausar e reiniciar os serviços do App Runner

Se precisar desabilitar a aplicação Web temporariamente e impedir a execução do código, você pode pausar o serviço do AWS App Runner. O App Runner reduzirá a capacidade computacional do serviço a zero. Quando quiser executar sua aplicação novamente, reinicie o serviço do App Runner. O App Runner provisiona nova capacidade computacional, implanta nela a aplicação e executa a aplicação.

### **A** Important

A cobrança pelo App Runner só é efetuada quando ele está em execução. Portanto, você pode pausar e reiniciar a aplicação conforme necessário para administrar os custos. Isso é particularmente útil em cenários de desenvolvimento e teste.

Para pausar o serviço do App Runner

- 1. Abra o AWS Explorer, se ainda não estiver aberto.
- 2. Expanda App Runner para visualizar a lista de serviços.
- 3. Clique com o botão direito do mouse no serviço e escolha Pause (Pausar).
- 4. Na caixa de diálogo exibida, escolha Confirm (Confirmar).

Enquanto o serviço está pausando, o status do serviço é alterado de Running (Em execução) para Pausing (Pausando) e depois para Paused (Pausado).

Para reiniciar o serviço do App Runner

- 1. Abra o AWS Explorer, se ainda não estiver aberto.
- 2. Expanda App Runner para visualizar a lista de serviços.
- 3. Clique com o botão direito do mouse no serviço e escolha Resume (Reiniciar).

Enquanto o serviço está sendo reiniciado, o status do serviço é alterado de Resuming (Reiniciando) para Running (Em execução).

### <span id="page-52-0"></span>Implantar serviços do App Runner

Se você escolher a opção de implantação manual para o serviço, precisará iniciar explicitamente cada implantação no serviço.

- 1. Abra o AWS Explorer, se ainda não estiver aberto.
- 2. Expanda App Runner para visualizar a lista de serviços.
- 3. Clique com o botão direito do mouse no serviço e escolha Start Deployment (Iniciar implantação).
- 4. Enquanto a aplicação está sendo implantada, o status do serviço é alterado de Deploying (Sendo implantado) para Running (Em execução).
- 5. Para confirmar que a aplicação foi implantada com sucesso, clique com o botão direito do mouse no mesmo serviço e escolha Copy Service URL (Copiar URL do serviço).
- 6. Para acessar a aplicação Web implantada, cole a URL copiado na barra de endereços do navegador da Web.

### <span id="page-53-0"></span>Visualizar transmissões de log para o App Runner

Use o CloudWatch Logs para monitorar, armazenar e acessar transmissões de log para serviços como o App Runner. Uma transmissão de log é uma sequência de eventos de log que compartilham a mesma fonte.

- 1. Expanda App Runner para visualizar a lista de instâncias de serviço.
- 2. Expanda uma instância de serviço específica para visualizar a lista de grupos de logs. (Um grupo logs é um grupo de transmissões de log que compartilham as mesmas configurações de retenção, monitoramento e controle de acesso.)
- 3. Clique com o botão direito do mouse em um grupo de logs e escolha View Log Streams (Visualizar transmissões de log).
- 4. Na Paleta de comandos, escolha um fluxo de logs do grupo.

O editor do VS Code exibe a lista de eventos de log que compõem o fluxo. Você pode escolher carregar eventos mais antigos ou mais recentes no editor.

### <span id="page-53-1"></span>Excluir serviços do App Runner

### **A** Important

Se você excluir o serviço do App Runner, ele será removido permanentemente, e os dados armazenados serão excluídos. Se você precisar recriar o serviço, o App Runner precisará buscar a fonte novamente e compilá-la se for um repositório de códigos. A aplicação Web obtém um novo domínio do App Runner.

- 1. Abra o AWS Explorer, se ainda não estiver aberto.
- 2. Expanda App Runner para visualizar a lista de serviços.
- 3. Clique com o botão direito do mouse no serviço e escolha Delete Service (Excluir serviço).
- 4. Na Paleta de comandos, insira excluir e pressione Enter para confirmar.

O serviço excluído exibe o status Deleting (Sendo excluído) e, então, desaparece da lista.

# AWS CDK para VS Code

Esta é uma documentação de pré-lançamento de um recurso em versão de pré-visualização. Está sujeita a alteração.

O serviço AWS CDK permite que você trabalhe com aplicações do [AWS Cloud Development Kit](https://aws.amazon.com/cdk/) [\(AWS CDK\)](https://aws.amazon.com/cdk/) ou aplicativos. É possível encontrar informações detalhadas sobre o AWS CDK no [Guia](https://docs.aws.amazon.com/cdk/latest/guide/)  [do desenvolvedor do AWS Cloud Development Kit \(AWS CDK\)](https://docs.aws.amazon.com/cdk/latest/guide/).

As aplicações do AWS CDK são compostas de blocos de criação conhecidos como [estruturas,](https://docs.aws.amazon.com/cdk/latest/guide/constructs.html) que incluem definições para as pilhas do AWS CloudFormation e recursos da AWS. Com o AWS CDK Explorer, é possível visualizar as [pilhas](https://docs.aws.amazon.com/cdk/latest/guide/stacks.html) e os [recursos](https://docs.aws.amazon.com/cdk/latest/guide/resources.html) definidos nos constructos do AWS CDK. Essa visualização é fornecida em uma visualização em árvore no painel Ferramentas do desenvolvedor no editor do Visual Studio Code (VS Code).

Esta seção traz informações sobre como acessar e usar o AWS CDK no editor do VS Code. Presume-se que você já [instalou e configurou](#page-8-0) o kit de ferramentas para VS Code para o IDE local.

### Tópicos

• [Trabalhar com aplicações do AWS CDK](#page-54-0)

### <span id="page-54-0"></span>Trabalhar com aplicações do AWS CDK

Esta é uma documentação de pré-lançamento de um recurso em versão de pré-visualização. Está sujeita a alteração.

Use o AWS CDK Explorer no kit de ferramentas da AWS para VS Code para visualizar e trabalhar com aplicações do AWS CDK.

### Pré-requisitos

- Verifique se o sistema atende aos pré-requisitos especificados em [Instalar o kit de ferramenta para](#page-8-1)  [VS Code.](#page-8-1)
- Instale a interface de linha de comandos do AWS CDK, conforme descrito nas primeiras seções de [Getting started with the AWS CDK](https://docs.aws.amazon.com/cdk/latest/guide/getting_started.html) no Guia do desenvolvedor do AWS Cloud Development Kit (AWS CDK).

**A** Important

A versão do AWS CDK deve ser 1.17.0 ou posterior. Use **cdk --version** na linha de comando para ver qual versão está sendo executada.

Visualizar uma aplicação do AWS CDK

Ao usar o AWS CDK Explorer do kit de ferramentas da AWS para VS Code, você pode gerenciar as [pilhas](https://docs.aws.amazon.com/cdk/latest/guide/stacks.html) e os [recursos](https://docs.aws.amazon.com/cdk/latest/guide/resources.html) armazenados nas estruturas do CDK das aplicações. O AWS CDK Explorer mostra os recursos em uma exibição em árvore usando as informações definidas no arquivo tree.json que é criado quando você executa o comando **cdk synth**. O arquivo tree.json está localizado no diretório cdk.out de uma aplicação, por padrão.

Para começar a usar o AWS CDK Explorer do kit de ferramentas, você precisará criar uma aplicação do CDK.

1. Realize as primeiras etapas do [Hello World Tutorial](https://docs.aws.amazon.com/cdk/latest/guide/getting_started.html#hello_world_tutorial), localizado no [Guia do desenvolvedor do](https://docs.aws.amazon.com/cdk/v2/guide/getting_started.html) [AWS CDK.](https://docs.aws.amazon.com/cdk/v2/guide/getting_started.html)

### **A** Important

Ao chegar à etapa Deploying the Stack do tutorial, pare e retorne a este guia.

### **a** Note

Você pode executar os comandos fornecidos no tutorial (por exemplo, **mkdir** e **cdk init**) em uma linha de comando do sistema operacional ou em uma janela do Terminal dentro do editor do VS Code.

- 2. Depois de realizar as etapas necessárias do tutorial do CDK, abra o conteúdo do CDK que você criou no editor do VS Code.
- 3. No painel de navegação da AWS, expanda o título CDK (pré-visualização). Suas aplicações do CDK e os recursos correspondentes agora são exibidos na visualização em árvore do CDK Explorer.

### Observações importantes

- Ao carregar aplicações do CDK no editor do VS Code, você poderá carregar várias pastas ao mesmo tempo. Cada pasta pode conter várias aplicações do CDK, conforme mostrado na imagem anterior. O AWS CDK Explorer localiza aplicações no diretório raiz do projeto e os respectivos subdiretórios diretos.
- Ao executar as primeiras etapas do tutorial, você observará que o último comando executado é **cdk synth**, que gera o arquivo tree.json. Se você alterar aspectos de uma aplicação do CDK (por exemplo, adicionar mais recursos), será necessário executar esse comando novamente para ver as alterações refletidas na visualização em árvore.

### Executar outras operações em uma aplicação do AWS CDK

Você pode usar o editor do VS Code para realizar outras operações em uma aplicação do CDK, da mesma forma que faria usando a linha de comando do sistema operacional ou de outras ferramentas. Por exemplo, você pode atualizar os arquivos de código no editor e implantar a aplicação usando uma janela do Terminal do VS Code.

Para testar esses tipos de ações, use o editor do VS Code para prosseguir com o [Tutorial Hello](https://docs.aws.amazon.com/cdk/latest/guide/getting_started.html#hello_world_tutorial)  [World](https://docs.aws.amazon.com/cdk/latest/guide/getting_started.html#hello_world_tutorial) no Guia do desenvolvedor do AWS CDK. Verifique se você executou a última etapa Destroying the App's Resources para não incorrer em custos inesperados na conta da AWS.

# Trabalhar com pilhas do AWS CloudFormation

O AWS Toolkit for Visual Studio Code oferece suporte para pilhas do [AWS CloudFormation.](https://aws.amazon.com/cloudformation/) Ao usar o kit de ferramentas para VS Code, você poderá executar determinadas tarefas com pilhas do AWS CloudFormation; por exemplo, excluí-las.

### Tópicos

- [Excluir uma pilha do AWS CloudFormation](#page-57-0)
- [Criar um modelo do AWS CloudFormation usando o AWS Toolkit for Visual Studio Code](#page-58-0)

# <span id="page-57-0"></span>Excluir uma pilha do AWS CloudFormation

Você pode usar o AWS Toolkit for Visual Studio Code para excluir pilhas do AWS CloudFormation.

### Pré-requisitos

- Verifique se o sistema atende aos pré-requisitos especificados em [Instalar o kit de ferramenta para](#page-8-1)  [VS Code.](#page-8-1)
- Certifique-se de que as credenciais que você configurou em [Autenticação e acesso](#page-17-0) incluem acesso adequado de leitura/gravação ao serviço do AWS CloudFormation. Se no AWS Explorer, em CloudFormation, você vir uma mensagem semelhante a "Error loading CloudFormation resources", (Erro ao carregar os recursos do CloudFormation), verifique as permissões anexadas a essas credenciais. As alterações feitas nas permissões levarão alguns minutos para afetar o AWS Explorer no VS Code.

### Excluir uma pilha do CloudFormation

1. No AWS Explorer, abra o menu de contexto da pilha do AWS CloudFormation que você deseja excluir.

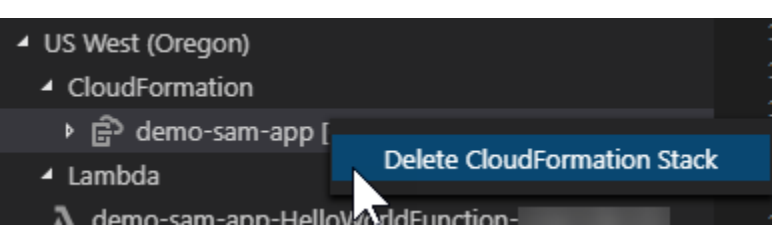

2. Escolha Delete CloudFormation Stack (Excluir pilha do CloudFormation).

3. Na mensagem exibida, escolha Yes (Sim) para confirmar a exclusão.

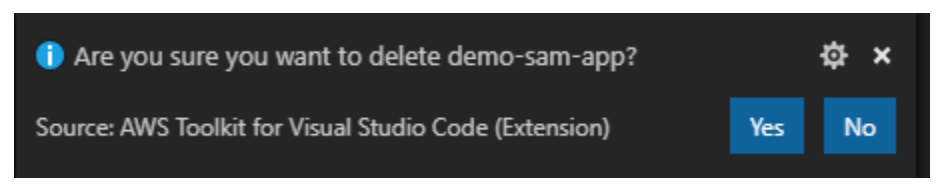

<span id="page-58-0"></span>Depois de eliminada, a pilha não será mais listada no AWS Explorer.

# Criar um modelo do AWS CloudFormation usando o AWS Toolkit for Visual Studio Code

O AWS Toolkit for Visual Studio Code pode ajudar a escrever modelos do AWS CloudFormation e SAM.

### Pré-requisitos

Kit de ferramentas para VS Code e pré-requisitos de credenciais

- Para poder acessar o serviço CloudFormation usando o kit de ferramentas para VS Code, você precisa atender aos requisitos descritos em [Installing the Toolkit for VS Code](#page-8-1) do guia do usuário.
- As credenciais que você criou em [Autenticação e acesso](#page-17-0) devem incluir acesso de leitura e gravação apropriado ao serviço AWS CloudFormation.

### **a** Note

Se o serviço CloudFormation exibir a mensagem Erro ao carregar recursos do CloudFormation, verifique as permissões que você anexou a essas credenciais. Observe também que as alterações feitas nas permissões podem levar alguns minutos para serem atualizadas no AWS Explorer.

Pré-requisitos do modelo do CloudFormation

- Instale e habilite a extensão [Redhat Developer YAML VS Code.](https://marketplace.visualstudio.com/items?itemName=redhat.vscode-yaml)
- Você precisa de conexão com a internet ao usar a extensão Redhat Developer YAML VS Code, porque ela é usada para baixar e registrar esquemas JSON na máquina.

### Escrever um modelo do CloudFormation com suporte ao esquema YAML

O kit de ferramentas usa suporte à linguagem YAML e esquemas JSON para agilizar o processo de escrita de modelos do CloudFormation e SAM. Recursos como validação de sintaxe e preenchimento automático não apenas agilizam o processo, mas também ajudam a melhorar a qualidade do modelo. Ao selecionar um esquema para o modelo, recomendamos seguir as práticas recomendadas.

Modelo do CloudFormation

- O arquivo tem uma extensão .yaml ou .yml.
- O arquivo tem um nó AWSTemplateFormatVersion ou Recursos de nível superior.

### Modelo do SAM

- Todos os critérios já descritos para o CloudFormation
- O arquivo tem um nó Transformação de nível superior, contendo um valor que começa com AWS::Serverless.

O esquema será aplicado após a modificação do arquivo. Por exemplo, um esquema de modelo do SAM será aplicado depois que uma transformação sem servidor for adicionada a um modelo do CloudFormation e o arquivo for salvo.

### Validação de sintaxe

A extensão YAML aplicará automaticamente a validação de tipo ao modelo. Isso destaca entradas com tipos inválidos para determinada propriedade. Se você passar o mouse sobre uma entrada destacada, as extensões exibirão ações corretivas.

### Preenchimento automático

Ao adicionar novos campos, valores enumerados ou outros [tipos de recurso,](https://docs.aws.amazon.com/AWSCloudFormation/latest/UserGuide/resources-section-structure.html#resources-section-structure-resource-fields) você pode iniciar o recurso de preenchimento automático da extensão YAML digitando Ctrl + space.

# Como trabalhar com o CloudWatch Logs usando o AWS Toolkit for Visual Studio Code

O Amazon CloudWatch Logs permite centralizar os logs de todos os sistemas, aplicações e produtos da AWS que você usa em um único serviço altamente escalável. Você pode visualizá-los facilmente, pesquisá-los por códigos de erro ou padrões específicos, filtrá-los com base em campos específicos ou arquivá-los com segurança para análise futura. Para obter mais informações, consulte [O que é o](https://docs.aws.amazon.com/AmazonCloudWatch/latest/monitoring/WhatIsCloudWatchLogs.html)  [Amazon CloudWatch Logs?](https://docs.aws.amazon.com/AmazonCloudWatch/latest/monitoring/WhatIsCloudWatchLogs.html) no Manual do usuário do Amazon CloudWatch.

Os tópicos a seguir descrevem como usar o AWS Toolkit for Visual Studio Code para trabalhar com o CloudWatch Logs em uma conta da AWS.

### Tópicos

- [Como visualizar grupos de logs e fluxos de logs do CloudWatch usando o AWS Toolkit for Visual](#page-60-0)  [Studio Code](#page-60-0)
- [Como trabalhar com eventos de logs do CloudWatch em fluxos de logs usando o AWS Toolkit for](#page-61-0) [Visual Studio Code](#page-61-0)
- [Pesquisar grupos de logs do CloudWatch](#page-63-0)

# <span id="page-60-0"></span>Como visualizar grupos de logs e fluxos de logs do CloudWatch usando o AWS Toolkit for Visual Studio Code

Stream de log é uma sequência de eventos de log que compartilham a mesma origem. Cada origem separada de logs no CloudWatch Logs compõe um fluxo de logs separado.

Um grupo de logs é um grupo de fluxos de log que compartilham as mesmas configurações de retenção, monitoramento e controle de acesso. Você pode definir grupos de logs e especificar quais fluxos colocar em cada grupo. Não há limite para o número de streams de log que podem pertencer a um grupo de logs.

Para obter mais informações, consulte [Trabalhar com grupos e streams de log](https://docs.aws.amazon.com/AmazonCloudWatch/latest/monitoring/Working-with-log-groups-and-streams.html) no Manual do usuário do Amazon CloudWatch.

### Tópicos

• [Exibir grupos e fluxos de log com o nó do CloudWatch Logs](#page-61-1)

### <span id="page-61-1"></span>Exibir grupos e fluxos de log com o nó do CloudWatch Logs

- 1. No VS Code, selecione Exibir, Explorer para abrir o AWS Explorer.
- 2. Clique no nó CloudWatch Logs para expandir a lista de grupos de logs.

Os grupos de logs para a região da AWS são exibidos sob o nó CloudWatch Logs.

3. Para exibir os fluxos de logs em um grupo de logs, clique com o botão direito do mouse no nome do grupo de logs e selecione Visualizar fluxo de logs.

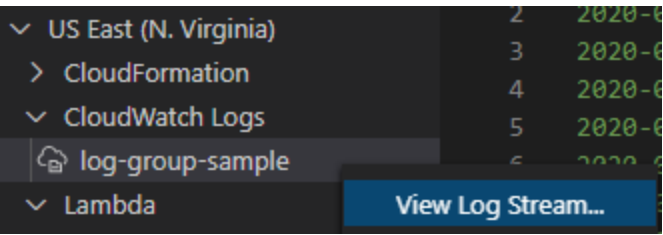

4. Na Paleta de comandos, selecione um fluxo de logs do grupo para visualizar.

#### **a** Note

A paleta de comandos exibe uma marcação de data e hora para o último evento em cada fluxo.

O editor de [fluxo de logs](#page-61-0) é iniciado para exibir os eventos de log do fluxo.

# <span id="page-61-0"></span>Como trabalhar com eventos de logs do CloudWatch em fluxos de logs usando o AWS Toolkit for Visual Studio Code

Depois de abrir o editor de fluxo de logs, você poderá acessar os eventos de log em cada fluxo. Eventos de log são registros de atividades registradas pela aplicação ou recurso que estiver sendo monitorado.

### Tópicos

- [Exibir e copiar informações do fluxo de log](#page-62-0)
- [Salve o conteúdo do editor de fluxo de log em um arquivo local](#page-63-1)

### <span id="page-62-0"></span>Exibir e copiar informações do fluxo de log

Ao abrir um fluxo de logs, o editor de fluxo de logs exibe a sequência de eventos de log do fluxo.

1. Para localizar e exibir um fluxo de logs, abra o editor de fluxo de logs (consulte [Exibir grupos e](#page-60-0)  [fluxos de log do CloudWatch\)](#page-60-0).

Cada linha que lista um evento tem um carimbo de data/hora para mostrar quando ele foi registrado.

- 2. É possível visualizar e copiar informações sobre os eventos do stream usando as seguintes opções:
	- Exibir eventos por tempo: exiba os eventos de log mais recentes e antigos escolhendo Load newer events (Carregar eventos mais recentes) ou Load older events (Carregar eventos mais antigos).

### **G** Note

O editor Log Stream (Fluxo de dados de log) inicialmente carrega um lote das 10.000 linhas mais recentes dos eventos de log ou 1 MB de dados de log (o que for menor). Se você escolher Load newer events (Carregar eventos mais recentes), o editor exibirá os eventos que foram registrados após o último lote ter sido carregado. Se você escolher Load older events (Carregar eventos mais antigos), o editor exibirá um lote de eventos que ocorreram antes daqueles exibidos atualmente.

- Copiar eventos de log: selecione os eventos a serem copiados, clique com o botão direito e selecione Copy (Copiar) no menu.
- Copie o nome do fluxo de logs: clique com o botão direito do mouse na guia Fluxo de logs e selecione Copiar nome do fluxo de logs.

### **a** Note

Você também pode usar a paleta de comandos para executar o comando Copiar nome do fluxo de logs do kit de ferramentas da AWS.

### <span id="page-63-1"></span>Salve o conteúdo do editor de fluxo de log em um arquivo local

Você pode fazer o downlod do conteúdo do editor de stream de log do CloudWatch para um log na sua máquina local.

### **a** Note

Com essa opção, você salva no arquivo apenas os eventos de log exibidos no momento no editor de fluxo de logs. Por exemplo, se o tamanho total de um fluxo de log for 5MB e somente 2MB for carregado no editor, o arquivo salvo também conterá apenas 2MB de dados de log. Para exibir mais dados a serem salvos, escolha Load newer events (Carregar eventos mais recentes) ou Load older events (Carregar eventos mais antigos) no editor.

- 1. Para localizar e copiar o fluxo de logs, abra o editor de fluxo de logs (consulte [Exibir grupos e](#page-60-0)  [fluxos de log do CloudWatch\)](#page-60-0).
- 2. Selecione o ícone Salvar ao lado da guia que exibe o nome do fluxo de logs.

### **a** Note

Você também pode usar a paleta de comandos para executar a opção Salvar o conteúdo atual do fluxo de logs do kit de ferramentas da AWS.

3. Use a caixa de diálogo para selecionar ou criar uma pasta de download para o arquivo de log e clique em Save (Salvar).

# <span id="page-63-0"></span>Pesquisar grupos de logs do CloudWatch

Você pode usar Pesquisar grupo de logs para pesquisar todos os fluxos de logs em um grupo de logs.

Para obter informações detalhadas sobre o serviço Amazon CloudWatch Logs, consulte o tópico [Trabalhar com grupos de logs e fluxos de logs](https://docs.aws.amazon.com/AmazonCloudWatch/latest/monitoring/Working-with-log-groups-and-streams.html) no Guia do usuário do Amazon CloudWatch.

Pesquisar grupos de logs na paleta de comandos do VS Code

Para pesquisar grupos de logs usando a paleta de comandos do VS Code, siga as etapas abaixo.

Para obter informações detalhadas sobre filtros e padrões do Amazon CloudWatch Logs, consulte a seção [Sintaxe de padrões de filtros](https://docs.aws.amazon.com/AmazonCloudWatch/latest/logs/FilterAndPatternSyntax.html) no Guia do usuário do Amazon CloudWatch.

- 1. No VS Code, abra a paleta de comandos pressionando **cmd+shift+p** (Windows: **ctrl+shift +p**).
- 2. Na paleta de comandos, insira o comando **AWS: Search Log Group** e selecione-o para abrir a caixa de diálogo de pesquisa de grupo de logs no VS Code e siga as instruções para continuar.

### **a** Note

Na primeira solicitação, você tem a opção de mudar de região da AWS antes de passar para as próximas etapas.

- 3. Na solicitação Selecionar grupo de logs (1/3), escolha o grupo de logs que você deseja pesquisar.
- 4. Na solicitação Selecionar filtro de tempo (2/3), escolha o filtro de tempo a ser aplicado à pesquisa.
- 5. Na solicitação Pesquisar grupo de logs... (3/3), insira o padrão de pesquisa no campo fornecido e pressione a tecla **Enter** para continuar ou a tecla **ESC** para cancelar a pesquisa.
- 6. Os resultados da pesquisa serão abertos no editor do VS Code quando a pesquisa for concluída.

Pesquisar grupo de logs no AWS Explorer

Para pesquisar grupos de logs no AWS Toolkit for Visual Studio Code Explorer, siga as etapas abaixo.

- 1. No AWS Toolkit for Visual Studio Code Explorer, expanda o CloudWatch.
- 2. Abra o menu de contexto (clique com o botão direito do mouse) do grupo de logs que deseja pesquisar e selecione Pesquisar grupo de logs para abrir o prompt de pesquisa.
- 3. Siga as instruções selecionando um período para continuar.
- 4. Quando solicitado, insira o padrão de pesquisa no campo fornecido e pressione a tecla **Enter** para continuar ou a tecla **ESC** para cancelar a pesquisa.
- 5. Os resultados da pesquisa serão abertos no editor do VS Code quando a pesquisa for concluída.

### Trabalhar com resultados de pesquisa de log

Ao concluir uma pesquisa bem-sucedida de grupo de logs do CloudWatch, os resultados são abertos no editor do VS Code. Os procedimentos a seguir descrevem como trabalhar com resultados de pesquisa de log.

#### **a** Note

Ao visualizar um único fluxo de logs, os recursos a seguir são limitados aos resultados do fluxo de logs ativo no momento.

#### Salvar os resultados da pesquisa de grupo de logs

Para salvar localmente os resultados da pesquisa de grupo de logs, siga as etapas abaixo.

- 1. Nos resultados da pesquisa do grupo de logs, selecione o botão do ícone Salvar log em arquivo, localizado no canto superior direito do editor do VS Code.
- 2. Na solicitação Salvar como, especifique o nome e o local em que você deseja salvar o arquivo.
- 3. Selecione OK para salvar o arquivo na máquina local.

Alterar o intervalo de tempo: período

Para alterar o período ativo nos resultados da pesquisa do grupo de logs, siga as etapas abaixo.

- 1. Nos resultados de pesquisa do grupo de logs, escolha o botão do ícone Pesquisar por data..., localizado no canto superior direito do editor do VS Code.
- 2. Na solicitação Selecionar filtro de tempo, escolha um novo período para os resultados da pesquisa de log.
- 3. Os resultados são atualizados quando a solicitação Selecionar filtro de tempo é fechada.

Alterar o padrão de pesquisa

Para alterar o padrão de pesquisa que está ativo nos resultados da pesquisa do grupo de logs, siga as etapas abaixo.

1. Nos resultados da pesquisa do grupo de logs, selecione o botão do ícone Pesquisar por padrão..., localizado no canto superior direito do editor do VS Code.

- 2. Na solicitação Pesquisar grupo de logs, insira o novo padrão de pesquisa no campo fornecido.
- 3. Pressione a tecla **Enter** para fechar o prompt e atualizar os resultados com o novo padrão de pesquisa.

# Como trabalhar com o Amazon CodeWhisperer

## O que é o CodeWhisperer?

O Amazon CodeWhisperer é um gerador de código de uso geral com tecnologia de machine learning que fornece recomendações de código em tempo real. Quando você escreve código, o CodeWhisperer gera automaticamente sugestões com base nos seus códigos e comentários existentes. As recomendações personalizadas podem variar em tamanho e escopo, desde um comentário de uma única linha até funções totalmente formadas.

O CodeWhisperer também pode verificar seu código para destacar e definir problemas de segurança.

Para obter mais informações, consulte o [Guia do usuário do Amazon CodeWhisperer](https://docs.aws.amazon.com/codewhisperer/latest/userguide/what-is-service.html).

# Trabalhar com o Amazon Elastic Container Registry

O Amazon Elastic Container Registry (Amazon ECR) é um serviço de registro de contêiner gerenciado pela AWS que é seguro e escalável. Várias funções de serviço do Amazon ECR podem ser acessadas no Explorer do kit de ferramentas para VS Code.

- Criar um repositório.
- Criar um serviço do AWS App Runner para seu repositório ou imagem marcada.
- Acesso à etiqueta de imagem e aos URIs ou ARNs do repositório.
- Exclusão de etiquetas e repositórios de imagens.

Também é possível acessar a variedade completa de funções do Amazon ECR por meio do console do VS Code integrando a AWS CLI e outras plataformas ao VS Code.

Para obter mais informações sobre o Amazon ECR, consulte [What is Amazon ECR?](https://docs.aws.amazon.com/AmazonECR/latest/userguide/what-is-ecr.html) (O que é o Amazon ECR?) no Guia do usuário do Amazon Elastic Container Registry.

# <span id="page-67-0"></span>Pré-requisitos

Para acessar o serviço Amazon ECR no Explorer do VS Code, você precisa seguir as etapas abaixo.

Criar um usuário do IAM

Para poder acessar um serviço da AWS, como o Amazon ECR, você deve fornecer credenciais. Isso ocorre para que o serviço possa determinar se você tem permissão para acessar os recursos. Não recomendamos que você acesse a AWS diretamente por meio das credenciais da conta raiz da AWS. Em vez disso, use o AWS Identity and Access Management (IAM) para criar um usuário do IAM e, em seguida, adicione esse usuário a um grupo do IAM com permissões administrativas. Em seguida, você pode acessar a AWS usando um URL especial e as credenciais do usuário do IAM.

Se você se cadastrou na AWS, mas não criou um usuário do IAM, poderá criar um usando o console do IAM.

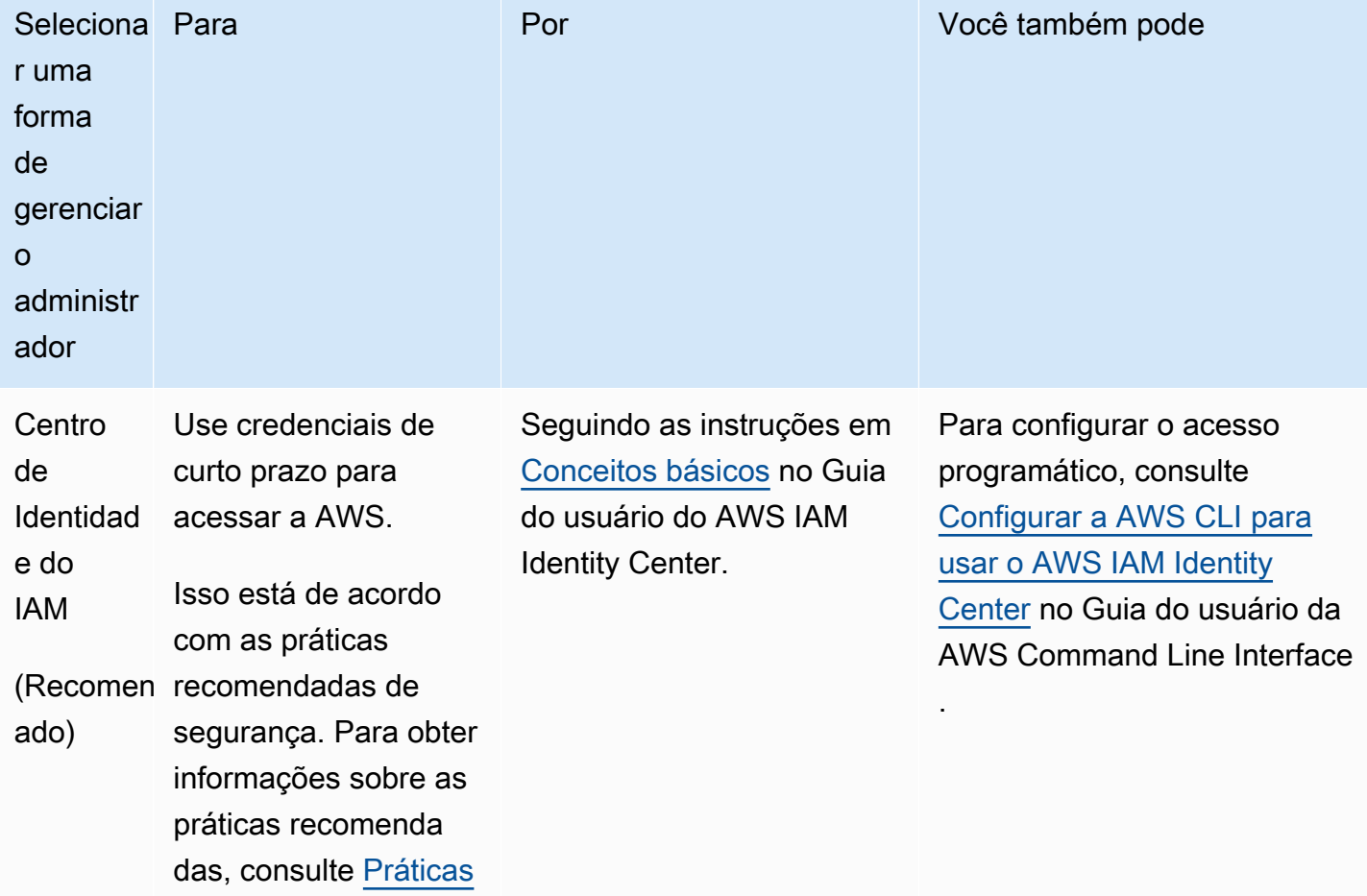

Para criar um usuário administrador, selecione uma das opções a seguir.

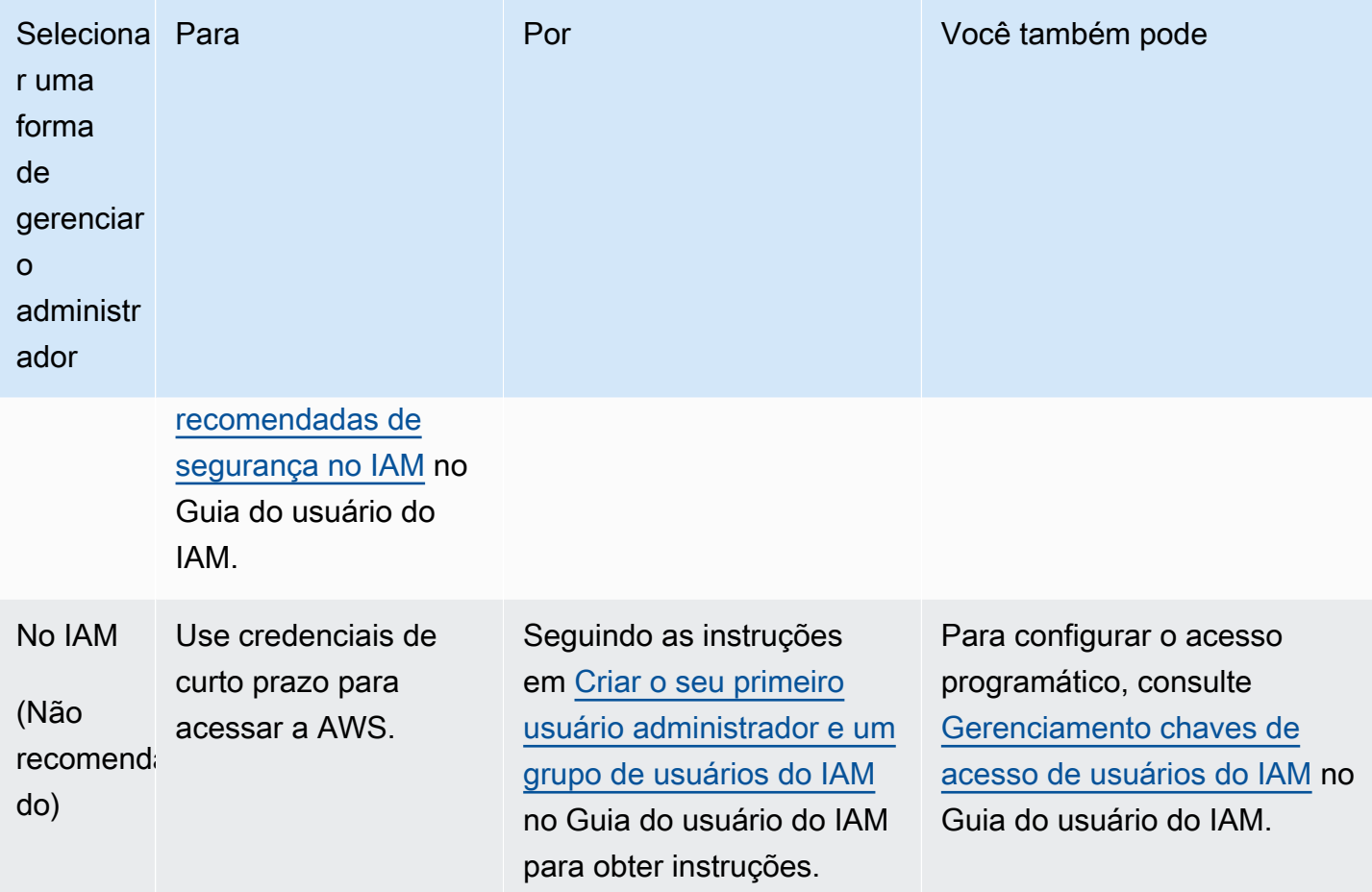

Para fazer login como esse novo usuário do IAM, saia do Console da AWS e use o URL a seguir. No URL a seguir, your\_aws\_account\_id é o número da conta da AWS sem os hifens (por exemplo, se o número da sua conta da AWS for 1234-5678-9012, o ID da sua conta da AWS será 123456789012):

#### https://*your\_aws\_account\_id*.signin.aws.amazon.com/console/

Insira o nome e a senha de usuário do IAM que você acabou de criar. Quando você está conectado, a barra de navegação exibe "your\_user\_name @ your\_aws\_account\_id".

Se você não quiser que a URL da página de cadastro contenha o ID da sua conta da AWS, crie um alias da conta. No painel do IAM, escolha Personalizar e insira um Alias da conta. O alias pode ser o nome da sua empresa. Para obter mais informações, consulte [O ID da sua conta da AWS e seu alias](https://docs.aws.amazon.com/IAM/latest/UserGuide/console_account-alias.html) no Guia do usuário do IAM.

Para fazer o login depois de criar o alias de uma conta, use o seguinte URL:

#### https://*your\_account\_alias*.signin.aws.amazon.com/console/

Para verificar o link de cadastro para usuários do IAM para a conta, abra o console do IAM e marque IAM users sign-in link no painel.

Para obter mais informações sobre o IAM, consulte o [Manual do usuário do AWS Identity and Access](https://docs.aws.amazon.com/IAM/latest/UserGuide/) [Management](https://docs.aws.amazon.com/IAM/latest/UserGuide/).

Instalar e configurar o Docker

Você pode instalar e configurar o Docker selecionando o sistema operacional da sua preferência no guia do usuário [Install Docker Engine](https://docs.docker.com/engine/install/) e seguindo as instruções.

Instalar e configurar a AWS CLI versão 2

Instale e configure a AWS CLI versão 2 selecionando o sistema operacional de sua preferência em [Instalar, atualizar e desinstalar a AWS CLI](https://docs.aws.amazon.com/cli/latest/userguide/install-cliv2.html) no Guia do usuário da versão 2.

#### Tópicos

• [Trabalhar com o serviço Amazon Elastic Container Registry no VS Code](#page-69-0)

### <span id="page-69-0"></span>Trabalhar com o serviço Amazon Elastic Container Registry no VS Code

Você pode acessar o serviço Amazon Elastic Container Registry (Amazon ECR) diretamente do AWS Explorer no VS Code e usá-lo para enviar uma imagem de programa para um repositório do Amazon ECR. Para começar, faça o seguinte:

- 1. Crie um Dockerfile que contenha as informações necessárias para criar uma imagem.
- 2. Crie uma imagem com base nesse Dockerfile e marque-a para processamento.
- 3. Crie um repositório dentro da instância do Amazon ECR.
- 4. Envie a imagem marcada ao repositório.

#### Seções

- [Pré-requisitos](#page-70-0)
- [1. Criar um Dockerfile](#page-70-1)
- [2. Criar uma imagem com base no Dockerfile](#page-71-0)
- [3. Criar um repositório](#page-73-0)

Usar o Amazon ECR com o kit de ferramentas para VS Code 64

#### • [4. Enviar, extrair e excluir imagens](#page-73-1)

### <span id="page-70-0"></span>Pré-requisitos

Para poder usar o recurso do serviço Amazon ECR do kit de ferramentas para VS Code, você deve atender a estes [pré-requisitos.](#page-67-0)

### <span id="page-70-1"></span>1. Criar um Dockerfile

O Docker usa um arquivo chamado Dockerfile para definir uma imagem que pode ser enviada e armazenada em um repositório remoto. Para carregar uma imagem em um repositório do ECR, primeiro você deve criar um Dockerfile e uma imagem com base nesse Dockerfile.

#### Criar um Dockerfile

- 1. Use o Explorer do kit de ferramentas para VS Code para acessar o diretório em que você deseja armazenar o Dockerfile.
- 2. Crie um arquivo chamado Dockerfile.

#### **a** Note

O VS Code pode solicitar que você selecione um tipo ou extensão de arquivo. Se isso ocorrer, selecione texto sem formatação. O VS Code tem uma extensão "dockerfile". No entanto, não recomendamos usá-la. Isso porque ela pode causar conflitos com determinadas versões do Docker ou outras aplicações associadas.

Editar o Dockerfile usando o VS Code

Se o Dockerfile tiver uma extensão de arquivo, abra o menu de contexto (clique com o botão direito do mouse) do arquivo e remova a extensão.

Depois que a extensão do arquivo for removida do Dockerfile:

- 1. Abra o Dockerfile vazio diretamente no VS Code.
- 2. Copie o conteúdo do exemplo a seguir no Dockerfile:

Example Modelo de imagem do Dockerfile

FROM ubuntu:18.04

```
# Install dependencies
RUN apt-get update && \ 
 apt-get -y install apache2
# Install apache and write hello world message
RUN echo 'Hello World!' > /var/www/html/index.html
# Configure apache
RUN echo '. /etc/apache2/envvars' > /root/run_apache.sh && \
 echo 'mkdir -p /var/run/apache2' >> /root/run_apache.sh && \ 
echo 'mkdir -p /var/lock/apache2' >> /root/run_apache.sh && \
 echo '/usr/sbin/apache2 -D FOREGROUND' >> /root/run_apache.sh && \ 
 chmod 755 /root/run_apache.sh
EXPOSE 80
CMD /root/run_apache.sh
```
Este é um Dockerfile que usa uma imagem do Ubuntu 18.04. As instruções RUN atualizam os caches do pacote. Instale os pacotes de software para o servidor Web e, depois, escreva o conteúdo "Hello World!" na raiz do documento do servidor Web. A instrução EXPOSE expõe a porta 80 do contêiner e a instrução CMD inicia o servidor Web.

3. Salve o Dockerfile.

#### **A** Important

O Dockerfile não deve ter uma extensão anexada ao nome. Um Dockerfile com extensões pode causar conflitos com determinadas versões do Docker ou outras aplicações associadas.

### <span id="page-71-0"></span>2. Criar uma imagem com base no Dockerfile

O Dockerfile criado contém as informações necessárias para criar uma imagem para um programa. Para enviar essa imagem à instância do Amazon ECR, primeiro você deve criá-la.
#### Criar uma imagem com base no Dockerfile

- 1. Use a CLI do Docker ou uma CLI integrada à instância do Docker para acessar o diretório que contém o Dockerfile.
- 2. Execute o comando Docker build para criar a imagem definida no Dockerfile.

docker build -t hello-world .

3. Execute o comando Docker images para verificar se a imagem foi criada corretamente.

docker images --filter reference=hello-world

Example resultado do exemplo:

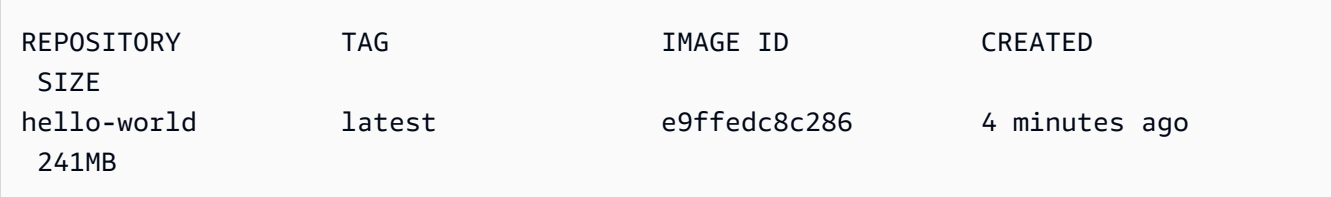

#### 4.

#### **a** Note

Esta etapa não é necessária para criar ou enviar a imagem, mas você pode ver como a imagem do programa funciona quando é executada.

Para executar a imagem que acabou de ser criada, use o comando Docker run.

docker run -t -i -p 80:80 hello-world

A opção -p especificada no exemplo anterior mapeia a porta 80 exposta no contêiner para a porta 80 do sistema host. Se você estiver executando o Docker localmente, acesse [http://](http://localhost:80)  [localhost:80](http://localhost:80) pelo navegador. Se o programa for executado corretamente, aparecerá a mensagem "Hello World!".

Para obter mais informações sobre o comando Docker run, consulte [Docker Run reference](https://docs.docker.com/engine/reference/run/) (Referência de execução do Docker) no site do Docker.

## 3. Criar um repositório

Para fazer upload de sua imagem na instância do Amazon ECR, crie um repositório onde ela possa ser armazenada.

Criar um repositório do Amazon ECR

- 1. Na Barra de atividades do VS Code, selecione o ícone do kit de ferramentas da AWS.
- 2. Expanda o menu do AWS Explorer.
- 3. Localize a região padrão da AWS associada à conta da AWS. Em seguida, selecione para ver uma lista dos serviços disponíveis por meio do kit de ferramentas para VS Code.
- 4. Escolha a opção ECR + para iniciar o processo Criar repositório.
- 5. Para realizar o processo, siga as instruções.
- 6. Após a conclusão, você poderá acessar o novo repositório na seção ECR do menu do AWS Explorer.

### 4. Enviar, extrair e excluir imagens

Depois de criar uma imagem do Dockerfile e criar um repositório, você poderá enviar a imagem ao repositório do Amazon ECR. Além disso, usando o AWS Explorer com o Docker e a AWS CLI, você pode fazer o seguinte:

- Enviar uma imagem pelo repositório.
- Excluir uma imagem que esteja armazenada no repositório.
- Excluir o repositório.

#### Autenticar o Docker com o registro padrão

A autenticação é necessária para trocar dados entre instâncias do Amazon ECR e do Docker. Para autenticar o Docker com o registro:

- 1. Abra um sistema operacional de linha de comando conectado à instância da AWS CLI.
- 2. Use o método get-login-password para se autenticar no registro privado do ECR.

aws ecr get-login-password --region **region** | docker login --username AWS - password-stdin **AWS\_account\_id**.dkr.ecr.**region**.amazonaws.com

#### **A** Important

No comando anterior, você deve atualizar a **region** e o **AWS\_account\_id** com as informações específicas da sua conta da AWS.

Marcar e enviar uma imagem para o repositório

Depois de autenticar o Docker com a instância da AWS, envie uma imagem ao repositório.

1. Use o comando Docker images para visualizar as imagens armazenadas localmente e identificar aquela que você gostaria de marcar.

```
docker images
```
Example resultado do exemplo:

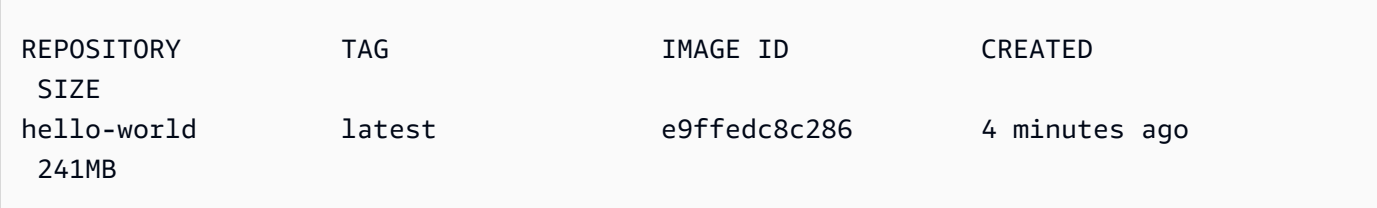

2. Marque a imagem com o comando Docker tag.

```
docker tag hello-world:latest AWS_account_id.dkr.ecr.region.amazonaws.com/hello-
world:latest
```
3. Envie a imagem marcada para o repositório com o comando Docker tag.

docker push **AWS\_account\_id**.dkr.ecr.**region**.amazonaws.com/hello-world:latest

Example resultado do exemplo:

```
The push refers to a repository [AWS_account_id.dkr.ecr.region.amazonaws.com/hello-
world] (len: 1)
e9ae3c220b23: Pushed
a6785352b25c: Pushed
0998bf8fb9e9: Pushed
0a85502c06c9: Pushed
latest: digest: 
  sha256:215d7e4121b30157d8839e81c4e0912606fca105775bb0636b95aed25f52c89b size: 6774
```
Após o upload bem-sucedido da imagem marcada para o repositório, ela ficará visível no menu do AWS Explorer.

Extrair uma imagem do Amazon ECR

• Você pode extrair uma imagem para a instância local do comando Docker tag.

docker pull **AWS\_account\_id**.dkr.ecr.**region**.amazonaws.com/hello-world:latest

Example resultado do exemplo:

```
The push refers to a repository [AWS_account_id.dkr.ecr.region.amazonaws.com/hello-
world] (len: 1)
e9ae3c220b23: Pushed
a6785352b25c: Pushed
0998bf8fb9e9: Pushed
0a85502c06c9: Pushed
latest: digest: 
  sha256:215d7e4121b30157d8839e81c4e0912606fca105775bb0636b95aed25f52c89b size: 6774
```
Excluir uma imagem do repositório do Amazon ECR

Existem dois métodos para excluir uma imagem do VS Code. O primeiro método é usar o AWS Explorer.

- 1. No AWS Explorer, expanda o menu ECR.
- 2. Expanda o repositório do qual você deseja excluir uma imagem.
- 3. Selecione a tag da imagem associada à imagem que deseja excluir ao abrir o menu de contexto (clique com o botão direito do mouse).
- 4. Selecione a opção Excluir tag... para excluir todas as imagens armazenadas associadas a essa tag.

Excluir uma imagem usando a AWS CLI

• Também é possível excluir uma imagem do repositório com o comando AWSecr batch-deleteimage.

```
AWS ecr batch-delete-image \ 
       --repository-name hello-world \ 
       --image-ids imageTag=latest
```
Example resultado do exemplo:

```
{ 
     "failures": [], 
     "imageIds": [ 
          { 
               "imageTag": "latest", 
               "imageDigest": 
  "sha256:215d7e4121b30157d8839e81c4e0912606fca105775bb0636b95aed25f52c89b" 
          } 
     ]
}
```
Excluir um repositório da instância do Amazon ECR

Existem dois métodos para excluir um repositório do VS Code. O primeiro método é usar o AWS Explorer.

- 1. No AWS Explorer, expanda o menu ECR.
- 2. Selecione o repositório que deseja excluir abrindo o menu de contexto (clique com o botão direito do mouse).

3. Selecione a opção Excluir repositório… para o repositório escolhido.

Excluir um repositório do Amazon ECR da AWS CLI

• É possível excluir um repositório com o comando AWS ecr delete-repository.

#### **a** Note

Por padrão, não é possível excluir um repositório que contenha imagens. No entanto, o sinalizador --force permite a exclusão.

```
 AWS ecr delete-repository \ 
 --repository-name hello-world \ 
 --force
```
Example resultado do exemplo:

```
{ 
     "failures": [], 
     "imageIds": [ 
          { 
               "imageTag": "latest", 
               "imageDigest": 
  "sha256:215d7e4121b30157d8839e81c4e0912606fca105775bb0636b95aed25f52c89b" 
          } 
     ]
}
```
## Trabalhar com o Amazon Elastic Container Service

O AWS Toolkit for Visual Studio Code é compatível com o [Amazon Elastic Container Service](https://docs.aws.amazon.com/AmazonECS/latest/developerguide/) [\(Amazon ECS\).](https://docs.aws.amazon.com/AmazonECS/latest/developerguide/) O kit de ferramentas para VS Code auxilia em determinados trabalhos relacionados ao Amazon ECS, como a criação de definições de tarefas.

#### Tópicos

- [Usar arquivos de definição de tarefa do IntelliSense para Amazon ECS](#page-78-0)
- [Amazon Elastic Container Service Exec no AWS Toolkit for Visual Studio Code](#page-79-0)

## <span id="page-78-0"></span>Usar arquivos de definição de tarefa do IntelliSense para Amazon ECS

Uma das coisas que você pode fazer ao trabalhar com o Amazon Elastic Container Service (Amazon ECS) é criar definições de tarefa, conforme descrito em [Criação de uma definição de tarefa usando o](https://docs.aws.amazon.com/AmazonECS/latest/developerguide/create-task-definition.html)  [console](https://docs.aws.amazon.com/AmazonECS/latest/developerguide/create-task-definition.html) no Guia do desenvolvedor do Amazon Elastic Container Service. Ao instalar o AWS Toolkit for Visual Studio Code, a instalação inclui a funcionalidade do IntelliSense para arquivos de definição de tarefas do Amazon ECS.

## Pré-requisitos

• Verifique se o sistema atende aos pré-requisitos especificados em [Instalar o kit de ferramentas](#page-8-0)  [para VS Code](#page-8-0).

Usar o IntelliSense em arquivos de definição de tarefas do Amazon ECS

O exemplo a seguir mostra como você pode aproveitar as vantagens do IntelliSense em arquivos de definição de tarefas do Amazon ECS.

1. Crie um arquivo JSON para a definição de tarefas do Amazon ECS. O nome do arquivo deve conter ecs-task-def.json no final, mas pode ter caracteres adicionais no início.

Para este exemplo, crie um arquivo chamado my-ecs-task-def.json

- 2. Abra o arquivo em um editor do VS Code e insira as chaves iniciais.
- 3. Digite a letra "c" como se quisesse adicionar cpu à definição. Observe que a caixa de diálogo do IntelliSense é exibida e é semelhante ao que segue.

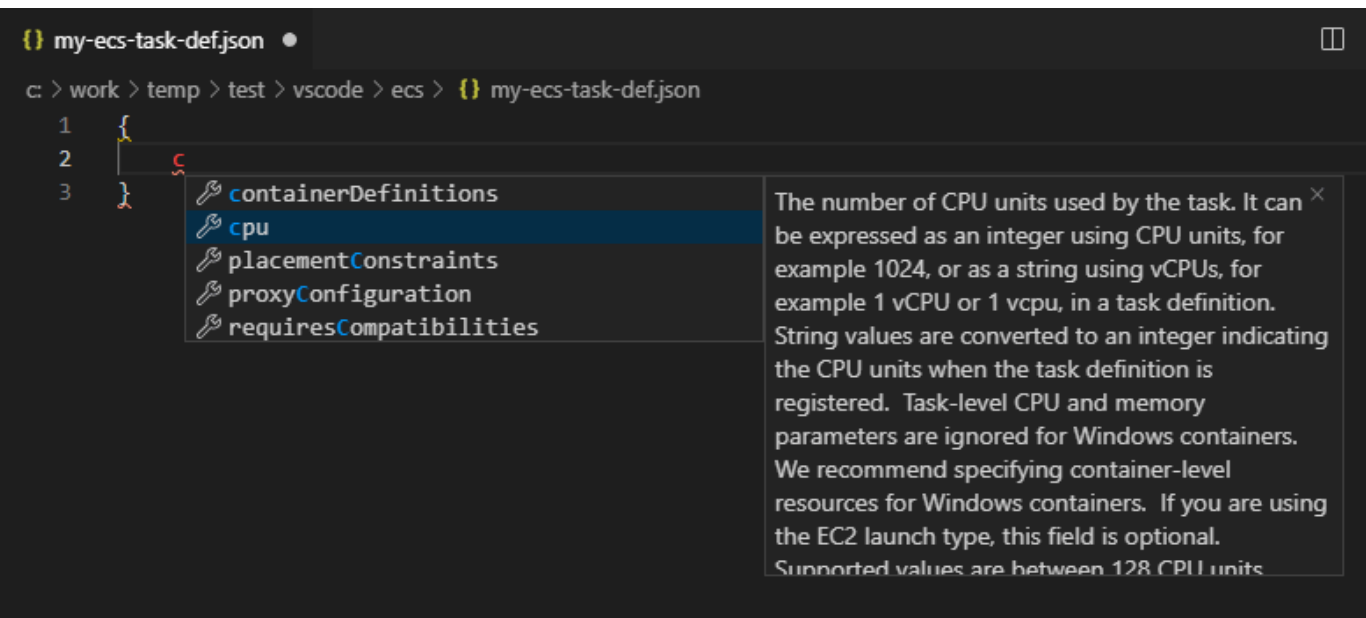

# <span id="page-79-0"></span>Amazon Elastic Container Service Exec no AWS Toolkit for Visual Studio Code

Você pode emitir comandos únicos em um contêiner do Amazon Elastic Container Service (Amazon ECS) com o AWS Toolkit for Visual Studio Code, usando o recurso Amazon ECS Exec.

#### **A** Important

Habilitar e desabilitar o Amazon ECS Exec altera o estado dos recursos na sua conta da AWS. As alterações incluem interromper e reiniciar o serviço. Alterar o estado dos recursos enquanto o Amazon ECS Exec está habilitado pode levar a resultados imprevisíveis. Para obter mais informações sobre o Amazon ECS Exec, consulte [Usar o Amazon ECS Exec para](https://docs.aws.amazon.com/AmazonECS/latest/developerguide/ecs-exec.html#ecs-exec-considerations)  [depuração](https://docs.aws.amazon.com/AmazonECS/latest/developerguide/ecs-exec.html#ecs-exec-considerations) no Guia do desenvolvedor.

### Pré-requisitos do Amazon ECS Exec

Para usar o recurso Amazon ECS Exec, você precisa atender a determinados pré-requisitos.

#### Requisitos do Amazon ECS

Dependendo do local em que suas tarefas estão armazenadas, se no Amazon EC2 ou no AWS Fargate (Fargate), o Amazon ECS Exec tem requisitos de versionamento diferentes.

- Se você estiver usando o Amazon EC2, deverá usar uma AMI otimizada para Amazon ECS que tenha sido lançada após 20 de janeiro de 2021, com a versão 1.50.2 ou superior do agente. Informações adicionais estão disponíveis para você no guia do desenvolvedor das [AMIs](https://docs.aws.amazon.com/AmazonECS/latest/developerguide/ecs-optimized_AMI.html)  [otimizadas do Amazon ECS](https://docs.aws.amazon.com/AmazonECS/latest/developerguide/ecs-optimized_AMI.html).
- Se você estiver usando o AWS Fargate, deverá usar a versão 1.4.0 ou superior da plataforma. Informações adicionais sobre os requisitos do Fargate estão disponíveis no guia do desenvolvedor das [versões da plataforma do AWS Fargate](https://docs.aws.amazon.com/AmazonECS/latest/developerguide/platform_versions.html).

Configuração da conta da AWS e permissões do IAM

Para usar o recurso Amazon ECS Exec, um cluster existente do Amazon ECS deve estar associado à conta da AWS. O Amazon ECS Exec usa o Systems Manager para estabelecer uma conexão com os contêineres no cluster e exige permissões específicas de tarefa do perfil do IAM.

Você pode encontrar informações sobre a política e o perfil do IAM, específicas do Amazon ECS Exec, no guia do desenvolvedor das [permissões do IAM necessárias para o ECS Exec.](https://docs.aws.amazon.com/AmazonECS/latest/developerguide/ecs-exec.html#ecs-exec-enabling-and-using)

## Trabalhar com o Amazon ECS Exec

Você pode habilitar ou desabilitar o Amazon ECS Exec diretamente no AWS Explorer do kit de ferramentas para VS Code. Ao habilitar o Amazon ECS Exec, você poderá escolher contêineres no menu do Amazon ECS e executar comandos neles.

Habilitar o Amazon ECS Exec

- 1. No AWS Explorer, localize e expanda o menu do Amazon ECS.
- 2. Expanda o cluster com o serviço que você deseja modificar.
- 3. Abra o menu de contexto (clique com o botão direito do mouse) do serviço e escolha Enable Command Execution (Habilitar execução de comandos).

#### **A** Important

Essa etapa inicia uma nova implantação do serviço e pode levar alguns minutos. Para obter mais informações, consulte a nota no início desta seção.

#### Desabilitar o Amazon ECS Exec

- 1. No AWS Explorer, localize e expanda o menu do Amazon ECS.
- 2. Expanda o cluster que contém o serviço que você deseja.
- 3. Abra o menu de contexto (clique com o botão direito do mouse) do serviço e escolha Disable Command Execution (Desabilitar execução de comandos).

**A** Important

Essa etapa inicia uma nova implantação do serviço e pode levar alguns minutos. Para obter mais informações, consulte a nota no início desta seção.

Executar comandos referentes a um contêiner

Para executar comandos referentes a um contêiner usando o AWS Explorer, o Amazon ECS Exec deve estar habilitado. Se não estiver habilitado, consulte o procedimento Habilitar o ECS Exec nesta seção.

- 1. No AWS Explorer, localize e expanda o menu do Amazon ECS.
- 2. Expanda o cluster que contém o serviço que você deseja.
- 3. Expanda o serviço para listar os contêineres associados.
- 4. Abra o menu de contexto do contêiner (clique com o botão direito do mouse) e escolha Run Command in Container (Executar comando no contêiner).
- 5. Um prompt será aberto com uma lista de tarefas em execução. Selecione o ARN da tarefa que você deseja.

#### **a** Note

Se apenas uma tarefa estiver em execução para esse serviço, ela será selecionada automaticamente e esta etapa será ignorada.

6. Quando solicitado, insira o comando que você deseja executar e pressione Enter para continuar.

# Trabalhar com o Amazon EventBridge

O AWS Toolkit for Visual Studio Code (VS Code) é compatível com o [Amazon EventBridge.](https://aws.amazon.com/eventbridge/) Ao usar o kit de ferramentas para VS Code, você poderá trabalhar com determinados aspectos do EventBridge, como esquemas.

## Tópicos

• [Trabalhar com esquemas do Amazon EventBridge](#page-82-0)

## <span id="page-82-0"></span>Trabalhar com esquemas do Amazon EventBridge

Você pode usar o AWS Toolkit for Visual Studio Code (VS Code) para executar diversas operações em [esquemas do Amazon EventBridge.](https://docs.aws.amazon.com/eventbridge/latest/userguide/eventbridge-schemas.html)

## Pré-requisitos

- Verifique se o sistema atende aos pré-requisitos especificados em [Instalar o kit de ferramentas](#page-8-0)  [para VS Code](#page-8-0).
- O esquema EventBridge com o qual você deseja trabalhar deve estar disponível na conta da AWS. Se não estiver, crie um ou carregue-o. Consulte [Amazon EventBridge Schemas](https://docs.aws.amazon.com/eventbridge/latest/userguide/eventbridge-schemas.html) no [Guia do](https://docs.aws.amazon.com/eventbridge/latest/userguide/)  [usuário do Amazon EventBridge.](https://docs.aws.amazon.com/eventbridge/latest/userguide/)
- Abra a barra lateral do [AWS Explorer](#page-25-0).

## Visualizar um esquema disponível

- 1. No AWS Explorer, expanda Schemas (Esquemas).
- 2. Expanda o nome do registro que contém o esquema que deseja visualizar. Por exemplo, muitos dos esquemas que a AWS oferece estão no registro aws.events.
- 3. Para visualizar um esquema no editor, abra o menu de contexto do esquema e escolha View Schema (Visualizar esquema).

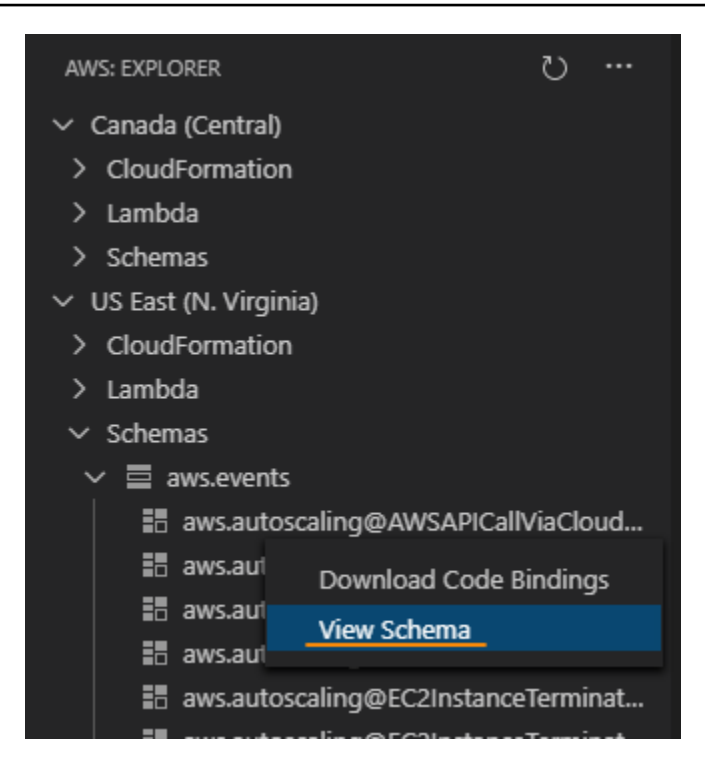

## Localizar um esquema disponível

No AWS Explorer, execute uma ou mais das ações a seguir:

- Comece a digitar o título do esquema que deseja encontrar. O AWS Explorer destaca os títulos de esquemas que contêm uma correspondência. (Um registro deve ser expandido para ver os títulos destacados.)
- Abra o menu de contexto de Schemas (Esquemas) e escolha Search Schemas (Pesquisar esquemas). Ou expanda Schemas (Esquemas), abra o menu de contexto do registro que contém o esquema que deseja encontrar e escolha Search Schemas in Registry (Pesquisar esquemas no registro). Na caixa de diálogo Pesquisar esquemas do EventBridge, digite o título do esquema que deseja localizar. A caixa de diálogo exibe os títulos do esquema que contêm uma correspondência.

Para exibir o esquema na caixa de diálogo, selecione o título do esquema.

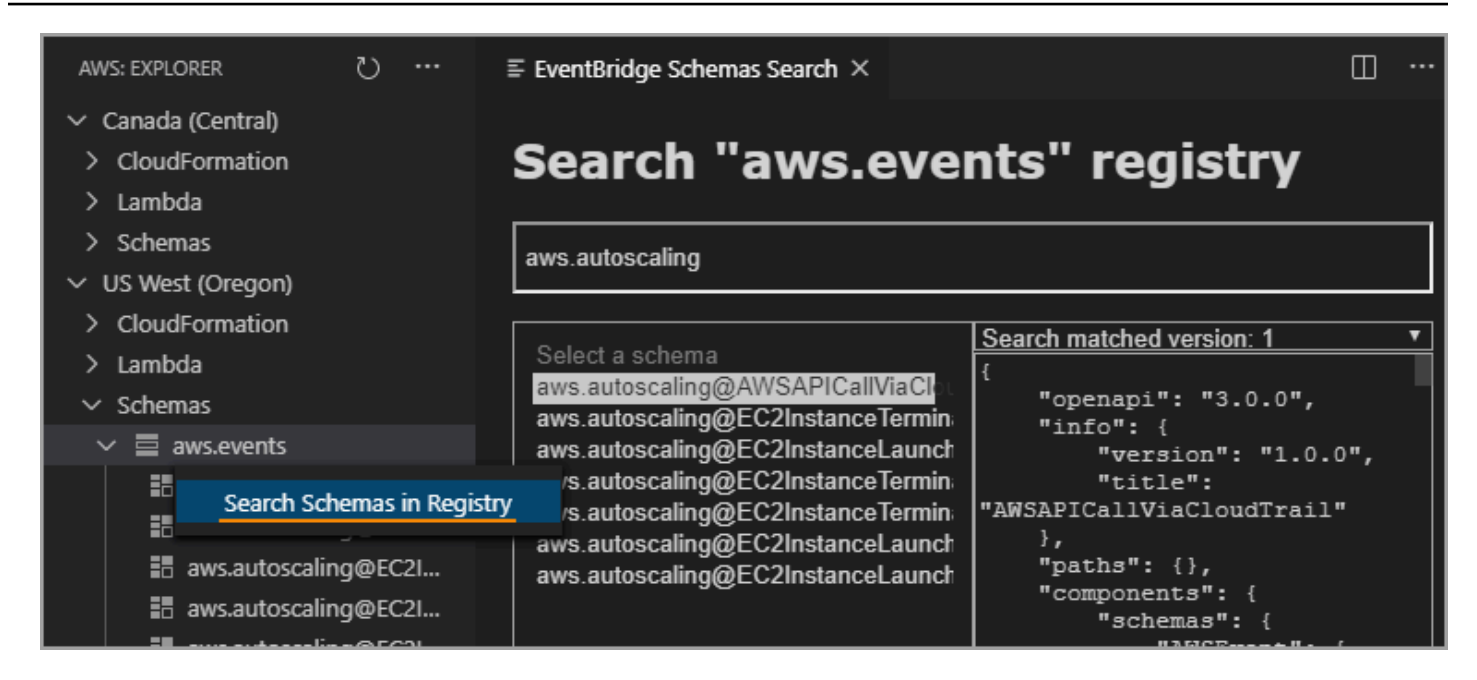

## Gerar código para um esquema disponível

- 1. No AWS Explorer, expanda Schemas (Esquemas).
- 2. Expanda o nome do registro que contém o esquema para o qual deseja gerar o código.
- 3. Clique com o botão direito no título do esquema e escolha Download code bindings (Fazer download de vinculações de códigos).
- 4. Nas páginas do assistente resultantes, escolha:
	- A Version (Versão) do esquema
	- A linguagem da vinculação do código
	- A pasta do workspace na qual deseja armazenar o código gerado na máquina de desenvolvimento local

# Trabalhar com os AWS IoT no AWS Toolkit for Visual Studio Code

Com a AWS IoT no AWS Toolkit for Visual Studio Code, você pode interagir com o serviço AWS IoT e, ao mesmo tempo, reduzir as interrupções no fluxo de trabalho no VS Code. Este guia do usuário tem como objetivo ajudar a começar a usar os recursos do serviço AWS IoT disponíveis no AWS Toolkit for Visual Studio Code. Para obter mais informações sobre o serviço AWS IoT, consulte [O](https://docs.aws.amazon.com/iot/latest/developerguide/what-is-aws-iot.html)  [que é o AWS IoT?](https://docs.aws.amazon.com/iot/latest/developerguide/what-is-aws-iot.html) no Guia do desenvolvedor

## Pré-requisitos da AWS IoT

Para começar a usar o AWS IoT do kit de ferramentas para VS Code, verifique se a conta da AWS e o VS Code atendem aos requisitos destes guias:

- Para ver os requisitos de conta da AWS e as permissões de usuário da AWS específicas para o serviço AWS IoT, consulte [Conceitos básicos do AWS IoT Core](https://docs.aws.amazon.com/iot/latest/developerguide/setting-up.html) no Guia do desenvolvedor.
- Para ver os requisitos específicos do kit de ferramentas para VS Code, consulte [Setting up the](https://docs.aws.amazon.com/toolkit-for-vscode/latest/userguide/setting-up.html)  [Toolkit for VS Code](https://docs.aws.amazon.com/toolkit-for-vscode/latest/userguide/setting-up.html) no Guia do usuário.

## Coisas de AWS IoT

A AWS IoT conecta dispositivos a serviços e recursos de nuvem da AWS. Você pode conectar seus dispositivos ao AWS IoT usando objetos denominados coisas. Coisa é uma representação de um dispositivo específico ou entidade lógica. Ela pode ser um dispositivo físico ou sensor (por exemplo, uma lâmpada ou um interruptor em uma parede). Para obter mais informações sobre AWS IoT, consulte [Gerenciamento de dispositivos com o AWS IoT](https://docs.aws.amazon.com/iot/latest/developerguide/iot-thing-management.html) no Guia do desenvolvedor.

## Gerenciar coisas de AWS IoT

O kit de ferramentas para VS Code tem vários recursos que tornam o gerenciamento de coisas da AWS IoT mais eficiente. Estas são maneiras de usar o kit de ferramentas para VS Code para gerenciar coisas da AWS IoT:

- [Create a thing](#page-85-0)
- [Attach a certificate to a thing](#page-86-0)
- [Detach a certificate from a thing](#page-86-1)
- [Delete a thing](#page-86-2)

#### <span id="page-85-0"></span>Como criar uma coisa

- 1. No AWS Explorer, expanda o título do serviço IoT e selecione o contexto (clique com o botão direito do mouse) em Coisas.
- 2. Para abrir uma caixa de diálogo, selecione Criar coisa no menu de contexto.
- 3. Siga a solicitação inserindo um nome para a coisa de IoT no campo Nome da coisa.

4. Quando essa etapa for concluída, um ícone de coisa seguido do nome que você especificou ficará visível na seção Coisa.

<span id="page-86-0"></span>Como anexar um certificado a uma coisa

- 1. No AWS Explorer, expanda a seção do serviço IoT.
- 2. Na subseção Coisas, localize a coisa à qual você está anexando o certificado.
- 3. Selecione o contexto (clique com o botão direito do mouse) em coisa e escolha Anexar certificado no menu de contexto, para abrir um seletor de entrada com uma lista de certificados.
- 4. Na lista, selecione o ID do certificado correspondente ao certificado que você deseja anexar à coisa.
- 5. Quando essa etapa for concluída, o certificado ficará acessível no AWS Explorer como um item daquilo ao qual você o anexou.

<span id="page-86-1"></span>Como desanexar um certificado de uma coisa

- 1. No AWS Explorer, expanda a seção do serviço IoT.
- 2. Na subseção Things (Coisas), localize a coisa da qual você deseja desanexar um certificado.
- 3. Selecione o contexto (clique com o botão direito do mouse) em coisa e selecione Desanexar certificado no menu de contexto.
- 4. Quando essa etapa for concluída, o certificado desvinculado não será mais exibido sob esse item no AWS Explorer, mas ainda estará acessível na subseção Certificados.

<span id="page-86-2"></span>Como excluir uma coisa

- 1. No AWS Explorer, expanda a seção do serviço IoT.
- 2. Na subseção Coisas, localize a coisa que você deseja excluir.
- 3. Selecione o contexto (clique com o botão direito do mouse) na coisa e escolha Excluir coisa no menu de contexto para excluí-la.
- 4. Quando essa etapa for concluída, o item excluído não estará mais disponível na subseção Coisas.

#### **a** Note

Observação: você só pode excluir uma coisa que não tenha um certificado anexado.

## Certificados do AWS IoT

Os certificados são uma forma comum de criar uma conexão segura entre seus serviços e dispositivos de AWS IoT. Os certificados X.509 são certificados digitais que usam a infraestrutura de chave pública X.509 padrão para associar uma chave pública a uma identidade contida em um certificado. Para obter mais informações sobre certificados AWS IoT, consulte [Autenticação](https://docs.aws.amazon.com/iot/latest/developerguide/authentication.html) no Guia do desenvolvedor.

## Gerenciar certificados

O kit de ferramentas para VS Code oferece diversas maneiras de gerenciar certificados de AWS IoT, diretamente no AWS Explorer.

- [Create a certificate](#page-87-0)
- [Change a certificate status](#page-88-0)
- [Attach a policy to a certificate](#page-89-0)
- [Delete a certificate](#page-89-1)

<span id="page-87-0"></span>Como criar um certificado de AWS IoT

Um certificado X.509 pode ser usado para realizar a conexão com a instância de AWS IoT.

- 1. No AWS Explorer, expanda a seção do serviço IoT e selecione o contexto (clique com o botão direito do mouse) em Certificados.
- 2. Selecione Criar certificado no menu de contexto para abrir uma caixa de diálogo.
- 3. Selecione um diretório no sistema de arquivos local para salvar o par de chaves RSA e o certificado X.509.

## **a** Note

• Os nomes de arquivo padrão contêm o ID do certificado como prefixo.

- Apenas o certificado X.509 é armazenado na conta da AWS, por meio do serviço AWS IoT.
- Seu par de chaves RSA só pode ser emitido uma vez, salve-o em um local seguro em seu sistema de arquivos quando solicitado.
- Se o certificado ou o par de chaves não puderem ser salvos no sistema de arquivos no momento, o kit de ferramentas da AWS excluirá o certificado da conta da AWS.

<span id="page-88-0"></span>Como modificar o status de um certificado

O status de um certificado individual é exibido próximo ao ID no AWS Explorer e pode ser definido como ativo, inativo ou revogado.

#### **a** Note

- Seu certificado precisa de um status ativo para poder usá-lo a fim de conectar seu dispositivo ao seu serviço AWS IoT.
- Um certificado inativo pode ser ativado, independentemente de ter sido desativado anteriormente ou estar inativo por padrão.
- Um certificado que foi revogado não pode ser reativado.
- 1. No AWS Explorer, expanda a seção do serviço IoT.
- 2. Na subseção Certificados, localize o certificado que você deseja modificar.
- 3. Selecione o contexto (clique com o botão direito do mouse) no certificado para abrir um menu de contexto que exibe as opções de alteração de status disponíveis para o certificado.
- Se um certificado tiver o status inativo, selecione activate (ativar) para alterar o status para ativo.
- Se um certificado tiver o status ativo, selecione deactivate (desativar) para alterar o status para inativo.
- Se um certificado tiver o status ativo ou inativo, selecione revoke (revogar) para alterar o status para revogado.

#### **a** Note

Cada uma dessas ações de alteração de status estará disponível se você selecionar um certificado anexado a uma coisa enquanto estiver exibida na subseção Coisas.

<span id="page-89-0"></span>Como anexar uma política de IoT a um certificado

- 1. No AWS Explorer, expanda a seção do serviço IoT.
- 2. Na subseção Certificados, localize o certificado que você deseja modificar.
- 3. Selecione o contexto (clique com o botão direito do mouse) no certificado para abrir o menu de contexto e selecione Anexar política para abrir um seletor de entrada com uma lista de políticas disponíveis.
- 4. Escolha a política que deseja anexar ao certificado.
- 5. Quando essa etapa for concluída, a política selecionada será adicionada ao certificado como um item de submenu.

Como anexar uma política de IoT de um certificado

- 1. No AWS Explorer, expanda a seção do serviço IoT.
- 2. Na subseção Certificados, localize o certificado que você deseja modificar.
- 3. Expanda o certificado e localize a política que você deseja desanexar.
- 4. Selecione o contexto (clique com o botão direito do mouse) na política e escolha Desanexar no menu de contexto.
- 5. Quando essa etapa for concluída, a política não estará mais acessível no certificado; ela estará disponível na subseção Política.

#### <span id="page-89-1"></span>Para excluir um certificado

- 1. No AWS Explorer, expanda o título do serviço IoT.
- 2. Na subseção Certificados, localize o certificado que você deseja excluir.
- 3. Selecione o contexto (clique com o botão direito do mouse) no certificado e selecione Excluir certificado no menu de contexto.

## **a** Note

Não será possível excluir um certificado se ele estiver anexado a uma coisa ou tiver um status ativo. Você pode excluir um certificado que tenha políticas anexadas.

# Políticas do AWS IoT

As políticas do AWS IoT Core são definidas por meio de documentos JSON, cada um contendo uma ou mais declarações de política. As políticas definem como AWS IoT, a AWS e seu dispositivo podem interagir entre si. Para obter mais informações sobre como criar um documento de política, consulte [Políticas do IoT](https://docs.aws.amazon.com/iot/latest/developerguide/iot-policies.html) no Guia do desenvolvedor.

#### **a** Note

As políticas nomeadas têm controle de versão para que você possa revertê-las. No AWS Explorer, as políticas do IoT estão relacionadas na subseção Políticas, no serviço IoT. Você pode visualizar as versões da política expandindo uma política. A versão padrão é indicada por um asterisco.

## Gerenciamento de políticas

O kit de ferramentas para VS Code oferece várias maneiras de gerenciar as políticas do serviço AWS IoT. Essas são maneiras de gerenciar ou modificar suas políticas diretamente no AWS Explorer no VS Code:

- [Create a policy](#page-90-0)
- [Upload a new policy version](#page-91-0)
- [Edit a policy version](#page-91-1)
- [Change the policy version defualt](#page-92-0)
- <span id="page-90-0"></span>• [Change the policy version defualt](#page-92-1)

#### Como criar uma política do AWS IoT

#### **a** Note

Você pode criar uma política no AWS Explorer, mas o documento JSON que define a política já deve existir no sistema de arquivos.

- 1. No AWS Explorer, expanda a seção do serviço IoT.
- 2. Selecione o contexto (clique com o botão direito do mouse) na subseção Políticas e selecione Criar política usando o documento para abrir o campo de entrada Nome da política.
- 3. Digite um nome e siga as instruções para abrir uma caixa de diálogo solicitando que você selecione um documento JSON do seu sistema de arquivos.
- 4. Escolha o arquivo JSON que contém as definições de política. A política estará disponível no AWS Explorer após a conclusão.

<span id="page-91-0"></span>Como fazer upload de uma nova versão da política de AWS IoT

Uma nova versão de uma política pode ser criada carregando um documento JSON para a política.

#### **a** Note

O novo documento JSON deve estar presente em seu sistema de arquivos para criar uma versão com o uso do AWS Explorer.

- 1. No AWS Explorer, expanda a seção do serviço IoT.
- 2. Expandir a subseção Políticas para ver as políticas de AWS IoT
- 3. Selecione o contexto (clique com o botão direito do mouse) na política que você deseja atualizar e selecione Criar versão do documento.
- 4. Quando a caixa de diálogo for aberta, selecione o arquivo JSON que contém as atualizações de suas definições de política.
- <span id="page-91-1"></span>5. A nova versão pode ser acessada pela política no AWS Explorer.

Como editar uma versão de política de AWS IoT

Um documento de política pode ser aberto e editado usando o VS Code. Quando terminar de editar o documento, você poderá salvá-lo no sistema de arquivos. Em seguida, você pode carregá-lo no serviço AWS IoT por meio do AWSExplorer.

- 1. No AWS Explorer, expanda a seção do serviço IoT.
- 2. Expanda a subseção Políticas e localize a política que deseja atualizar. Crie uma política usando o documento para abrir o campo de entrada Nome da política.
- 3. Expanda a política que você deseja atualizar e selecione o contexto (clique com o botão direito do mouse) na versão da política que deseja editar.
- 4. Selecione Exibir no menu de contexto para abrir a versão da política no VS Code
- 5. Quando o documento de política for aberto, edite e salve as alterações desejadas.

#### **a** Note

Nesse momento, as alterações feitas na política serão salvas apenas no sistema de arquivos local. Para atualizar a versão e rastreá-la com o AWS Explorer, repita as etapas descritas no procedimento [Upload a new policy version](#page-91-0).

<span id="page-92-0"></span>Como selecionar uma nova versão da política como padrão

- 1. No AWS Explorer, expanda a seção do serviço IoT.
- 2. Expanda a subseção Policies (Políticas) e localize a política que você deseja atualizar.
- 3. Expanda a política que você deseja atualizar, selecione o contexto (clique com o botão direito do mouse) na versão da política que você deseja definir e escolha Definir como padrão.
- <span id="page-92-1"></span>4. Quando essa etapa for concluída, a nova versão padrão que você selecionou terá uma estrela ao lado.

#### Para excluir políticas do

#### **a** Note

Antes de excluir uma política ou uma versão da política, as condições a seguir devem ser atendidas.

- Não será possível excluir uma política se ela estiver anexada a um certificado.
- Também não será possível excluir uma política se ela tiver alguma versão não padrão.
- Você só poderá excluir a versão padrão de uma política se uma nova versão padrão for selecionada ou se toda a política for excluída.
- Antes de excluir uma política inteira, você deve excluir toda a versão não padrão dessa mesma política.
- 1. No AWS Explorer, expanda a seção do serviço IoT.
- 2. Expanda a subseção Policies (Políticas) e localize a política que você deseja atualizar.
- 3. Expanda a política que você deseja atualizar, selecione o contexto (clique com o botão direito do mouse) na versão da política que você deseja excluir e escolha Excluir.
- 4. Quando uma versão for excluída, ela não ficará mais visível no Explorer.
- 5. Se apenas a versão padrão de uma política for mantida, selecione o contexto (clique com o botão direito do mouse) na política principal e escolha Excluir.

# Trabalhar com funções do AWS Lambda

O AWS Toolkit for Visual Studio Code oferece suporte para funções do [AWS Lambda.](https://aws.amazon.com/lambda/) Com o kit de ferramentas para VS Code, você pode criar código para funções do Lambda que fazem parte de [aplicações sem servidor.](https://aws.amazon.com/serverless/) Além disso, você pode invocar funções do Lambda localmente ou na AWS.

O Lambda é um serviço de computação totalmente gerenciado que executa código em resposta a eventos gerados por código personalizado ou em diversos serviços da AWS, como Amazon Simple Storage Service (Amazon S3), Amazon DynamoDB, Amazon Kinesis, Amazon Simple Notification Service (Amazon SNS) e Amazon Cognito.

#### Tópicos

• [Interagir de forma remota com as funções do Lambda](#page-94-0)

## <span id="page-94-0"></span>Interagir de forma remota com as funções do Lambda

Ao usar o kit de ferramentas para VS Code, você poderá interagir com funções do [AWS Lambda](https://aws.amazon.com/lambda/) de várias maneiras, conforme descrito posteriormente neste tópico.

Para obter mais informações sobre o Lambda, consulte o [Manual do desenvolvedor do AWS](https://docs.aws.amazon.com/lambda/latest/dg/)  [Lambda](https://docs.aws.amazon.com/lambda/latest/dg/).

### **a** Note

Se você já criou funções do Lambda usando o AWS Management Console ou de alguma outra forma, será possível invocá-las no Toolkit. Para criar uma função (usando o VS Code) que possa ser implantada no AWS Lambda, você deve primeiro [criar uma aplicação sem](#page-113-0)  [servidor.](#page-113-0)

## Tópicos

- [Pré-requisitos](#page-94-1)
- [Invocar uma função do Lambda](#page-94-2)
- [Excluir uma função do Lambda](#page-97-0)
- [Importar uma função do Lambda](#page-98-0)
- [Carregar uma função do Lambda](#page-98-1)

## <span id="page-94-1"></span>Pré-requisitos

- Verifique se o sistema atende aos pré-requisitos especificados em [Instalar o kit de ferramenta para](#page-8-0)  [VS Code.](#page-8-0)
- Certifique-se de que as credenciais que você configurou em [Autenticação e acesso](#page-17-0) incluem acesso adequado de leitura/gravação ao serviço do AWS Lambda. Se no AWS Explorer, em Lambda, você vir uma mensagem semelhante a "Error loading Lambda resources" (Erro ao carregar os recursos do Lambda), verifique as permissões anexadas a essas credenciais. As alterações feitas nas permissões levarão alguns minutos para afetar o AWS Explorer no VS Code.

## <span id="page-94-2"></span>Invocar uma função do Lambda

Você pode invocar uma função do Lambda na AWS usando o kit de ferramentas para VS Code.

1. No AWS Explorer, escolha o nome da função do Lambda que você deseja invocar e abra o menu de contexto.

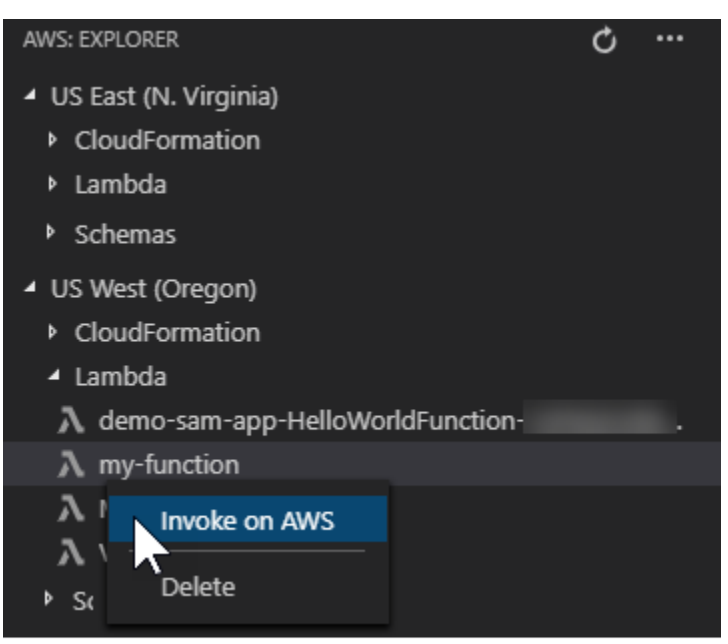

- 2. Selecione Invocar na AWS.
- 3. Na janela de invocação, insira a entrada necessária para a função do Lambda. A função do Lambda pode, por exemplo, exigir uma string como entrada, conforme mostrado na caixa de texto.

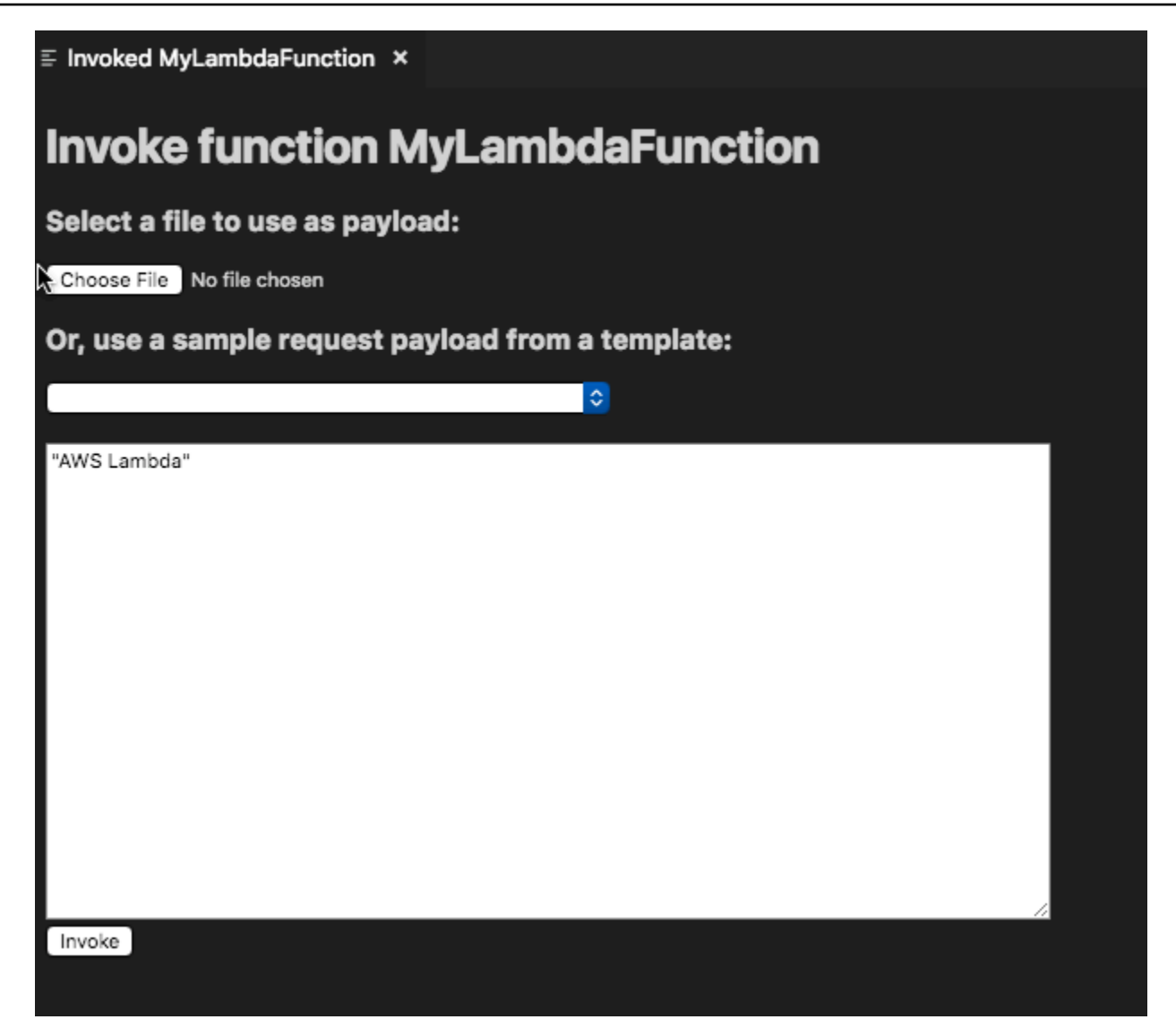

Você verá a saída da função do Lambda da mesma forma que veria em qualquer outro projeto usando o VS Code.

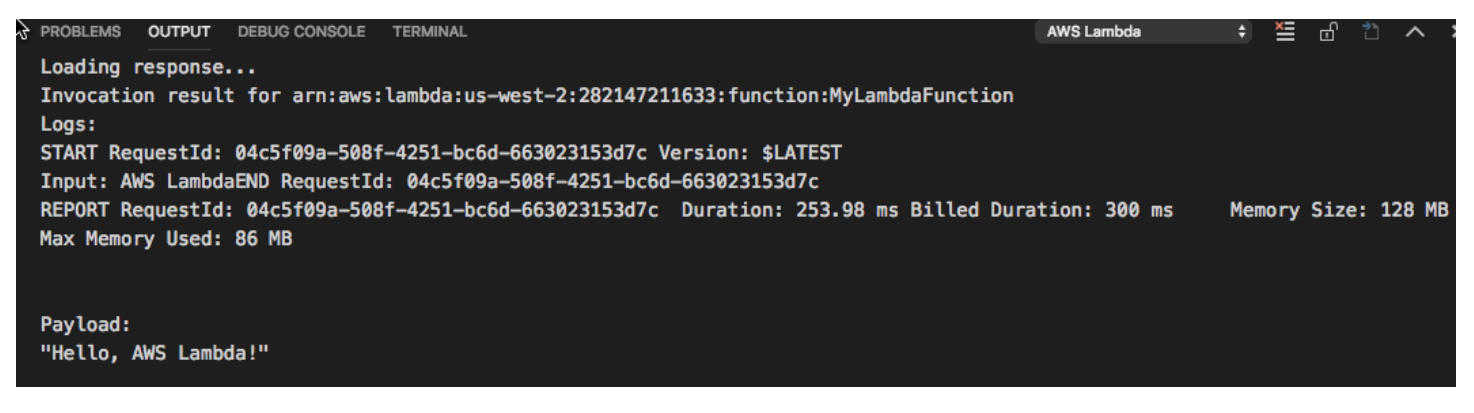

## <span id="page-97-0"></span>Excluir uma função do Lambda

Você também pode excluir uma função do Lambda usando o mesmo menu de contexto.

#### **A** Warning

Não use este procedimento para excluir as funções do Lambda associadas ao [AWS](https://docs.aws.amazon.com/cloudformation/) [CloudFormation](https://docs.aws.amazon.com/cloudformation/) (por exemplo, a função do Lambda que foi criada ao [criar uma aplicação](#page-113-0)  [sem servidor](#page-113-0) anteriormente neste guia). Essas funções devem ser excluídas por meio da pilha do AWS CloudFormation.

1. No AWS Explorer, escolha o nome da função do Lambda que você deseja excluir e abra o menu de contexto.

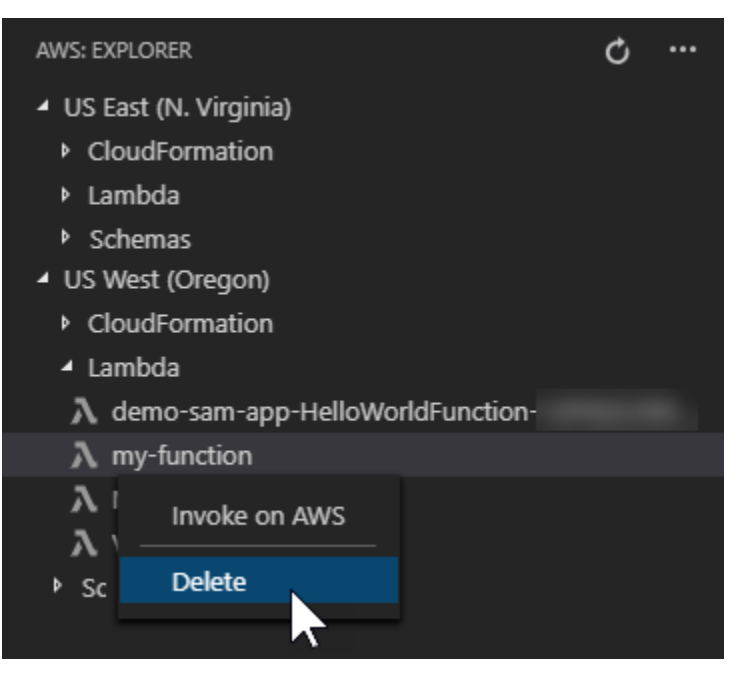

- 2. Escolha Delete (Excluir).
- 3. Na mensagem exibida, escolha Yes (Sim) para confirmar a exclusão.

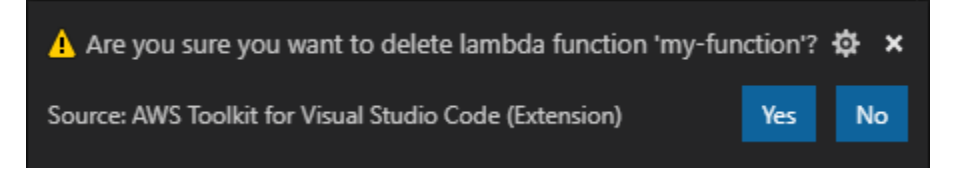

Depois de excluída, a função deixa de ser listada no AWS Explorer.

## <span id="page-98-0"></span>Importar uma função do Lambda

Você pode importar remotamente o código de uma função do Lambda para o espaço de trabalho do VS Code para edição e depuração.

#### **a** Note

O kit de ferramentas só é compatível com a importação de funções do Lambda usando runtimes Node.js e Python compatíveis.

- 1. No AWS Explorer, escolha o nome da função do Lambda que você deseja importar e abra o menu de contexto.
- 2. Escolha Importar...
- 3. Selecione uma pasta para importar o código do Lambda. Pastas fora do espaço de trabalho atual serão adicionadas ao espaço de trabalho atual.
- 4. Após o download, o kit de ferramentas adiciona o código ao espaço de trabalho e abre o arquivo que contém o código do manipulador do Lambda. O kit de ferramentas também cria uma configuração de inicialização, que aparece no painel de execução do VS Code para que você possa executar e depurar localmente a função do Lambda usando o AWS Serverless Application Model. Para obter mais informações sobre o uso de AWS SAM, consulte [the section called](#page-116-0)  ["Executar e depurar uma aplicação sem servidor usando um modelo \(local\)".](#page-116-0)

## <span id="page-98-1"></span>Carregar uma função do Lambda

Você pode atualizar funções existentes do Lambda com código local. A atualização do código dessa forma não usa a função AWS SAM CLI para implantação e não cria uma pilha do AWS CloudFormation. Essa funcionalidade pode carregar uma função do Lambda com qualquer tempo de execução compatível com o Lambda.

### **A** Warning

O kit de ferramentas não pode verificar se o código funciona. Verifique se o código funciona antes de atualizar a produção de funções do Lambda.

- 1. No AWS Explorer, escolha o nome da função do Lambda que você deseja importar e abra o menu de contexto.
- 2. Selecione Upload Lambda... (Fazer upload do Lambda...)
- 3. Escolha entre as três opções para fazer o upload da função do Lambda. As opções incluem:

Carregar um arquivo .zip pré-criado

- Selecione Arquivo ZIP no menu.
- Escolha um arquivo .zip do sistema de arquivos e confirme o upload na caixa de diálogo modal. Isso carrega o arquivo .zip no estado em que se encontra e atualiza imediatamente o Lambda após a implantação.

Carregar um diretório como está

- Selecione Diretório no menu Seleção rápida.
- Selecione um diretório no sistema de arquivos.
- Selecione Não na solicitação para criar o diretório e confirme o upload com a caixa de diálogo modal. Isso carrega o diretório como está e atualiza imediatamente o Lambda após a implantação.

Criar e carregar um diretório

**a** Note Isso requer a AWS SAM CLI.

- Selecione Diretório no menu Seleção rápida.
- Selecione um diretório no sistema de arquivos.
- Selecione Sim na solicitação para criar o diretório e confirme o upload com a caixa de diálogo modal. Isso constrói o código no diretório usando o comando AWS SAMCLIsam build e atualiza imediatamente o Lambda após a implantação.

## a Note

O kit de ferramentas avisará se não conseguir detectar um manipulador correspondente antes do upload. Se desejar alterar o manipulador vinculado à função do Lambda, você poderá fazer isso por meio do AWS Management Console ou da AWS CLI.

# Amazon Redshift no kit de ferramentas para VS Code

O Amazon Redshift é um serviço de data warehouse em escala de petabytes totalmente gerenciado na nuvem. Para obter informações detalhadas sobre o serviço Amazon Redshift, consulte o sumário dos guias do usuário do [Amazon Redshift](https://docs.aws.amazon.com/redshift/).

Os tópicos a seguir descrevem como trabalhar com o Amazon Redshift no AWS Toolkit for Visual Studio Code.

## Tópicos

• [Trabalhar com o Amazon Redshift usando o kit de ferramentas para VS Code](#page-100-0)

# <span id="page-100-0"></span>Trabalhar com o Amazon Redshift usando o kit de ferramentas para VS Code

As seções a seguir descrevem como começar a trabalhar com o Amazon Redshift usando o AWS Toolkit for Visual Studio Code.

Para obter informações detalhadas sobre o serviço Amazon Redshift, consulte os tópicos do Guia do usuário do [Amazon Redshift.](https://docs.aws.amazon.com/redshift/)

## Conceitos básicos

Antes de começar a trabalhar com o Amazon Redshift usando o AWS Toolkit for Visual Studio Code, os requisitos a seguir devem ser atendidos.

1. Você se conectou a uma ou mais contas da AWS pelo kit de ferramentas. Para obter mais informações sobre como conectar-se à conta da AWS pelo kit de ferramentas, consulte o tópico [Conectar-se à AWS](https://docs.aws.amazon.com/toolkit-for-vscode/latest/userguide/connect.html) neste guia do usuário.

2. Você criou um data warehouse provisionado ou sem servidor.

Se você ainda não criou um cluster do Amazon Redshift sem servidor ou um cluster provisionado do Amazon Redshift, os procedimentos a seguir descrevem como criar um data warehouse com um conjunto de dados de amostra no Console da AWS.

Criar um data warehouse provisionado

Para obter mais informações sobre a criação de um data warehouse de cluster provisionado do Amazon Redshift, consulte o tópico [Criar um cluster de amostra do Amazon Redshift](https://docs.aws.amazon.com/redshift/latest/gsg/rs-gsg-sample-data-load-create-cluster.html) no Guia de conceitos básicos do Amazon Redshift.

- 1. No navegador da internet de sua preferência, faça login no Console de Gerenciamento da AWS e abra o console do Amazon Redshift em<https://console.aws.amazon.com/redshift/>.
- 2. No console do Amazon Redshift, selecione Painel de clusters provisionados.
- 3. Em Painel de clusters provisionados, selecione o botão Criar cluster para abrir o painel Criar cluster.
- 4. Preencha os campos obrigatórios na seção Configuração do cluster.
- 5. Na seção Dados de exemplo, selecione a caixa Carregar dados de exemplo para carregar o conjunto de dados de amostra **Tickit** no banco de dados padrão **Dev** com o esquema **public**.
- 6. Na seção Configurações do banco de dados, insira valores nos campos Nome de usuário administrador e Senha do usuário administrador.
- 7. Selecione Criar cluster para criar o data warehouse provisionado.

Criar um data warehouse sem servidor

Para obter mais informações sobre a criação de um data warehouse do Amazon Redshift sem servidor, consulte a seção [Criar um data warehouse com o Amazon Redshift sem servidor](https://docs.aws.amazon.com/redshift/latest/gsg/new-user-serverless.html#serverless-console-resource-creation) em Guia de conceitos básicos do Amazon Redshift.

- 1. No navegador da internet de sua preferência, faça login no Console de Gerenciamento da AWS e abra o console do Amazon Redshift em<https://console.aws.amazon.com/redshift/>.
- 2. No console do Amazon Redshift, selecione o botão Experimente o Amazon Redshift sem servidor para abrir o painel Conceitos básicos do Amazon Redshift sem servidor.
- 3. Na seção Configurações, selecione o radial Usar configurações padrão.

4. Na parte inferior do painel Conceitos básicos do Amazon Redshift sem servidor, selecione Salvar configuração para criar um data warehouse sem servidor com configurações padrão de grupo de trabalho, namespace, credencial e criptografia.

Conectar-se a um data warehouse pelo kit de ferramentas

Existem três métodos para conexão com um banco de dados por meio do kit de ferramentas:

- Nome de usuário e senha do banco de dados
- AWS Secrets Manager
- Credenciais temporárias

Para se conectar a um banco de dados localizado em um cluster provisionado existente ou data warehouse sem servidor usando o kit de ferramentas, siga as etapas abaixo.

**A** Important

Se você seguiu as etapas na seção Pré-requisitos deste tópico do guia do usuário e o data warehouse não estiver visível no Explorer do kit de ferramentas, verifique se você está trabalhando na região correta da AWS no Explorer.

Conectar-se ao data warehouse com o método de Nome de usuário e senha do banco de dados

- 1. No Explorer do kit de ferramentas, expanda a Região da AWS em que o data warehouse está localizado.
- 2. Expanda o Redshift e selecione o data warehouse para abrir a caixa de diálogo Selecionar um tipo de conexão no VS Code.
- 3. Na caixa de diálogo Selecionar um tipo de conexão, escolha Nome de usuário e senha do banco de dados e forneça as informações exigidas por cada um dos prompts.
- 4. Os bancos de dados, tabelas e esquemas disponíveis ficam visíveis no Explorer do kit de ferramentas quando o kit de ferramentas se conecta ao data warehouse e o procedimento é concluído.

#### Conectar-se ao data warehouse com o AWS Secrets Manager

#### **a** Note

Este procedimento requer um segredo de banco de dados do AWS Secrets Manager para ser concluído. Para obter instruções sobre como configurar um segredo de banco de dados, consulte [Criação de um segredo de banco de dados do AWS Secrets Manager](https://docs.aws.amazon.com/secretsmanager/latest/userguide/create_database_secret.html) no Guia do usuário do AWS Secrets Manager.

- 1. No Explorer do kit de ferramentas, expanda a Região da AWS em que o data warehouse está localizado.
- 2. Expanda o Redshift e selecione o data warehouse para abrir a caixa de diálogo Selecionar um tipo de conexão no VS Code.
- 3. Na caixa de diálogo Selecionar um tipo de conexão, escolha Secrets Manager e forneça as informações exigidas por cada um dos prompts.
- 4. Os bancos de dados, tabelas e esquemas disponíveis ficam visíveis no Explorer do kit de ferramentas quando o kit de ferramentas se conecta ao data warehouse e o procedimento é concluído.

Conectar-se ao data warehouse usando credenciais temporárias

- 1. No Explorer do kit de ferramentas, expanda a região da AWS em que o data warehouse está localizado.
- 2. Expanda o Redshift e selecione o data warehouse para abrir a caixa de diálogo Selecionar um tipo de conexão no VS Code.
- 3. Na caixa de diálogo Selecionar um tipo de conexão, selecione Credenciais temporárias e forneça as informações exigidas por cada um dos prompts.
- 4. Os bancos de dados, tabelas e esquemas disponíveis ficam visíveis no Explorer do kit de ferramentas quando o kit de ferramentas se conecta ao data warehouse e o procedimento é concluído.

Editar a conexão usando o data warehouse

Você pode editar a conexão usando o data warehouse para alterar com qual banco de dados estabelecer conexão.

- 1. No Explorer do kit de ferramentas, expanda a Região da AWS em que o data warehouse está localizado.
- 2. Expanda o Redshift, clique com o botão direito no data warehouse ao qual você estabeleceu conexão, selecione Editar conexão e forneça o nome do banco de dados ao qual deseja se conectar.
- 3. Os bancos de dados, tabelas e esquemas disponíveis ficam visíveis no Explorer do kit de ferramentas quando o kit de ferramentas se conecta ao data warehouse e o procedimento é concluído.

Excluir a conexão usando o data warehouse

- 1. No Explorer do kit de ferramentas, expanda a Região da AWS em que o data warehouse está localizado.
- 2. Expanda o Redshift, clique com o botão direito no data warehouse usando a conexão que deseja excluir e selecione Excluir conexão. Essa ação remove os bancos de dados, tabelas e esquemas disponíveis do Explorer do kit de ferramentas.
- 3. Para se reconectar ao data warehouse, selecione Clique para se conectar e forneça as informações exigidas por cada um dos prompts. Por padrão, a reconexão usa o método anterior de autenticação para estabelecer a conexão com o data warehouse. Para usar outro método, selecione a seta para voltar na caixa de diálogo até chegar ao prompt de autenticação.

Executar instruções SQL

Os procedimentos a seguir descrevem como criar e executar instruções SQL no banco de dados usando o AWS Toolkit for Visual Studio Code.

#### **a** Note

Para seguir as etapas em cada um dos procedimentos, primeiro você deve concluir a seção Conectar-se a um data warehouse pelo kit de ferramentas, localizada neste tópico do guia do usuário.

1. No Explorer do kit de ferramentas, expanda o Redshift e, em seguida, expanda o data warehouse que contém o banco de dados que você deseja consultar.

- 2. Selecione Create-Notebook para especificar um nome de arquivo e um local para armazenar o bloco de anotações localmente e, em seguida, escolha OK para abrir o bloco de anotações no editor do VS Code.
- 3. No editor do VS Code, insira as instruções SQL que deseja armazenar nesse bloco de anotações.
- 4. Selecione o botão Executar tudo para executar as instruções SQL que você inseriu.
- 5. A saída para as instruções SQL é exibida abaixo das instruções que você inseriu.

Adicionar Markdown no bloco de anotações

- 1. No bloco de anotações no editor do VS Code, selecione o botão Markdown para adicionar uma célula Markdown ao bloco de anotações.
- 2. Insira o Markdown na célula fornecida.
- 3. A célula Markdown pode ser editada usando as ferramentas do editor localizadas no canto superior direito da célula Markdown.

Adicionar código ao bloco de anotações

- 1. No bloco de anotações no editor do VS Code, selecione o botão Código para adicionar uma célula de código ao bloco de anotações.
- 2. Insira o código na célula fornecida.
- 3. Você pode executar o código acima ou abaixo da célula Código selecionando o botão apropriado nas ferramentas do editor de célula, localizado no canto superior direito da célula Código.

# Trabalhar com o Amazon S3

Amazon Simple Storage Service (Amazon S3) é um serviço escalável de armazenamento de dados. O AWS Toolkit for Visual Studio Code permite gerenciar objetos e recursos do Amazon S3 diretamente no VS Code.

Para obter informações detalhadas sobre o serviço Amazon S3, consulte o Guia do usuário do [Amazon S3.](https://docs.aws.amazon.com/AmazonS3/latest/gsg/)

Os tópicos a seguir descrevem como trabalhar com objetos e recursos do Amazon S3 por meio do AWS Toolkit for Visual Studio Code.

#### Tópicos

- [Trabalhar com recursos do Amazon S3](#page-106-0)
- [Trabalhar com objetos do Amazon S3](#page-107-0)

## <span id="page-106-0"></span>Trabalhar com recursos do Amazon S3

Você pode usar o Amazon S3 por meio do AWS Toolkit for Visual Studio Code para visualizar, gerenciar e editar buckets do Amazon S3 e outros recursos.

As seções a seguir descrevem como trabalhar com recursos do Amazon S3 no AWS Toolkit for Visual Studio Code. Para obter informações sobre como trabalhar com objetos do Amazon S3, como pastas e arquivos, no AWS Toolkit for Visual Studio Code, consulte o tópico [Trabalhar com objetos](toolkit-for-vscode/latest/userguide/s3-service-objects.html) [do S3](toolkit-for-vscode/latest/userguide/s3-service-objects.html) neste guia do usuário.

### Criar um bucket do Amazon S3

- 1. No Explorer do kit de ferramentas, abra o menu de contexto (clique com o botão direito do mouse) do serviço S3 e selecione Criar bucket.... Ou escolha o ícone Criar bucket para abrir a caixa de diálogo Criar bucket.
- 2. No campo Bucket name (Nome do bucket), insira um nome para o bucket.

Pressione Enter para criar o bucket e fechar a caixa de diálogo. O novo bucket é exibido no serviço S3 no kit de ferramentas.

#### **a** Note

Como o Amazon S3 permite que o bucket seja usado como um URL que pode ser acessado publicamente, o nome do bucket escolhido deve ser exclusivo globalmente. Se outra conta já tiver criado um bucket com o nome que você deseja usar, você deverá usar outro nome.

Se você não conseguir criar um bucket, verifique os Logs do kit de ferramentas da AWS na guia Saída. Se você tentar usar um nome de bucket inválido, ocorrerá o erro BucketAlreadyExists.

Para obter mais informações, consulte [Restrições e limitações de bucket](https://docs.aws.amazon.com/AmazonS3/latest/dev/BucketRestrictions.html) no Manual do usuário do Amazon Simple Storage Service.

## Adição de uma pasta a um bucket do Amazon S3

Você pode organizar o conteúdo de um bucket S3 agrupando os objetos em pastas. Você também pode criar pastas dentro de pastas.

- 1. No Explorer do kit de ferramentas, expanda o serviço S3 para ver uma lista de recursos do S3.
- 2. Escolha o ícone Criar pasta para abrir a caixa de diálogo Criar pasta. Abra o menu de contexto (clicando com o botão direito do mouse) de um bucket ou uma pasta e selecione Criar pasta.
- 3. Insira um valor no campo Nome da pasta e pressione Enter para criar a pasta e fechar a caixa de diálogo. A nova pasta é exibida no recurso do S3 correspondente no menu do kit de ferramentas.

## Excluir um bucket do Amazon S3

Ao excluir um bucket do S3, você também exclui as pastas e os objetos contidos nele. Portanto, ao tentar excluir um bucket, o sistema pede para confirmar se você deseja excluí-lo.

- 1. No menu principal do kit de ferramentas, expanda o serviço Amazon S3 para ver uma lista dos recursos do S3.
- 2. Abra o menu de contexto (clicando com o botão direito do mouse) de um bucket ou uma pasta e selecione Excluir bucket do S3.
- 3. Quando receber a solicitação, insira o nome do bucket no campo de texto e pressione Enter para excluir o bucket e fechar a solicitação de confirmação.

#### **a** Note

Se o bucket contiver objetos, ele será esvaziado antes de ser excluído. Se você tentar excluir um grande número de recursos ou objetos de uma vez, poderá levar algum tempo para que sejam excluídos. Após a exclusão, você receberá uma notificação informando que eles foram excluídos com sucesso.

## <span id="page-107-0"></span>Trabalhar com objetos do Amazon S3

Os arquivos, pastas e outros dados armazenados no bucket de recursos do S3 são conhecidos como objetos do S3.
As seções a seguir descrevem como trabalhar com objetos do Amazon S3 por meio do AWS Toolkit for Visual Studio Code. Para obter mais informações sobre como trabalhar com recursos do Amazon S3, como buckets do S3, pelo AWS Toolkit for Visual Studio Code, consulte o tópico [Trabalhar com](https://docs.aws.amazon.com/toolkit-for-vscode/latest/userguide/s3-service.html) [recursos do S3](https://docs.aws.amazon.com/toolkit-for-vscode/latest/userguide/s3-service.html) neste guia do usuário.

# Paginação de objetos

Se você estiver trabalhando com um grande número de objetos e pastas do Amazon S3, a paginação permitirá especificar o número de itens que deseja exibir em uma página.

- 1. Acesse a Barra de atividades do VS Code e selecione Extensões.
- 2. Na extensão do kit de ferramentas da AWS, escolha o ícone de configurações e selecione Configurações de extensão.
- 3. Na página Configurações, role para baixo até a configuração AWS > S3: máximo de itens por página.
- 4. Altere o valor padrão do número de itens do S3 que você deseja exibir antes que a mensagem "carregar mais" seja exibida.

#### **a** Note

Os valores válidos incluem qualquer número entre 3 e 1.000. Essa configuração se aplica somente ao número de objetos ou pastas exibidos ao mesmo tempo. Todos os buckets que você criou são exibidos de uma vez. Por padrão, você pode criar até 100 buckets em cada conta da AWS.

5. Feche a página Configurações para confirmar as alterações.

Você também pode atualizar as configurações em um arquivo formatado em JSON escolhendo o ícone Abrir configurações (JSON) no canto superior direito da página Configurações.

### Carregar e baixar objetos do Amazon S3

Você pode carregar arquivos armazenados localmente para buckets do Amazon S3 ou baixar objetos remotos do Amazon S3 no sistema local usando o AWS Toolkit for Visual Studio Code.

Carregar um arquivo usando o kit de ferramentas

1. No Explorer do kit de ferramentas, expanda o serviço Amazon S3 para ver uma lista dos recursos do S3.

2. Selecione o ícone Carregar arquivo localizado próximo a um bucket ou pasta para abrir a caixa de diálogo Carregar arquivo. Ou você pode abrir o menu de contexto (clique com o botão direito do mouse) e selecionar Carregar arquivo.

### **a** Note

Para carregar um arquivo na pasta ou no recurso principal do objeto, abra o menu de contexto (clique com o botão direito do mouse) de qualquer objeto do S3 e selecione Carregar principal.

3. Use o gerenciador de arquivos do sistema para selecionar um arquivo e escolha Carregar arquivo para fechar a caixa de diálogo e carregar o arquivo.

Carregar um arquivo usando a paleta de comandos

Você pode usar a interface do kit de ferramentas ou a paleta de comandos para carregar um arquivo em um bucket.

- 1. Para selecionar um arquivo para carregar, selecione a guia do arquivo no VS Code.
- 2. Pressione Ctrl + Shift + P para exibir o painel Paleta de comandos.
- 3. Na Paleta de comandos, insira a frase upload file para exibir uma lista dos comandos recomendados.
- 4. Escolha o comando AWS:carregar arquivo para abrir a caixa de diálogo AWS: carregar arquivo.
- 5. Quando solicitado, escolha o arquivo que deseja carregar e escolha o bucket no qual deseja carregá-lo.
- 6. Confirme o upload para fechar a caixa de diálogo e iniciar o processo de upload. Quando o upload for concluído, o objeto será exibido no menu do kit de ferramentas com metadados que incluem tamanho do objeto, data da última modificação e caminho.

Baixar um objeto do Amazon S3

- 1. No Explorer do kit de ferramentas, expanda o serviço S3.
- 2. Em um bucket ou pasta, abra o menu de contexto (clique com o botão direito do mouse) de um objeto que você deseja baixar. Em seguida, selecione Fazer download como para abrir a caixa de diálogo Fazer download como. Ou escolha o ícone Fazer download como próximo ao objeto.

3. Ao usar o gerenciador de arquivos do sistema, selecione uma pasta de destino, insira um nome de arquivo e escolha Fazer download para fechar a caixa de diálogo e iniciar o download.

### Editar objetos remotos

Você pode usar o AWS Toolkit for Visual Studio Code para editar os objetos do Amazon S3 que estão armazenados nos recursos remotos do Amazon S3.

- 1. No Explorer do kit de ferramentas, expanda o serviço S3.
- 2. Expanda o recurso do S3 que contém o arquivo que você deseja editar.
- 3. Para editar o arquivo, escolha o ícone de lápis (Editar arquivo).
- 4. Para editar um arquivo aberto no modo somente leitura, visualize o arquivo no editor do VS Code e escolha o ícone de lápis localizado no canto superior direito da interface de usuário.

### **a** Note

- Se você reiniciar ou sair do VS Code, o IDE se desconectará dos recursos do S3. Se algum arquivo remoto do S3 estiver sendo editado quando você se desconectar, a edição será interrompida. Você deverá reiniciar o VS Code e reabrir a guia de edição para retomar a edição.
- O botão Editar arquivo fica no canto superior direito da interface de usuário. Ele só fica visível quando você está visualizando ativamente um arquivo somente leitura no editor do VS Code.
- Arquivos que não são de texto não podem ser abertos no modo somente leitura. Eles sempre abrem no modo de edição.
- Não é possível voltar para o modo somente leitura do modo somente edição, apenas o contrário.

# Copiar o caminho de um objeto do Amazon S3

O procedimento a seguir descreve como copiar o caminho de um objeto do Amazon S3 no AWS Toolkit for Visual Studio Code.

1. No Explorer do kit de ferramentas, expanda o serviço S3.

- 2. Expanda o bucket de recursos que contém o objeto cujo caminho você deseja copiar.
- 3. Abra o menu de contexto (clique com o botão direito do mouse) do objeto para o qual você deseja copiar o caminho e selecione Copiar caminho para copiar o caminho do objeto na área de transferência local.

## Gerar um presigned URL para um objeto do Amazon S3

Você pode compartilhar objetos privados do Amazon S3 com outras pessoas concedendo permissões por tempo limitado para downloads por meio do recurso de URL pré-assinado. Para obter mais informações, consulte [Compartilhar objetos com URLs pré-assinados.](https://docs.aws.amazon.com/AmazonS3/latest/userguide/ShareObjectPreSignedURL.html)

- 1. No Explorer do kit de ferramentas, expanda o serviço S3.
- 2. Em um bucket ou pasta, abra o menu de contexto (clique com o botão direito do mouse) de um objeto que você deseja compartilhar. Em seguida, selecione Gerar URL pré-assinado para abrir a paleta de comandos.
- 3. Na paleta de comandos, insira o número de minutos em que o URL pode ser usado para acessar o objeto. Em seguida, selecione Enter para confirmar e fechar a caixa de diálogo.
- 4. Depois que o URL pré-assinado é gerado, a Barra de status do VS Code exibe o URL préassinado do objeto que foi copiado para a área de transferência local.

# Excluir um objeto do Amazon S3

Se um objeto estiver em um bucket sem versão, você poderá excluí-lo permanentemente. No caso de buckets com versionamento habilitado, uma solicitação de exclusão não exclui permanentemente esse objeto. Em vez disso, o Amazon S3 insere um marcador de exclusão no bucket. Para obter mais informações, consulte [Excluir versões de objeto.](https://docs.aws.amazon.com/AmazonS3/latest/dev/DeletingObjectVersions.html)

- 1. No Explorer do kit de ferramentas, expanda o serviço S3 para ver uma lista de recursos do S3.
- 2. Abra o menu de contexto (clique com o botão direito do mouse) de um objeto que você deseja excluir e selecione Excluir para abrir a caixa de diálogo de confirmação.
- 3. Selecione Excluir. . . para confirmar que deseja excluir o objeto S3. Em seguida, feche a caixa de diálogo.

# Trabalhar com aplicações sem servidor

O AWS Toolkit for Visual Studio Code oferece suporte para [AWS Serverless Application.](https://aws.amazon.com/serverless/) Os tópicos a seguir descrevem como começar a criar e trabalhar com aplicações AWS Serverless Application Model (AWS SAM), com base no AWS Toolkit for Visual Studio Code.

### Tópicos

- [Conceitos básicos do uso de aplicações sem servidor](#page-112-0)
- [Executar e depurar funções do Lambda diretamente do código](#page-120-0)
- [Executar e depurar recursos locais do Amazon API Gateway](#page-124-0)
- [Opções de configuração para depurar aplicações sem servidor](#page-128-0)
- [Solucionar problemas de aplicações sem servidor](#page-136-0)

# <span id="page-112-0"></span>Conceitos básicos do uso de aplicações sem servidor

As seções a seguir descrevem como começar a criar um AWS Serverless Application por meio do AWS Toolkit for Visual Studio Code usando o AWS Serverless Application Model (AWS SAM) e pilhas do AWS CloudFormation.

# <span id="page-112-1"></span>Pré-requisitos

Antes de poder criar ou trabalhar com um AWS Serverless Application, os pré-requisitos a seguir devem ser atendidos.

#### **a** Note

As operações a seguir podem exigir que você saia ou reinicie o VS Code antes que as alterações sejam concluídas.

- Instalar a interface de linha de comandos (CLI) do AWS SAM. Para obter mais informações e instruções sobre como instalar a CLI do AWS SAM, consulte o tópico [Instalar a CLI do AWS SAM](https://docs.aws.amazon.com/serverless-application-model/latest/developerguide/install-sam-cli.html) neste Guia do usuário do AWS Serverless Application Model.
- No arquivo de configuração AWS, identifique a região da AWS padrão. Para obter mais informações sobre o arquivo de configuração, consulte o tópico [Configurações de arquivos de](https://docs.aws.amazon.com/cli/latest/userguide/cli-configure-files.html) [configuração e credenciais](https://docs.aws.amazon.com/cli/latest/userguide/cli-configure-files.html) no Guia do usuário da versão 2 da AWS Command Line Interface.
- Instale o SDK do seu idioma e configure a cadeia de ferramentas. Para obter mais informações sobre como configurar a cadeia de ferramentas usando o AWS Toolkit for Visual Studio Code, consulte o tópico [Configurar uma cadeia de ferramentas](#page-14-0) neste guia do usuário.
- Instale a [extensão de suporte à linguagem YAML](https://marketplace.visualstudio.com/items?itemName=redhat.vscode-yaml) no VS Code Marketplace. Isso é necessário para que o recurso CodeLens de arquivos de modelo do AWS SAM esteja acessível. Para obter mais informações sobre o CodeLens, consulte a seção [CodeLens](https://code.visualstudio.com/api/language-extensions/programmatic-language-features#codelens-show-actionable-context-information-within-source-code) na documentação do VS Code

# Permissões do IAM para aplicações sem servidor

No kit de ferramentas para VS Code, você deve ter um perfil de credenciais que contenha as permissões do AWS Identity and Access Management (IAM) necessárias para implementar e executar aplicações sem servidor. Você deve ter acesso adequado de leitura/gravação aos seguintes produtos: AWS CloudFormation, IAM, Lambda, Amazon API Gateway, Amazon Simple Storage Service (Amazon S3) e Amazon Elastic Container Registry (Amazon ECR).

Para obter mais informações sobre como configurar a autenticação necessária para implantar e executar aplicações sem servidor, consulte [Managing resource access and permissions](https://docs.aws.amazon.com/serverless-application-model/latest/developerguide/sam-permissions.html) no Guia do desenvolvedor do AWS Serverless Application Model. Para obter informações sobre como configurar credenciais, consulte [AWS Credenciais do IAM](#page-19-0) neste guia do usuário.

# <span id="page-113-0"></span>Criar uma aplicação sem servidor (local)

Este procedimento mostra como criar uma aplicação sem servidor com o kit de ferramentas para VS Code usando o AWS SAM. A saída deste procedimento é um diretório local no host de desenvolvimento contendo um exemplo de aplicação sem servidor, que você pode criar, testar localmente, modificar e implantar na Nuvem AWS.

- 1. Para abrir a paleta de comandos, selecione Exibir, Paleta de comandos e digite AWS.
- 2. Escolha Kit de ferramentas da AWS: criar aplicação Lambda SAM.

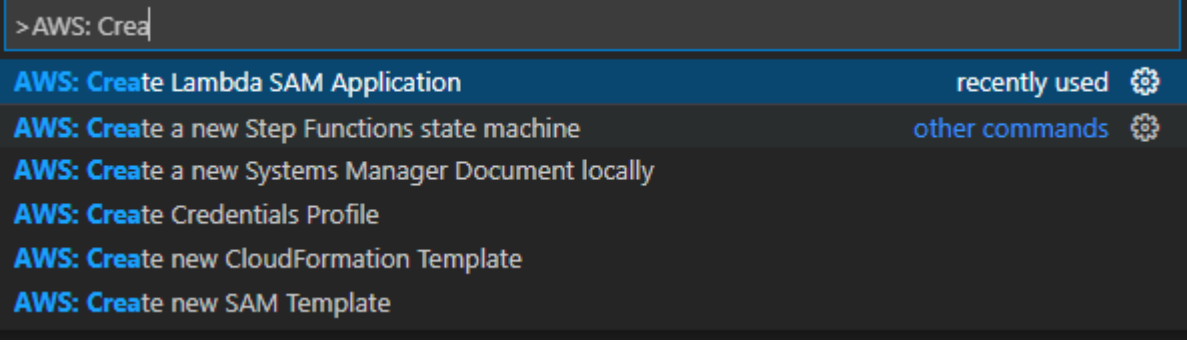

### **a** Note

Se a CLI do AWS SAM não estiver instalada, você verá um erro no canto inferior direito do editor do VS Code. Se isso acontecer, verifique se todos os [pré-requisitos e](#page-112-1) [suposições](#page-112-1) foram atendidos.

3. Selecione o runtime da aplicação do AWS SAM.

### **a** Note

Se você selecionar um dos tempos de execução com "(Image)", o tipo de pacote da aplicação será Image. Se você selecionar um dos tempos de execução sem "(Image)", o tipo de pacote da aplicação será Zip. Para obter mais informações sobre a diferença entre o Image e os tipos de pacote de Zip, consulte [Pacotes de implantação do](https://docs.aws.amazon.com/lambda/latest/dg/gettingstarted-package.html) [Lambda](https://docs.aws.amazon.com/lambda/latest/dg/gettingstarted-package.html) no Manual do desenvolvedor do AWS Lambda.

4. Dependendo do runtime selecionado, você talvez precise selecionar um gerenciador de dependências e uma arquitetura de runtime para a aplicação do SAM.

Dependency Manager

Escolha entre Gradle ou Maven.

**a** Note

Essa opção de ferramentas de automação de compilação está disponível apenas para o runtime Java.

#### **Architecture**

Escolha entre x86\_64 ou arm64.

A opção de executar a aplicação sem servidor em um ambiente emulado baseado em ARM64 em vez do ambiente padrão baseado em x86\_64 está disponível para os seguintes runtimes:

• nodejs12.x (ZIP e imagem)

- nodejs14.x (ZIP e imagem)
- python3.8 (ZIP e imagem)
- python3.9 (ZIP e imagem)
- python3.10 (ZIP e imagem)
- python3.11 (ZIP e imagem)
- java8.al2 com Gradle (ZIP e imagem)
- java8.al2 com Maven (somente ZIP)
- java11 com Gradle (ZIP e imagem)
- java11 com Maven (somente ZIP)

### **A** Important

Você deve instalar a versão 1.33.0 ou posterior da AWS CLI para que as aplicações sejam executadas em ambientes baseados em ARM64. Para obter mais informações, consulte [Pré-requisitos.](#page-8-0)

- 5. Escolha um local para o seu novo projeto. Você pode usar uma pasta workspace existente se uma estiver aberta, Select a different folder (Selecionar uma pasta diferente) já existente, ou criar uma nova pasta e selecioná-la. Neste exemplo, escolha There are no workspace folders open (Não há pastas workspace abertas) para criar uma pasta chamada MY-SAM-APP.
- 6. Insira um nome para seu novo projeto. Neste exemplo, use my-sam-app-nodejs. Depois de pressionar Enter, o kit de ferramentas para VS Code levará alguns instantes para criar o projeto.

Quando o projeto é criado, sua aplicação é adicionada ao espaço de trabalho atual. Você o verá listado na janela do Explorer.

### Abrir uma aplicação sem servidor (local)

Para abrir uma aplicação sem servidor no host de desenvolvimento local, abra a pasta que contém o arquivo de modelo da aplicação.

- 1. No menu Arquivo, selecione Abrir.
- 2. Na caixa de diálogo Abrir pasta, acesse a pasta da aplicação sem servidor que você deseja abrir.
- 3. Selecione o botão Selecionar pasta.

Ao abrir a pasta de uma aplicação, ela é adicionada à janela do Explorer.

### Executar e depurar uma aplicação sem servidor usando um modelo (local)

Você pode usar o kit de ferramentas para VS Code para configurar como depurar aplicações sem servidor e executá-las localmente no ambiente de desenvolvimento.

Você começa a configurar o comportamento de depuração usando o recurso [CodeLens](https://code.visualstudio.com/api/language-extensions/programmatic-language-features#codelens-show-actionable-context-information-within-source-code) do VS Code para identificar uma função do Lambda qualificada. O CodeLens permite interações sensíveis ao conteúdo com o código-fonte. Para obter informações sobre como garantir que você possa acessar o recurso CodeLens, consulte a seção [Pré-requisitos](#page-112-1) anterior neste tópico.

#### **a** Note

Neste exemplo, você depura uma aplicação que usa JavaScript. No entanto, é possível usar os recursos de depuração do kit de ferramentas para VS Code com os seguintes runtimes e linguagens:

- C#: .NET Core 2.1, 3.1; .NET 5.0
- JavaScript/TypeScript: Node.js 12. x, 14. x
- Python: 3.6, 3.7, 3.8, 3.9, 3.10, 3.11
- Java: 8, 8.al2, 11
- Go: 1.x

A escolha de idioma também afeta como o CodeLens detecta manipuladores qualificados do Lambda. Para obter mais informações, consulte [Executar e depurar funções do Lambda](#page-120-0) [diretamente do código.](#page-120-0)

Neste procedimento, você usa a aplicação de exemplo criada anteriormente na seção [Criar uma](#page-113-0)  [aplicação sem servidor \(local\)](#page-113-0) neste tópico.

- 1. Para visualizar os arquivos da aplicação no explorador de arquivos do VS Code, selecione Exibir, Explorador.
- 2. Na pasta da aplicação (por exemplo, my-sample-app), abra o arquivo template.yaml.

**a** Note

Se você usar um modelo com um nome que não seja template.yaml, o indicador do CodeLens não ficará automaticamente disponível no arquivo YAML. Isso significa que você deve adicionar manualmente uma configuração de depuração.

3. No editor de template.yaml, acesse a seção Resources do modelo que define os recursos sem servidor. Nesse caso, esse é o recurso HelloWorldFunction do tipo AWS::Serverless::Function.

No indicador do CodeLens desse recurso, escolha Adicionar configuração de depuração.

- 4. Na paleta de comandos, selecione o runtime em que a aplicação do AWS SAM será executada.
- 5. No editor para o arquivo launch.json, edite ou confirme valores para as seguintes propriedades de configuração:
	- "name" Insira um nome de leitura fácil para aparecer na caixa Configuration (Configuração) no campo suspenso da exibição Run (Executar).
	- "target": verifique se o valor é "template" para que o modelo AWS SAM seja o ponto de entrada para a sessão de depuração.
	- "templatePath" Insira um caminho relativo ou absoluto para o arquivo template.yaml.
	- "logicalId": verifique se o nome corresponde ao especificado na seção Recursos do modelo AWS SAM. Neste caso, é o HelloWorldFunction do tipo AWS::Serverless::Function.

Para obter mais informações sobre essas e outras entradas no arquivo launch.json, consulte [Opções de configuração para depurar aplicações sem servidor](#page-128-0).

6. Se você estiver satisfeito com sua configuração de depuração, salve launch.json. Em seguida, para iniciar a depuração, selecione o botão verde "reproduzir" na visualização EXECUTAR.

Quando as sessões de depuração forem iniciadas, o painel DEBUG CONSOLE (CONSOLE DE DEPURAÇÃO) mostra a saída de depuração e exibe todos os valores retornados pela função Lambda. (Ao depurar aplicações AWS SAM, o kit de ferramentas da AWS é selecionado como canal de Saída no painel Saída.)

# Sincronizar aplicações AWS SAM

O AWS Toolkit for Visual Studio Code executa o comando sam sync da CLI do AWS SAM para implantar as aplicações sem servidor na Nuvem AWS. Para obter mais informações sobre a sincronização do AWS SAM, consulte o tópico [Referência de comandos da AWS SAMCLI](https://docs.aws.amazon.com/serverless-application-model/latest/developerguide/serverless-sam-cli-command-reference.html) no Guia do desenvolvedor do AWS Serverless Application Model

O procedimento a seguir descreve como implantar aplicações sem servidor usando o kit de ferramentas da Nuvem AWS para VS Codesam sync.

- 1. No menu principal do VS Code, abra a paleta de comandos, expanda Exibir e selecione Paleta de comandos.
- 2. Na Paleta de comandos, busque AWS e escolha Sincronizar aplicação do SAM para começar a configurar a sincronização.

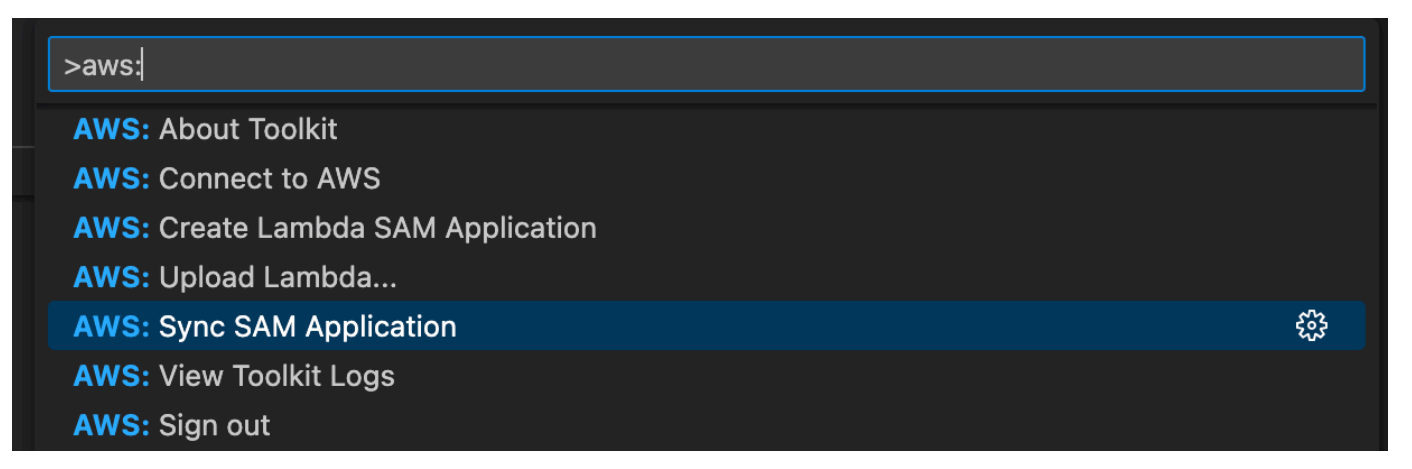

- 3. Selecione a região da AWS para sincronizar a aplicação sem servidor.
- 4. Escolha o arquivo template.yaml a ser usado para a implantação.
- 5. Selecione um bucket do Amazon S3 existente ou insira um novo nome de bucket do Amazon S3 para implantar a aplicação.

### **A** Important

O bucket do Amazon S3 deve atender aos seguintes requisitos:

- O bucket deve estar na região com a qual você está sincronizando.
- Esse nome de bucket do Amazon S3 deve ser exclusivo globalmente com relação a todos os nomes de buckets existentes no Amazon S3.
- 6. Se a aplicação sem servidor incluir uma função com o tipo de pacote Image, insira o nome de um repositório do Amazon ECR que essa implantação pode usar. O repositório deve estar na região na qual você estiver implantando.
- 7. Selecione uma pilha de implantação na lista de implantações anteriores ou crie uma pilha de implantação inserindo um novo nome de pilha. Depois, prossiga para iniciar o processo de sincronização.

#### **a** Note

As pilhas usadas em implantações anteriores são recuperadas por espaço de trabalho e região.

8. Durante o processo de sincronização, o status da implantação é capturado na guia Terminal do VS Code. Verifique se a sincronização foi bem-sucedida na guia Terminal. Se ocorrer um erro, você receberá uma notificação.

 $\otimes$  Failed to deploy SAM application.

### **a** Note

Para obter mais informações sobre a sincronização, os logs do AWS Toolkit for Visual Studio Code podem ser acessados na paleta de comandos.

Para acessar os logs do AWS Toolkit for Visual Studio Code na paleta de comandos, expanda Exibir, selecione Paleta de comandos, busque por **AWS: View AWS Toolkits Logs** e escolha-o quando ele preencher a lista.

Após a conclusão da implantação, a aplicação é mostrada na janela do AWS Explorer. Para obter mais informações sobre como invocar a função do Lambda criada como parte da aplicação, consulte o tópico [Interagir de forma remota com as funções do Lambda](#page-94-0) neste guia do usuário.

### Excluir uma aplicação sem servidor da Nuvem AWS

A exclusão de uma aplicação sem servidor requer a exclusão do AWS CloudFormation que você implantou anteriormente na Nuvem AWS. Observe que esse procedimento não exclui o diretório da aplicação do host local.

#### 1. Abra a [AWS Explorer.](#page-29-0)

- 2. Na janela do AWS Explorer, expanda a região que contém a aplicação implantada que você deseja excluir e expanda o AWS CloudFormation.
- 3. Abra o menu de contexto (clique com o botão direito do mouse) do nome da pilha do AWS CloudFormation que corresponde à aplicação sem servidor que você deseja excluir e selecione Excluir pilha do AWS CloudFormation.
- 4. Para confirmar que deseja excluir a pilha selecionada, escolha Excluir.

Se a exclusão da pilha for bem-sucedida, o kit de ferramentas para VS Code removerá o nome da pilha da lista do AWS CloudFormation no AWS Explorer.

# <span id="page-120-0"></span>Executar e depurar funções do Lambda diretamente do código

Ao testar a aplicação do AWS SAM, você pode executar e depurar apenas a função do Lambda e excluir outros recursos definidos pelo modelo do AWS SAM. Essa abordagem requer o uso do recurso [CodeLens](https://code.visualstudio.com/blogs/2017/02/12/code-lens-roundup) para identificar manipuladores de função do Lambda no código-fonte que você pode invocar diretamente.

Os manipuladores do Lambda detectados pelo CodeLens dependem da linguagem e do runtime que você está usando para a aplicação.

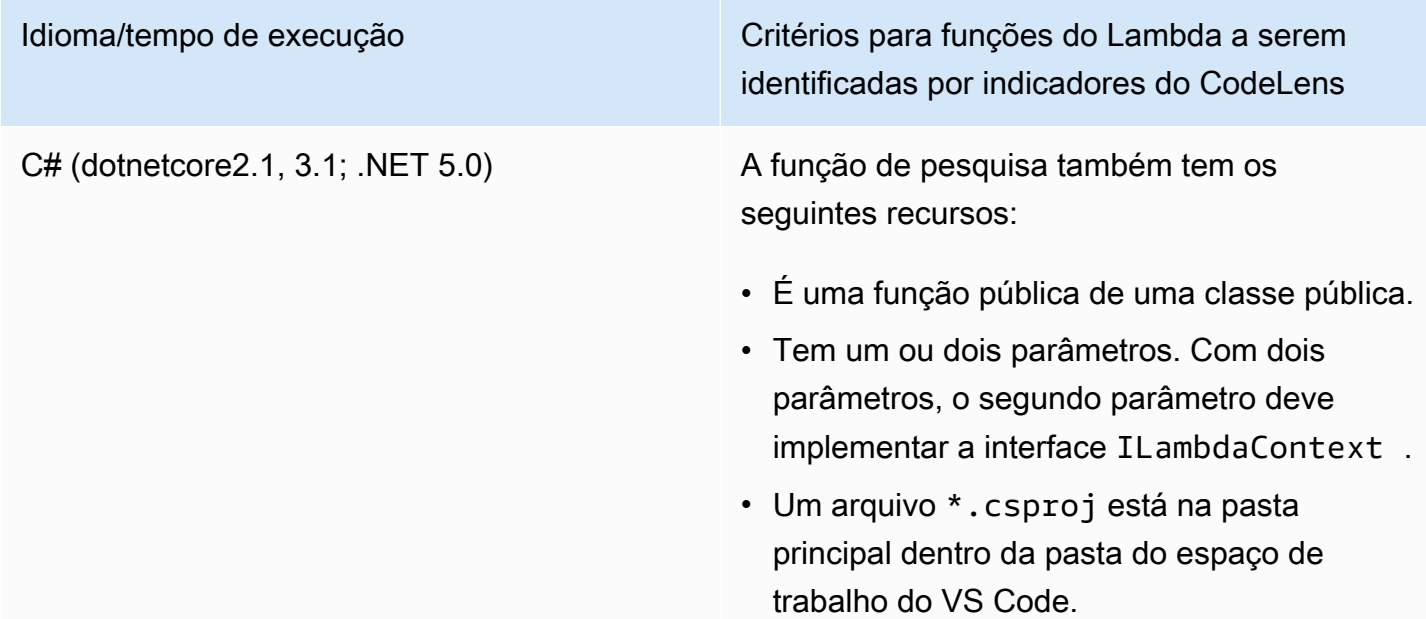

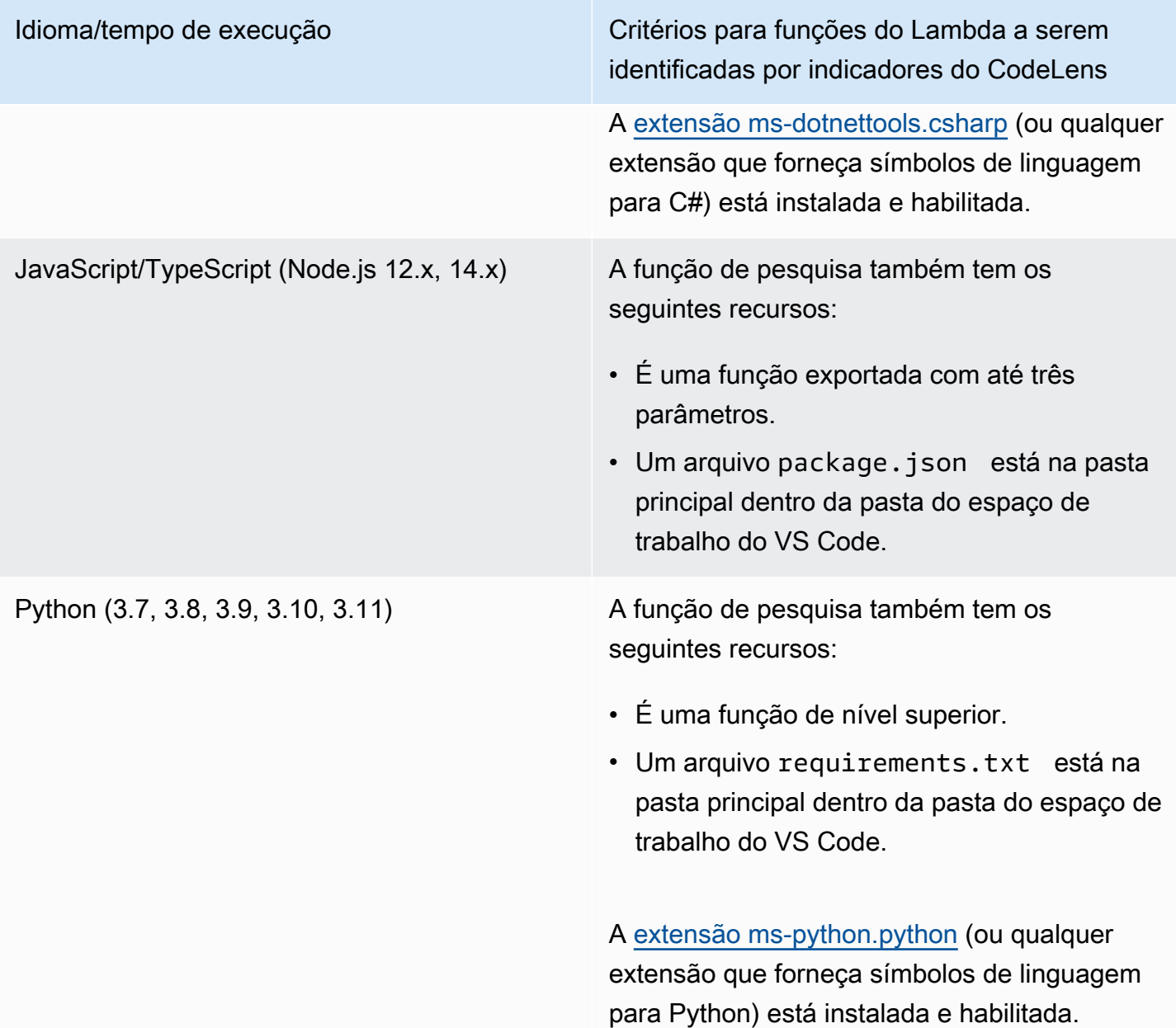

Idioma/tempo de execução Critérios para funções do Lambda a serem identificadas por indicadores do CodeLens

Java (8, 8.al2, 11) A função de pesquisa também tem os seguintes recursos:

- É uma função pública de uma classe pública e não abstrata.
- Tem um, dois ou três parâmetros:
	- Um parâmetro: o parâmetro pode ser qualquer coisa.
	- Dois parâmetros: os parâmetros devem ser java.io.InputStream e java.io.OutputStream OU o último parâmetro deve ser com.amazo naws.services.lambda.runtim e.Context .
	- Três parâmetros: os parâmetros devem ser java.io.InputStream e java.io.OutputStream E o último parâmetro deve ser com.amazo naws.services.lambda.runtim e.Context .
- Um arquivo build.gradle (Gradle) ou pom.xml (Maven) está em sua pasta principal, na pasta do espaço de trabalho do VS Code.

A [extensão redhat.java](https://marketplace.visualstudio.com/items?itemName=redhat.java) (ou qualquer extensão que forneça símbolos de linguagem para Java) está instalada e habilitada. Essa extensão requer o Java 11, independentemente de qual runtime Java você estiver usando.

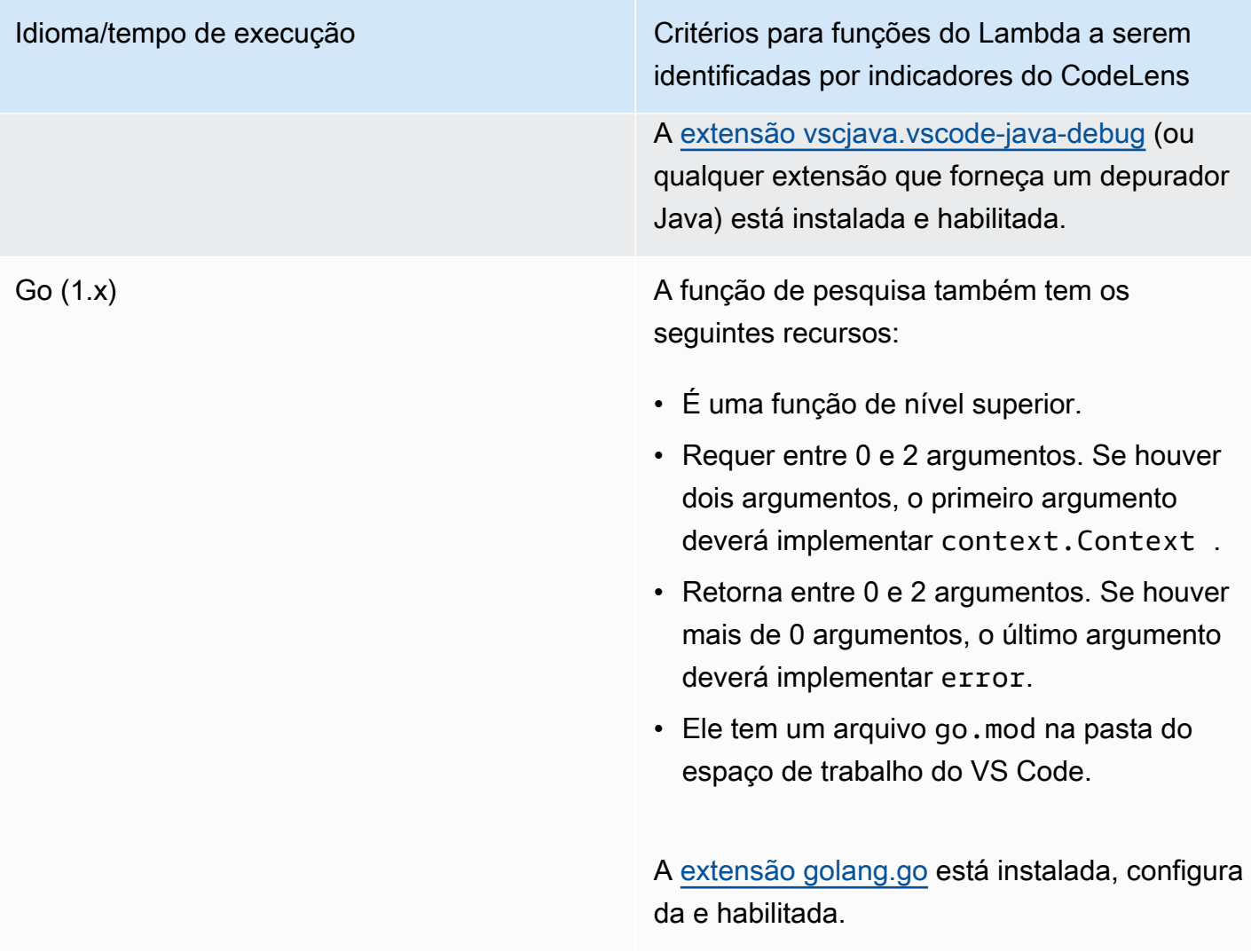

Como executar e depurar uma aplicação sem servidor diretamente do código da aplicação

- 1. Para visualizar os arquivos da aplicação no explorador de arquivos do VS Code, selecione Exibir, Explorer.
- 2. Na pasta de aplicação (my-sample-app, por exemplo), expanda a pasta da função (hello-world, neste caso) e abra o arquivo app.js.
- 3. No indicador do CodeLens que identifica um manipulador de função do Lambda qualificado, escolha Add Debug Configuration.
- 4. Na paleta de comandos, selecione o runtime em que a aplicação do AWS SAM será executada.
- 5. No editor para o arquivo launch. json, edite ou confirme valores para as seguintes propriedades de configuração:
- "name": insira um nome de leitura fácil para aparecer no campo suspenso Configuration (Configuração) na exibição Run (Executar).
- "target" Verifique se o valor é "code" para que um manipulador de função do Lambda seja diretamente chamado.
- "lambdaHandler" –Insira nome do método no código que o Lambda chama para executar a função. Por exemplo, para aplicações em JavaScript, o padrão é app.lambdaHandler.
- "projectRoot" Insira o caminho para o arquivo da aplicação que contém a função do Lambda.
- "runtime" Insira ou confirme um tempo de execução válido para o ambiente de execução do Lambda, por exemplo, "nodejs.12x".
- "payload" Escolha uma das seguintes opções para definir a carga útil do evento que você quer fornecer para a função Lambda como entrada:
	- "json": Pares de chave/valor formatados em JSON que definem a carga útil do evento.
	- "path": Um caminho para o arquivo que é usado como a carga útil do evento.

No exemplo abaixo, a opção "json" define a carga útil.

Para obter mais informações sobre essas e outras entradas no arquivo launch.json, consulte [Opções de configuração para depurar aplicações sem servidor](#page-128-0).

#### 6.

Se a configuração de depuração estiver adequada para você, selecione a seta verde ao lado de EXECUTAR para iniciar a depuração.

Quando as sessões de depuração forem iniciadas, o painel CONSOLE DE DEPURAÇÃO mostrará a saída de depuração e todos os valores gerados pela função do Lambda. (Ao depurar aplicações do AWS SAM, o kit de ferramentas da AWS é selecionado como canal de saída no painel Saída.)

# <span id="page-124-0"></span>Executar e depurar recursos locais do Amazon API Gateway

Você pode executar ou depurar recursos locais do AWS SAM API Gateway, especificados em template.yaml. Para isso, execute a configuração de inicialização type=aws-sam do VS Code com o invokeTarget.target=api.

#### **G** Note

O API Gateway suporta dois tipos de APIs: REST e HTTP. No entanto, o recurso do API Gateway com o AWS Toolkit for Visual Studio Code é compatível apenas com APIs REST. Às vezes, as APIs HTTP são chamadas de "API Gateway V2 APIs".

Para executar e depurar recursos locais do API Gateway

- 1. Selecione uma das seguintes abordagens para criar uma configuração de execução para um recurso do API Gateway do AWS SAM:
	- Opção 1: acesse o código-fonte do manipulador (arquivo .js, .cs ou .py) no projeto AWS SAM, passe o mouse sobre o manipulador do Lambda e selecione a opção Adicionar configuração de depuração do CodeLens. Em seguida, no menu, escolha o item marcado como Evento de API.
	- Opção 2: edite launch. json e crie uma configuração de inicialização usando a sintaxe a seguir.

```
{ 
   "type": "aws-sam", 
   "request": "direct-invoke", 
   "name": "myConfig", 
   "invokeTarget": { 
     "target": "api", 
     "templatePath": "n12/template.yaml", 
     "logicalId": "HelloWorldFunction" 
   }, 
   "api": { 
      "path": "/hello", 
      "httpMethod": "post", 
     "payload": { 
        "json": {} 
     } 
   }, 
   "sam": {}, 
   "aws": {}
}
```
- 2. No painel Executar do VS Code, escolha a configuração de inicialização (denominada myConfig no exemplo acima).
- 3. (Opcional) Adicione pontos de interrupção ao código do projeto do Lambda.
- 4. Digite F5 ou escolha Reproduzir no painel Executar.
- 5. No painel de saída, exiba os resultados.

# Configuração

Quando você usa o Valor da propriedade do invokeTarget.target, api, o Toolkit altera a validação da configuração de execução e o comportamento para suportar um campo da api.

```
{ 
   "type": "aws-sam", 
   "request": "direct-invoke", 
   "name": "myConfig", 
   "invokeTarget": { 
     "target": "api", 
     "templatePath": "n12/template.yaml", 
     "logicalId": "HelloWorldFunction" 
   }, 
   "api": { 
     "path": "/hello", 
     "httpMethod": "post", 
     "payload": { 
        "json": {} 
     }, 
     "querystring": "abc=def&qrs=tuv", 
     "headers": { 
          "cookie": "name=value; name2=value2; name3=value3" 
     } 
   }, 
   "sam": {}, 
   "aws": {}
}
```
Substitua os valores no exemplo da seguinte forma:

#### invokeTarget.logicalId

Um recurso da API.

#### path

O caminho da API que a configuração de inicialização solicita, por exemplo, "path": "/ hello".

Deve ser um caminho de API válido resolvido a partir do template.yaml especificado por invokeTarget.templatePath.

#### httpMethod

```
Pode ser um dos seguintes verbos: delete", "get", "head", "options", "patch", "post", "put".
```
#### payload

A carga do JSON (corpo HTTP) para enviar na solicitação, com a mesma estrutura e regras que o campo [lambda.payload](https://docs.aws.amazon.com/toolkit-for-vscode/latest/userguide/serverless-apps-run-debug-config-ref.html).

payload.path aponta para um arquivo que contém a carga útil JSON.

payload.json especifica uma carga útil JSON integrada.

#### headers

Mapa opcional de pares de nome/valor, que você usa para especificar cabeçalhos HTTP a serem incluídos na solicitação, conforme o exemplo abaixo.

```
"headers": { 
      "accept-encoding": "deflate, gzip;q=1.0, *;q=0.5", 
      "accept-language": "fr-CH, fr;q=0.9, en;q=0.8, de;q=0.7, *;q=0.5", 
      "cookie": "name=value; name2=value2; name3=value3", 
      "user-agent": "Mozilla/5.0 (Macintosh; Intel Mac OS X 10_14_6) 
 AppleWebKit/537.36 (KHTML, like Gecko) Chrome/86.0.4240.198 Safari/537.36",
}
```
querystring

String opcional que define a querystring da solicitação, por exemplo, "querystring": "abc=def&ghi=jkl".

#### AWS

Como as informações de conexão da AWS são fornecidas. Para obter mais informações, consulte a tabela AWS connection ("aws") properties na seção [Opções de configuração para depurar](#page-128-0)  [aplicações sem servidor.](#page-128-0)

#### sam

Como a CLI do AWS SAM compila a aplicação. Para obter mais informações, consulte a tabela AWS SAM CLI ("sam") properties na seção [Opções de configuração para depurar aplicações sem](#page-128-0) [servidor.](#page-128-0)

# <span id="page-128-0"></span>Opções de configuração para depurar aplicações sem servidor

Ao abrir o arquivo launch. json para editar configurações de depuração, você pode usar o recurso [IntelliSense](https://code.visualstudio.com/docs/editor/intellisense) do VS Code para ver e preencher automaticamente as propriedades válidas. Para acionar o IntelliSense no editor, pressione Ctrl + barra de espaço.

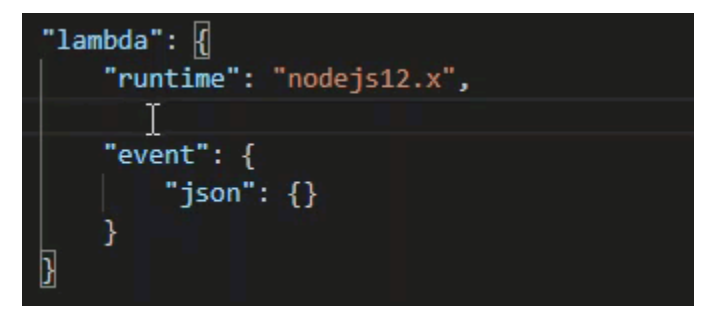

O IntelliSense permite encontrar e definir propriedades para invocar funções do Lambda diretamente ou com o modelo do AWS SAM. Defina também propriedades para o "lambda" (como a função é executada), "sam" (como o a CLI do AWS SAM cria a aplicação) e "aws" (como as informações de conexão da AWS são fornecidas).

AWS SAM: invocação direta do manipulador do Lambda/invocação do Lambda baseada em modelo

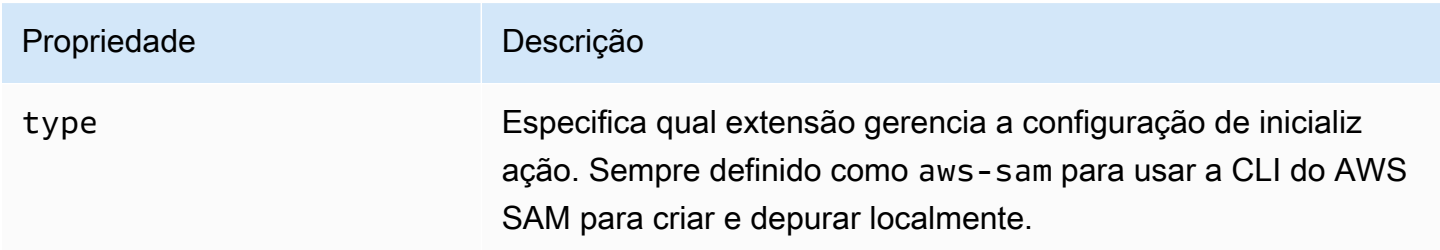

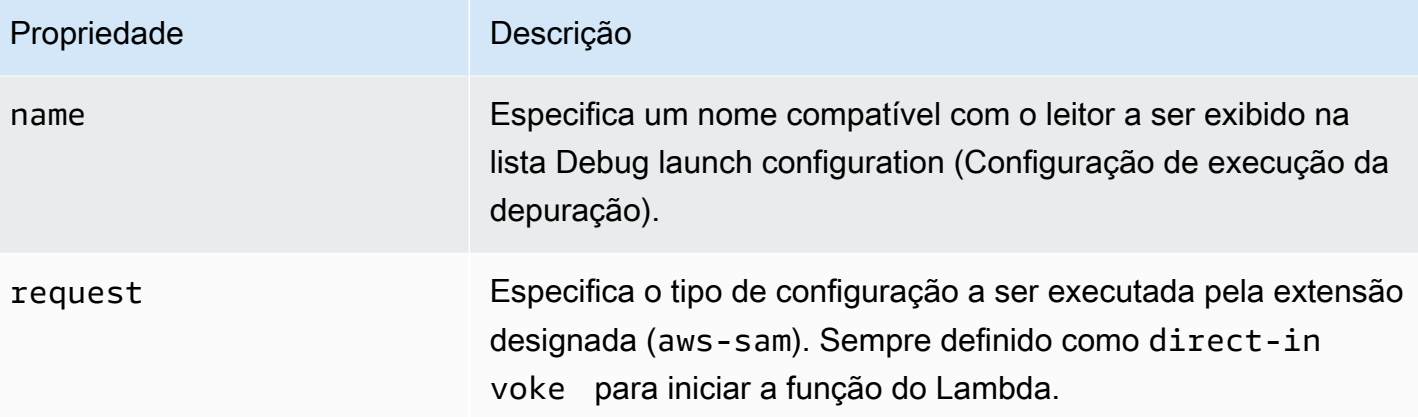

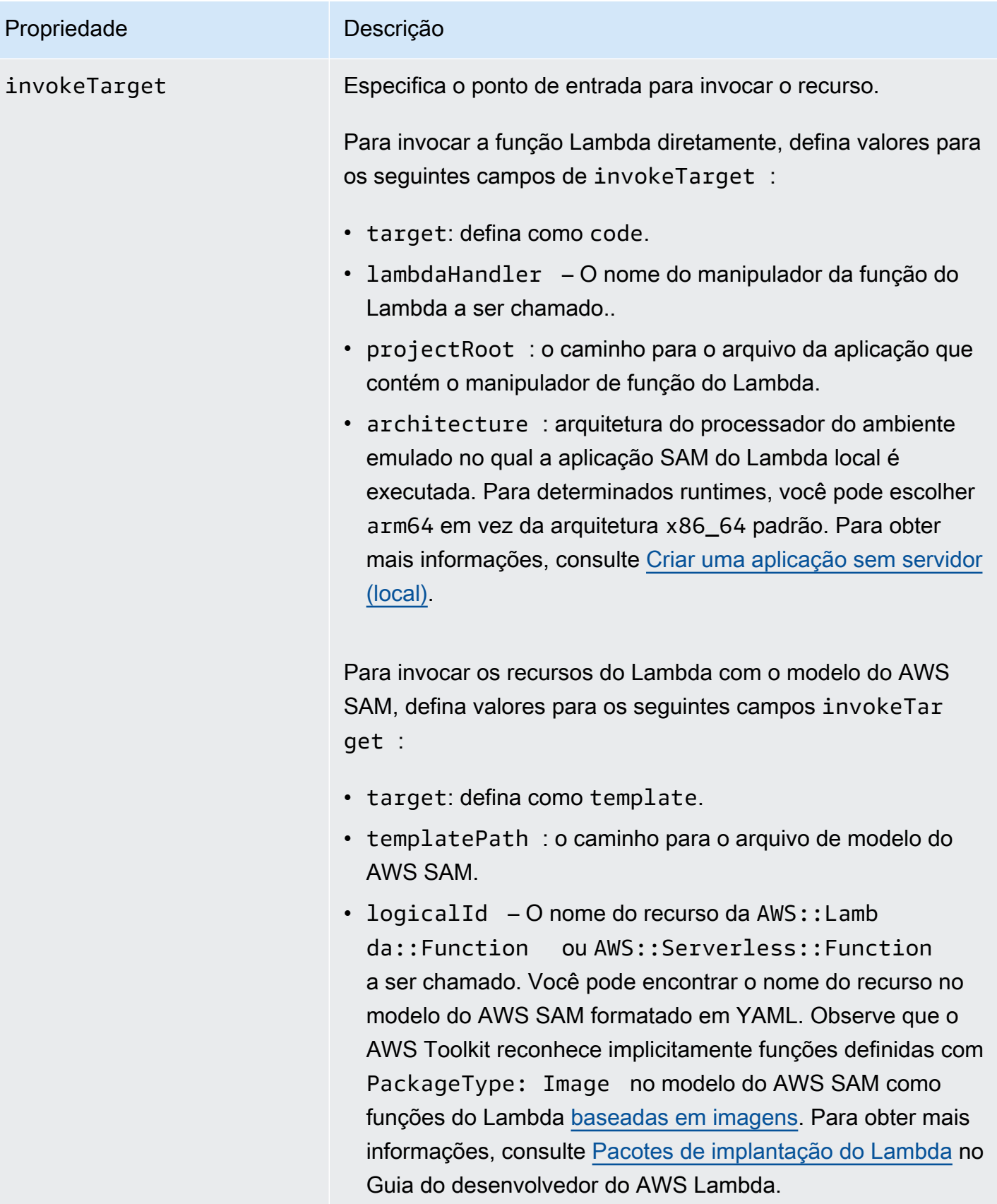

# Propriedades do Lambda (**"lambda"**)

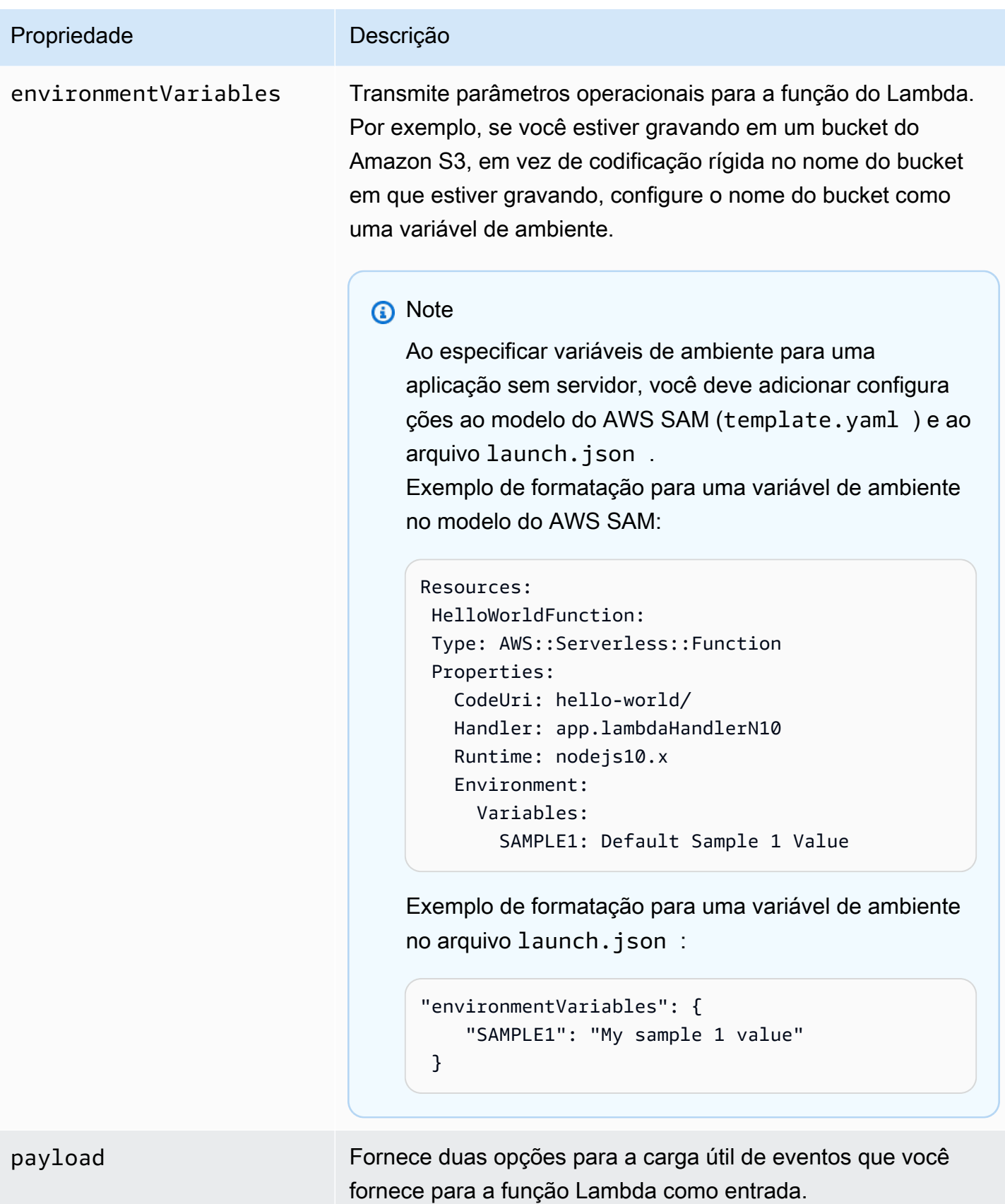

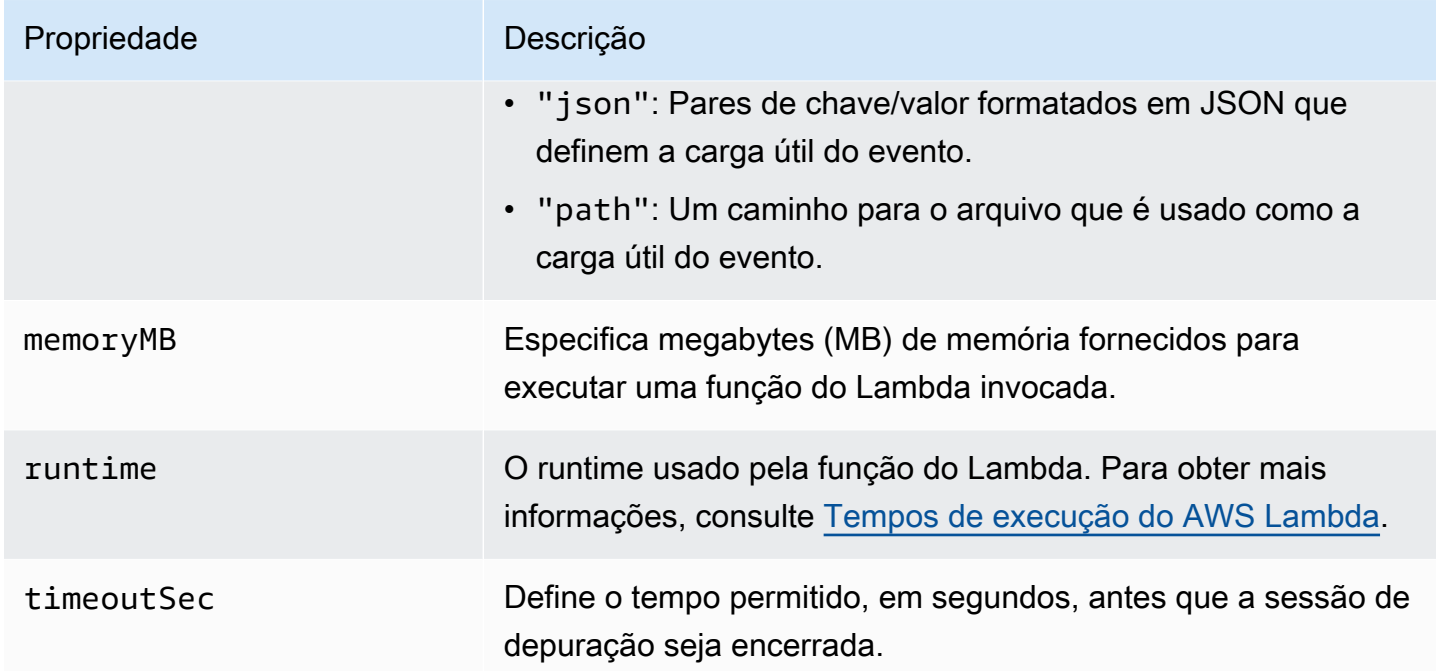

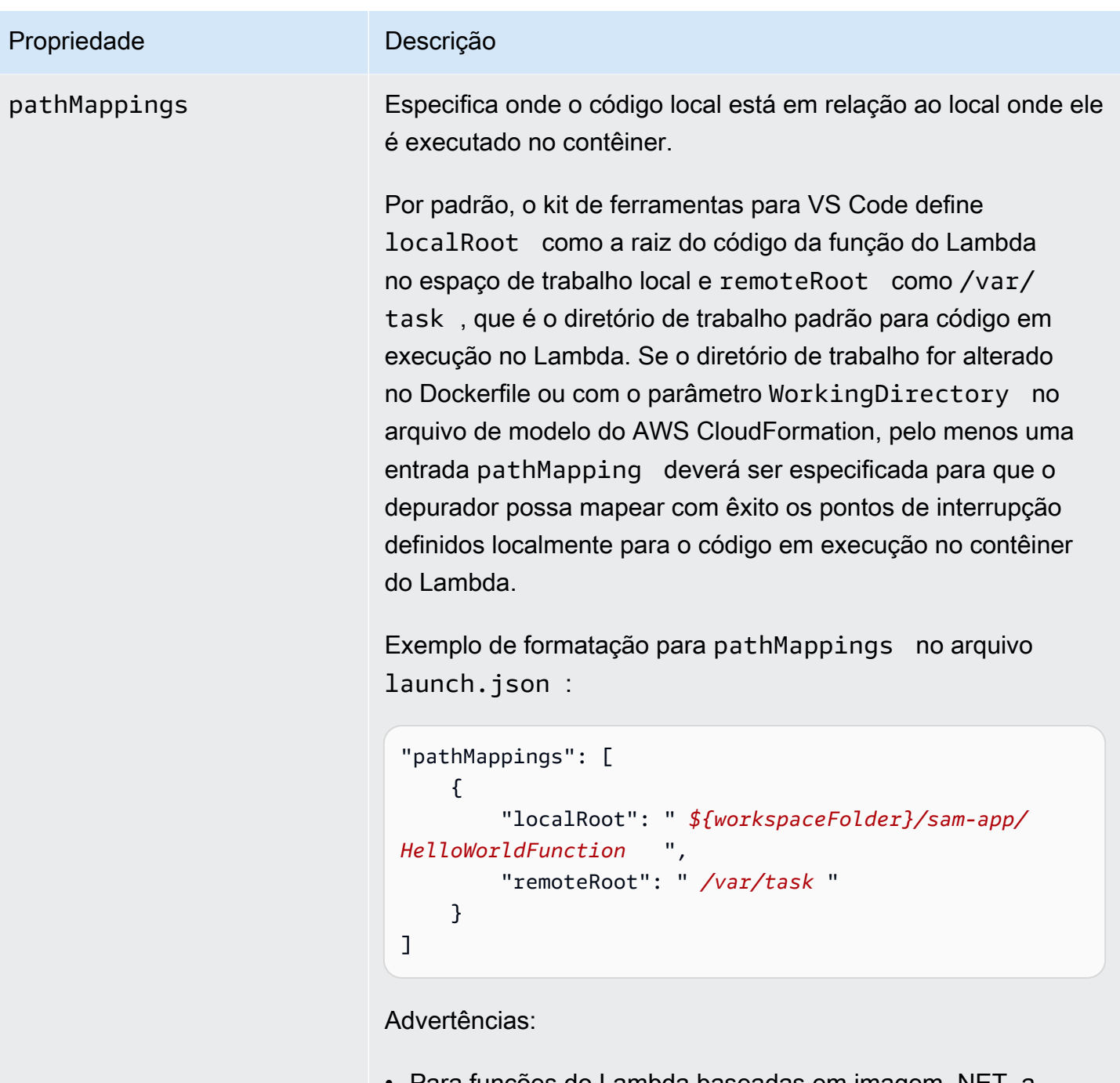

- Para funções do Lambda baseadas em imagem .NET, a entrada remoteRoot deve ser o diretório de compilação.
- Para funções do Lambda baseadas em Node.js, você pode especificar somente uma única entrada de mapeamento de caminho.

O kit de ferramentas para VS Code usa a AWS SAM CLI para criar e depurar aplicações sem servidor localmente. Você pode configurar o comportamento dos comandos da CLI do AWS SAM usando propriedades da configuração do "sam" no arquivo launch.json.

Propriedades da AWS SAM CLI (**"sam"**)

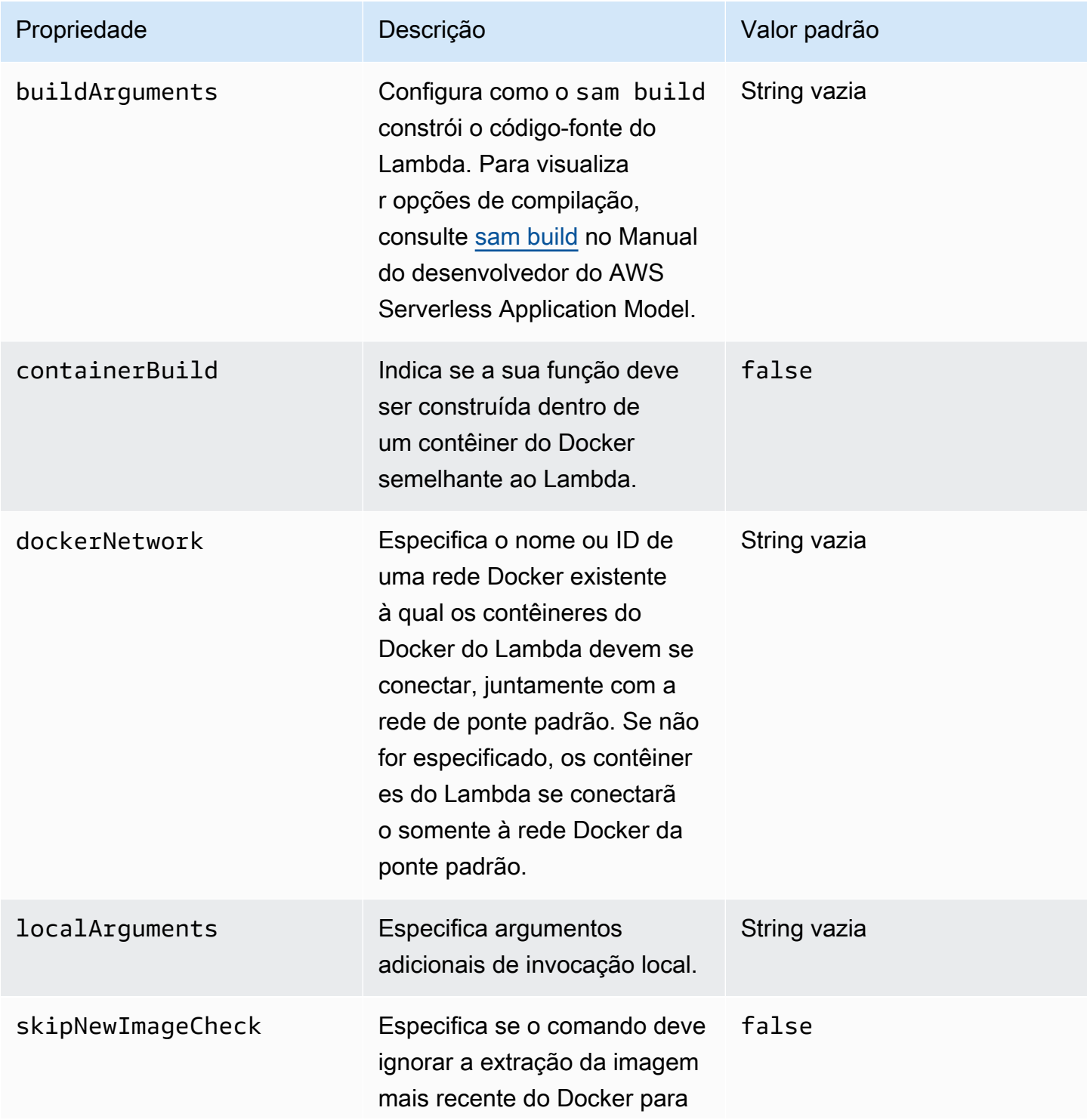

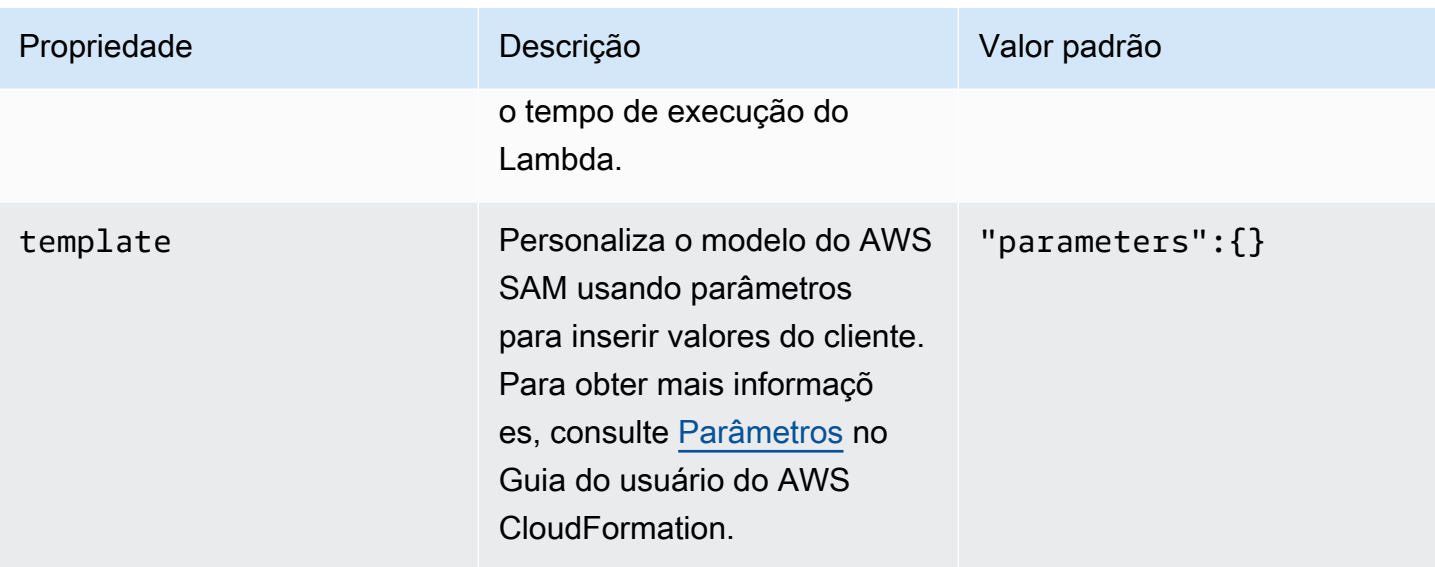

## Propriedades (**"aws"**) da conexão da AWS

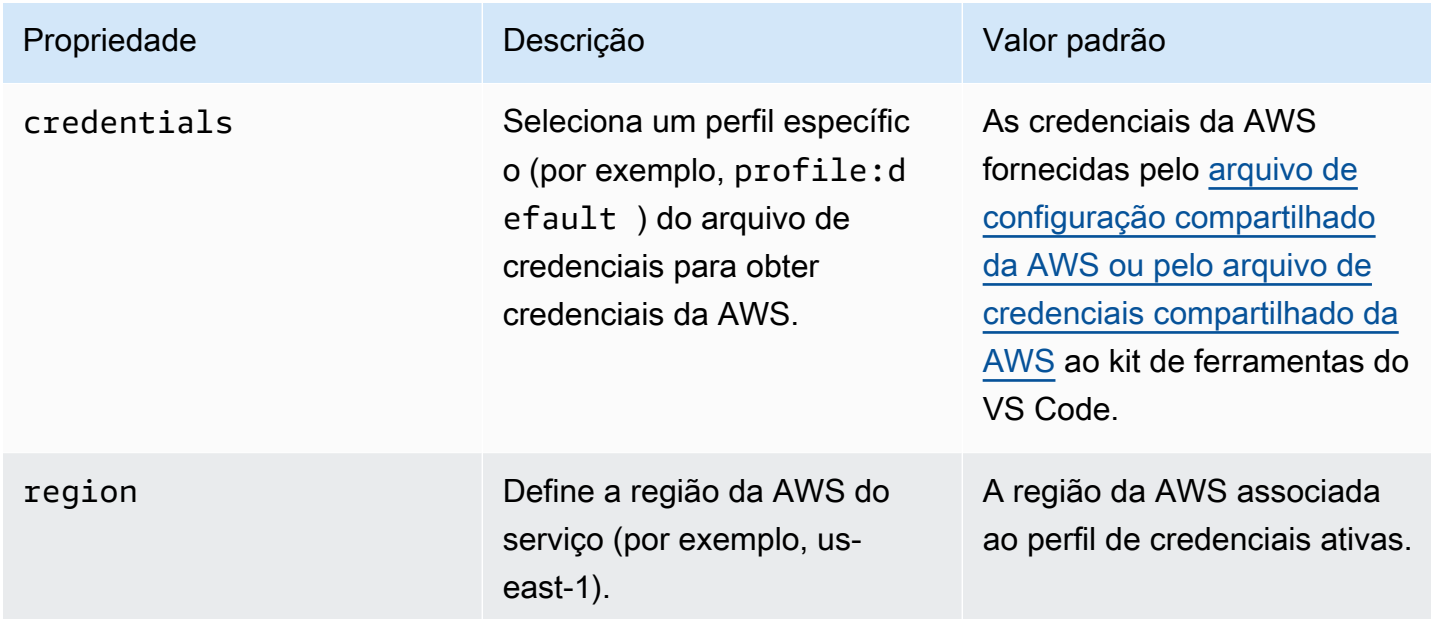

Exemplo: configuração de inicialização de modelo

Veja um exemplo de arquivo de configuração de inicialização para um destino de modelo do AWS SAM:

```
{ 
      "configurations": [ 
           { 
                "type": "aws-sam",
```

```
 "request": "direct-invoke", 
              "name": "my-example:HelloWorldFunction", 
              "invokeTarget": { 
                   "target": "template", 
                  "templatePath": "template.yaml", 
                  "logicalId": "HelloWorldFunction" 
              }, 
              "lambda": { 
                  "payload": {}, 
                  "environmentVariables": {} 
 } 
         } 
    \mathbf{I}}
```
# Exemplo: configuração de inicialização de código

Veja um exemplo de arquivo de configuração de inicialização para um destino de função do Lambda:

```
{ 
     "configurations": [ 
         \{ "type": "aws-sam", 
              "request": "direct-invoke", 
              "name": "my-example:app.lambda_handler (python3.7)", 
              "invokeTarget": { 
                  "target": "code", 
                  "projectRoot": "hello_world", 
                  "lambdaHandler": "app.lambda_handler" 
              }, 
              "lambda": { 
                  "runtime": "python3.7", 
                  "payload": {}, 
                  "environmentVariables": {} 
 } 
          } 
     ]
}
```
# <span id="page-136-0"></span>Solucionar problemas de aplicações sem servidor

Este tópico detalha erros comuns que você pode encontrar ao criar aplicações sem servidor com o kit de ferramentas para VS Code e como resolvê-los.

#### Tópicos

- [Como posso usar um samconfig.toml com uma configuração de inicialização do SAM?](#page-137-0)
- [Erro: "RuntimeError: Container does not exist"](#page-137-1)
- [Erro: "docker.errors.APIError: 500 Server Error ... You have reached your pull rate limit."](#page-137-2)
- [Erro: "500 Server Error: Mounting C:\Users\..."](#page-138-0)
- [Ao usar o WSL, as visualizações da web \(por exemplo, o formulário "Invocar na AWS"\) estarão](#page-138-1) [corrompidas](#page-138-1)
- [Depurar uma aplicação TypeScript, exceto os pontos de interrupção que não funcionam](#page-138-2)

<span id="page-137-0"></span>Como posso usar um samconfig.toml com uma configuração de inicialização do SAM?

Especifique o local do [samconfig.toml](https://docs.aws.amazon.com/serverless-application-model/latest/developerguide/serverless-sam-cli-config.html) da CLI do SAM configurando o argumento --config-file na propriedade sam.localArguments de configuração de ativação. Por exemplo, se o arquivo samconfig.toml estiver localizado no nível superior do espaço de trabalho:

```
"sam": { 
     "localArguments": ["--config-file", "${workspaceFolder}/samconfig.toml"],
}
```
<span id="page-137-1"></span>Erro: "RuntimeError: Container does not exist"

O comando sam build poderá mostrar esse erro se o sistema não tiver espaço em disco suficiente para o contêiner do Docker. Se o armazenamento do sistema tiver apenas de 1 GB a 2 GB de espaço disponível, o sam build poderá falhar durante o processamento, mesmo que o armazenamento do sistema não esteja completamente cheio antes do início da compilação. Para obter mais informações, consulte [este problema do GitHub.](https://github.com/aws/aws-sam-cli/issues/2121)

<span id="page-137-2"></span>Erro: "docker.errors.APIError: 500 Server Error ... You have reached your pull rate limit."

O Docker Hub limita as solicitações que usuários anônimos podem fazer. Se o sistema atingir o limite, o Docker apresentará falha e esse erro aparecerá na visualização SAÍDA do VS Code:

```
docker.errors.APIError: 500 Server Error: Internal Server Error ("toomanyrequests: You 
  have
reached your pull rate limit. You may increase the limit by authenticating and 
  upgrading:
```
https://www.docker.com/increase-rate-limit")

Verifique se o serviço Docker do sistema foi autenticado com as credenciais do Docker Hub.

<span id="page-138-0"></span>Erro: "500 Server Error: Mounting C:\Users\..."

Os usuários do Windows podem ver esse erro de instalação do Docker ao depurar aplicações AWS SAM:

```
Fetching lambci/lambda:nodejs10.x Docker container image......
2019-07-12 13:36:58 Mounting C:\Users\<username>\AppData\Local\Temp\ ... as /var/
task:ro,delegated inside runtime container
Traceback (most recent call last):
...
requests.exceptions.HTTPError: 500 Server Error: Internal Server Error ...
```
<span id="page-138-1"></span>Atualize as credenciais das unidades compartilhadas (nas configurações do Docker).

Ao usar o WSL, as visualizações da web (por exemplo, o formulário "Invocar na AWS") estarão corrompidas

Esse é um problema conhecido do VS Code para usuários do Cisco VPN. Para obter mais informações, consulte [este problema do GitHub](https://github.com/aws/aws-toolkit-vscode/issues/1327).

<span id="page-138-2"></span>Uma solução alternativa é sugerida [neste problema de rastreamento do WSL.](https://github.com/microsoft/WSL/issues/4277)

# Depurar uma aplicação TypeScript, exceto os pontos de interrupção que não funcionam

Isso acontecerá se não houver um mapa de origem para vincular o arquivo JavaScript compilado ao arquivo TypeScript de origem. Para corrigir esse problema, abra o arquivo tsconfig.json e verifique se a opção e o valor a seguir estão definidos: "inlineSourceMap": true.

# Trabalhar com documentos do Systems Manager Automation

O AWS Systems Manager oferece visibilidade e controle de infraestrutura na AWS. O Systems Manager oferece uma interface de usuário unificada para que você possa visualizar dados operacionais de diversos serviços da AWS e automatizar tarefas operacionais em seus recursos da AWS.

Um [documento do Systems Manager](https://docs.aws.amazon.com/systems-manager/latest/userguide/sysman-systems-manager-docs.html) define as ações que o Systems Manager realiza nas suas instâncias gerenciadas. No Automation, documento é um tipo de documento do Systems Manager usado para realizar tarefas comuns de manutenção e implantação, como criar ou atualizar uma imagem de máquina da Amazon (AMI). Este tópico descreve como criar, editar, publicar e excluir documentos de automação usando o AWS Toolkit for Visual Studio Code.

### Tópicos

- [Suposições e pré-requisitos](#page-139-0)
- [Permissões do IAM para documentos de automação do Systems Manager](#page-139-1)
- [Criar um documento do Systems Manager Automation](#page-140-0)
- [Abrir um documento existente do Systems Manager Automation](#page-141-0)
- [Editar um documento do Systems Manager Automation](#page-141-1)
- [Publicar um documento do Systems Manager Automation](#page-142-0)
- [Excluir um documento do Systems Manager Automation](#page-143-0)
- [Executar um documento do Systems Manager Automation](#page-143-1)
- [Solucionar problemas de documentos do Systems Manager Automation no kit de ferramentas para](#page-144-0) [VS Code](#page-144-0)

# <span id="page-139-0"></span>Suposições e pré-requisitos

Antes de começar, certifique-se de que:

- Você instalou o Visual Studio Code e a versão mais recente do AWS Toolkit for Visual Studio Code. Para obter mais informações, consulte [Instalar o AWS Toolkit for Visual Studio Code](#page-8-1).
- Você esteja familiarizado com o Systems Manager. Para obter mais informações, consulte o [Guia](https://docs.aws.amazon.com/systems-manager/latest/userguide/what-is-systems-manager.html) [do usuário do AWS Systems Manager](https://docs.aws.amazon.com/systems-manager/latest/userguide/what-is-systems-manager.html).
- Você já conhece os casos de uso do Systems Manager Automation. Para obter mais informações, consulte [Automação do AWS Systems Manager](https://docs.aws.amazon.com/systems-manager/latest/userguide/systems-manager-automation.html) no Guia do usuário do usuário do AWS Systems Manager.

# <span id="page-139-1"></span>Permissões do IAM para documentos de automação do Systems Manager

No kit de ferramentas para VS Code, você deve ter um perfil de credenciais que contenha as permissões do AWS Identity and Access Management (IAM) necessárias para criar, editar, publicar e excluir documentos do Systems Manager Automation. O seguinte documento de política define as permissões do IAM necessárias que podem ser usadas em uma política de entidade principal:

```
{ 
     "Version": "2012-10-17", 
     "Statement": [ 
          { 
               "Effect": "Allow", 
               "Action": [ 
                   "ssm:ListDocuments", 
                    "ssm:ListDocumentVersions", 
                   "ssm:DescribeDocument", 
                   "ssm:GetDocument", 
                    "ssm:CreateDocument", 
                   "ssm:UpdateDocument", 
                   "ssm:UpdateDocumentDefaultVersion", 
                   "ssm:DeleteDocument" 
               ], 
               "Resource": "*" 
          } 
     ]
}
```
Para obter informações sobre como atualizar uma política do IAM, consulte [Criar políticas do IAM](https://docs.aws.amazon.com/IAM/latest/UserGuide/access_policies_create.html) no Guia do usuário do IAM. Para obter informações sobre como configurar o perfil de credenciais, consulte [AWS Credenciais do IAM](#page-19-0).

# <span id="page-140-0"></span>Criar um documento do Systems Manager Automation

Você pode criar um documento de automação em JSON ou YAML usando o Visual Studio Code. Ao criar um documento de automação, ele é apresentado em um arquivo sem título. Você pode nomear o arquivo e salvá-lo no VS Code, porém o nome do arquivo não ficará visível na AWS.

Para criar um documento de automação

- 1. Abra o VS Code.
- 2. No menu Exibir, selecione Paleta de comandos para abrir a paleta de comandos.
- 3. Na paleta de comandos, insira Criar documento do Systems Manager localmente do kit de ferramentas da AWS.
- 4. Escolha um dos modelos iniciais para um exemplo de Hello World (Olá mundo).

#### 5. Escolha JSON ou YAML.

Um documento de automação é criado.

### **a** Note

O novo documento de automação no VS Code não aparece automaticamente na AWS. Você deve publicá-lo na AWS para que possa executá-lo.

# <span id="page-141-0"></span>Abrir um documento existente do Systems Manager Automation

Você usa o AWS Explorer para encontrar documentos existentes do Systems Manager Automation. Ao abrir um documento de automação existente, ele aparece como um arquivo sem título no VS Code.

Como abrir um documento de automação

- 1. Abra o VS Code.
- 2. No painel de navegação à esquerda, selecione AWS para abrir o AWS Explorer.
- 3. No AWS Explorer, em Systems Manager, selecione o ícone de download no documento que você deseja abrir e escolha a respectiva versão. O arquivo será aberto no formato dessa versão. Caso contrário, selecione Fazer download usando JSON ou Baixar como YAML.

### **a** Note

Salvar localmente um documento de automação como um arquivo no VS Code não faz com que ele apareça na AWS. Para ser executado, primeiro ele precisa ser publicado na AWS.

# <span id="page-141-1"></span>Editar um documento do Systems Manager Automation

Se você tiver algum documento de automação, ele aparecerá na categoria De minha propriedade dos documentos do Systems Manager no AWS Explorer. Você pode ter documentos de automação que já existem na AWS e ter documentos novos ou atualizados publicados anteriormente na AWS por meio do VS Code.

Ao abrir um documento de automação para edição no VS Code, você tem mais opções do que no AWS Management Console. Por exemplo:

- A validação de esquema está disponível nos formatos JSON e YAML.
- Existem trechos disponíveis no editor de documentos para criar tipos de etapa de automação da sua escolha.
- O preenchimento automático está disponível em várias opções tanto em JSON quanto em YAML.

### Como trabalhar com versões

Os documentos do Systems Manager Automation usam versões para gerenciamento de alterações. Você pode escolher a versão padrão para um documento de automação no VS Code.

Para definir uma versão padrão

• No AWS Explorer, procure o documento para o qual deseja definir a versão padrão, abra o menu de contexto (clique com o botão direito do mouse) do documento e selecione Set default version (Definir versão padrão).

#### **a** Note

Se o documento escolhido possuir apenas uma versão, não será possível alterar o padrão.

# <span id="page-142-0"></span>Publicar um documento do Systems Manager Automation

Depois de editar o documento de automação no VS Code, você poderá publicá-lo na AWS.

Como publicar um documento de automação

- 1. Abra o documento de automação que deseja publicar usando o procedimento descrito em [Abrir](#page-141-0) [um documento existente do Systems Manager Automation](#page-141-0).
- 2. Faça as alterações desejadas para a publicação. Para obter mais informações, consulte [Editar](#page-141-1) [um documento do Systems Manager Automation.](#page-141-1)
- 3. No canto superior direito do arquivo aberto, escolha o ícone de upload.
- 4. Na caixa de diálogo do fluxo de trabalho de publicação, escolha a região da AWS na qual você deseja publicar o documento de automação.
- 5. Se você estiver publicando um novo documento, selecione Criação rápida. Caso contrário, selecione Atualização rápida para atualizar um documento de automação existente na região da AWS.
- 6. Insira o nome desse documento de automação.

Ao publicar uma atualização em um documento de automação existente na AWS, uma nova versão é adicionada a ele.

# <span id="page-143-0"></span>Excluir um documento do Systems Manager Automation

Você pode excluir documentos de automação no VS Code. A exclusão de um documento de automação exclui o documento e todas as versões do documento.

# **A** Important

- A exclusão é uma ação destrutiva que não pode ser desfeita.
- A exclusão de um documento de automação que já foi executado não exclui os recursos da AWS que foram criados ou modificados quando ele foi iniciado.

Como excluir um documento de automação

- 1. Abra o VS Code.
- 2. No painel de navegação à esquerda, selecione AWS para abrir o AWS Explorer.
- 3. No AWS Explorer, em Systems Manager, abra o menu de contexto (clique com o botão direito do mouse) do documento que você deseja excluir e selecione Excluir documento.

# <span id="page-143-1"></span>Executar um documento do Systems Manager Automation

Depois que o documento de automação for publicado na AWS, você poderá executá-lo para realizar tarefas em seu nome na conta da AWS. Para executar o documento de automação, você usa o AWS Management Console, as APIs do Systems Manager, a AWS CLI ou o AWS Tools for PowerShell. Para obter instruções sobre como executar um documento de automação, consulte [Executar uma](https://docs.aws.amazon.com/systems-manager/latest/userguide/automation-working-executing.html)  [automação simples](https://docs.aws.amazon.com/systems-manager/latest/userguide/automation-working-executing.html) no Guia do usuário do AWS Systems Manager.

Como alternativa, se quiser usar um dos AWS SDKs com as APIs do Systems Manager para executar o documento de automação, consulte [Referências do AWS SDK.](https://aws.amazon.com/getting-started/tools-sdks/)
#### **a** Note

A execução de um documento de automação pode criar recursos na AWS e gerar custos no faturamento. É altamente recomendável entender o que o documento de automação criará na conta antes de iniciá-lo.

# Solucionar problemas de documentos do Systems Manager Automation no kit de ferramentas para VS Code

Salvei o documento de automação no VS Code, mas não o vejo no AWS Management Console.

Quando você salva um documento de automação no VS Code, ele não é publicado na AWS. Para mais informações sobre como publicar seu documento de automação, consulte [Publicar um](#page-142-0)  [documento do Systems Manager Automation.](#page-142-0)

A publicação do documento de automação foi malsucedida devido Automation um erro de permissão.

Certifique-se de que seu perfil de credenciais da AWS tenha as permissões necessárias para publicar documentos de automação. Para um exemplo de política de permissões, consulte [Permissões do IAM para documentos de automação do Systems Manager.](#page-139-0)

Publiquei o documento de automação na AWS, mas não o vejo no AWS Management Console.

Você deve publicar o documento na mesma região da AWS na qual está navegando no AWS Management Console.

Excluí meu documento de automação, mas ainda estou recebendo cobrança pelos recursos que ele criou.

A exclusão de um documento de automação não exclui os recursos que ele criou ou modificou. É possível identificar os recursos da AWS que você criou no [AWS Billing Management Console](https://console.aws.amazon.com/billing/home), explore suas cobranças e escolha quais recursos serão excluídos de lá.

# Trabalhar com AWS Step Functions

O AWS Toolkit for Visual Studio Code (VS Code) é compatível com o [AWS Step Functions.](https://aws.amazon.com/step-functions/) Use kit de ferramentas para VS Code para criar, atualizar e executar máquinas de estado do Step Functions.

#### Tópicos

• [Trabalhar com AWS Step Functions](#page-145-0)

# <span id="page-145-0"></span>Trabalhar com AWS Step Functions

Você pode usar o AWS Toolkit for Visual Studio Code (VS Code) para realizar diversas operações com [máquinas de estado](https://docs.aws.amazon.com/step-functions/latest/dg/welcome.html).

#### Tópicos

- [Pré-requisitos](#page-145-1)
- [Trabalhar com máquinas de estado no VS Code](#page-145-2)
- [Modelos de máquina de estado](#page-151-0)
- [Visualização gráfica de máquina de estado](#page-151-1)
- [Trechos de código](#page-152-0)
- [Preenchimento e validação de código](#page-153-0)

### <span id="page-145-1"></span>Pré-requisitos

- Verifique se o sistema atende aos pré-requisitos especificados em [Instalar o kit de ferramentas](#page-8-0)  [para VS Code](#page-8-0) e instale o kit de ferramentas.
- Antes de abrir o AWS Explorer, verifique se você configurou as credenciais.

### <span id="page-145-2"></span>Trabalhar com máquinas de estado no VS Code

É possível usar o VS Code para interagir com máquinas de estado remotas e desenvolver máquinas de estado localmente no formato JSON ou YAML. É possível criar ou atualizar máquinas de estado, identificar máquinas de estado existentes, executá-las e baixá-las. O VS Code também permite que você crie máquinas de estado com base em modelos e veja uma visualização da máquina de estado, além de fornecer trechos de código, preenchimento de código e validação de código.

Listar máquinas de estado existentes

Se já tiver criado máquinas de estado, você poderá visualizar uma lista delas:

1. Abra o AWS Explorer.

- 2. Selecione o Step Functions.
- 3. Verifique se ele lista todas as máquinas de estado em sua conta.

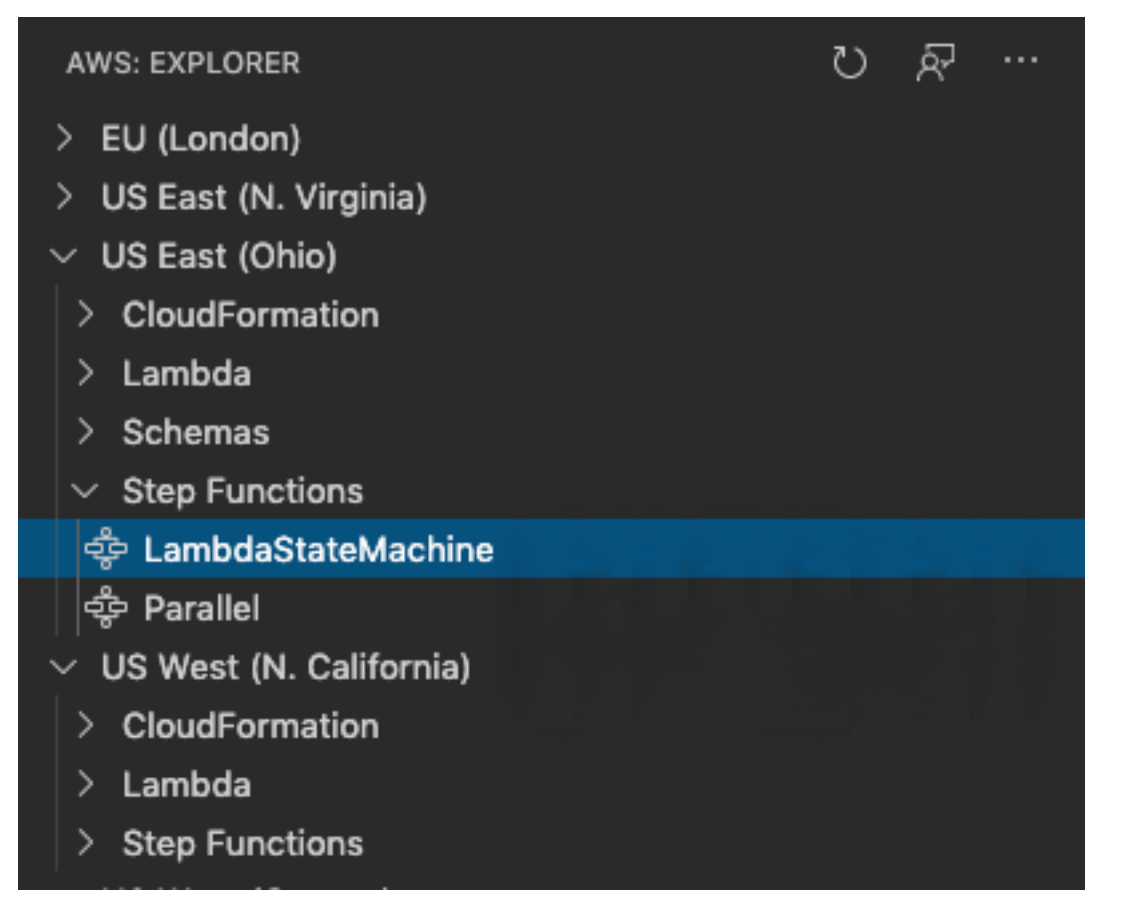

Baixar uma máquina de estado

Para baixar uma máquina de estado:

- 1. No AWS Explorer, clique com o botão direito do mouse na máquina de estado que deseja baixar.
- 2. Selecione Download (Baixar) e escolha o local onde deseja baixar a máquina de estado.
- 3. Verifique se ela baixou corretamente.

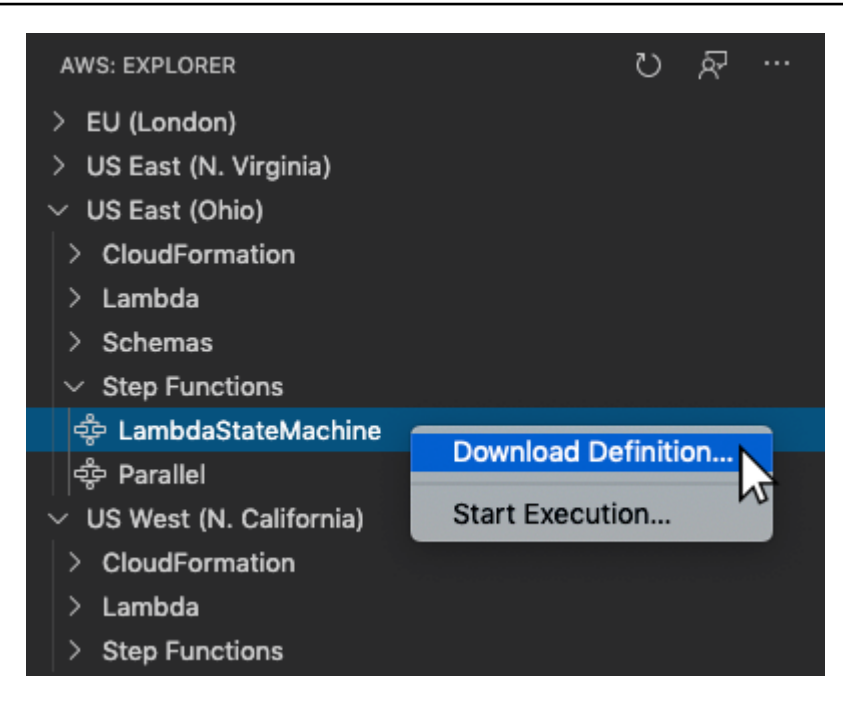

Criar uma máquina de estado

Você mesmo pode criar uma nova máquina de estado ou pode usar um modelo. Para obter mais informações sobre como criar uma máquina de estado a partir de um modelo, consulte a seção State Machine Templates (Modelos de máquina de estado). Para criar uma nova máquina de estado:

- 1. Crie um novo arquivo [Amazon States Language](https://docs.aws.amazon.com/step-functions/latest/dg/concepts-amazon-states-language.html) (ASL) com sua definição da máquina de estado. Use o menu no canto inferior direito para defini-lo como Amazon States Language.
- 2. Selecione Publish to Step Functions (Publicar no Step Functions).

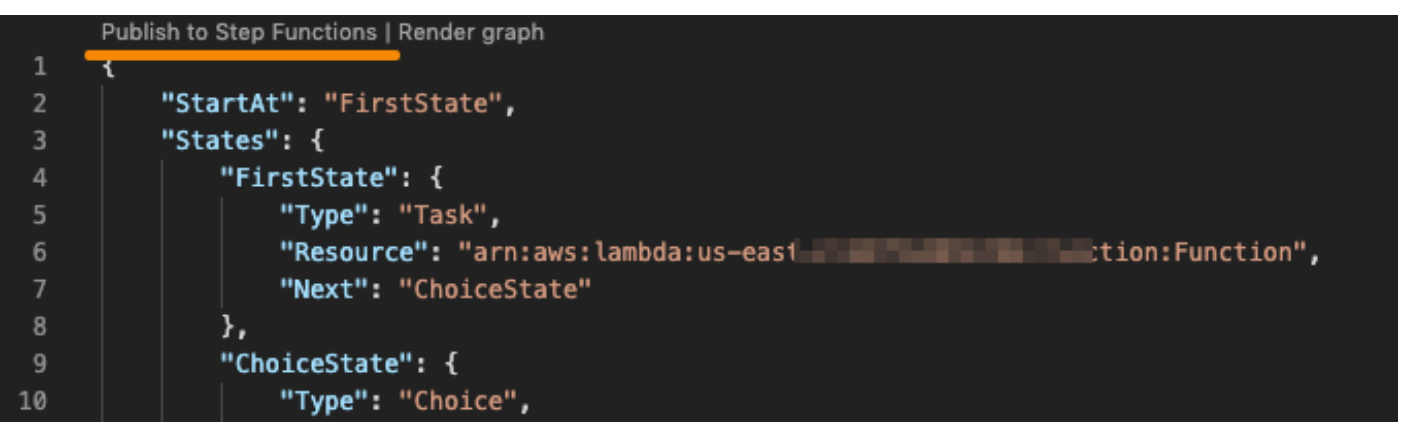

3. Selecione Quick Create (Criação rápida), escolha uma função e nomeie sua máquina de estado.

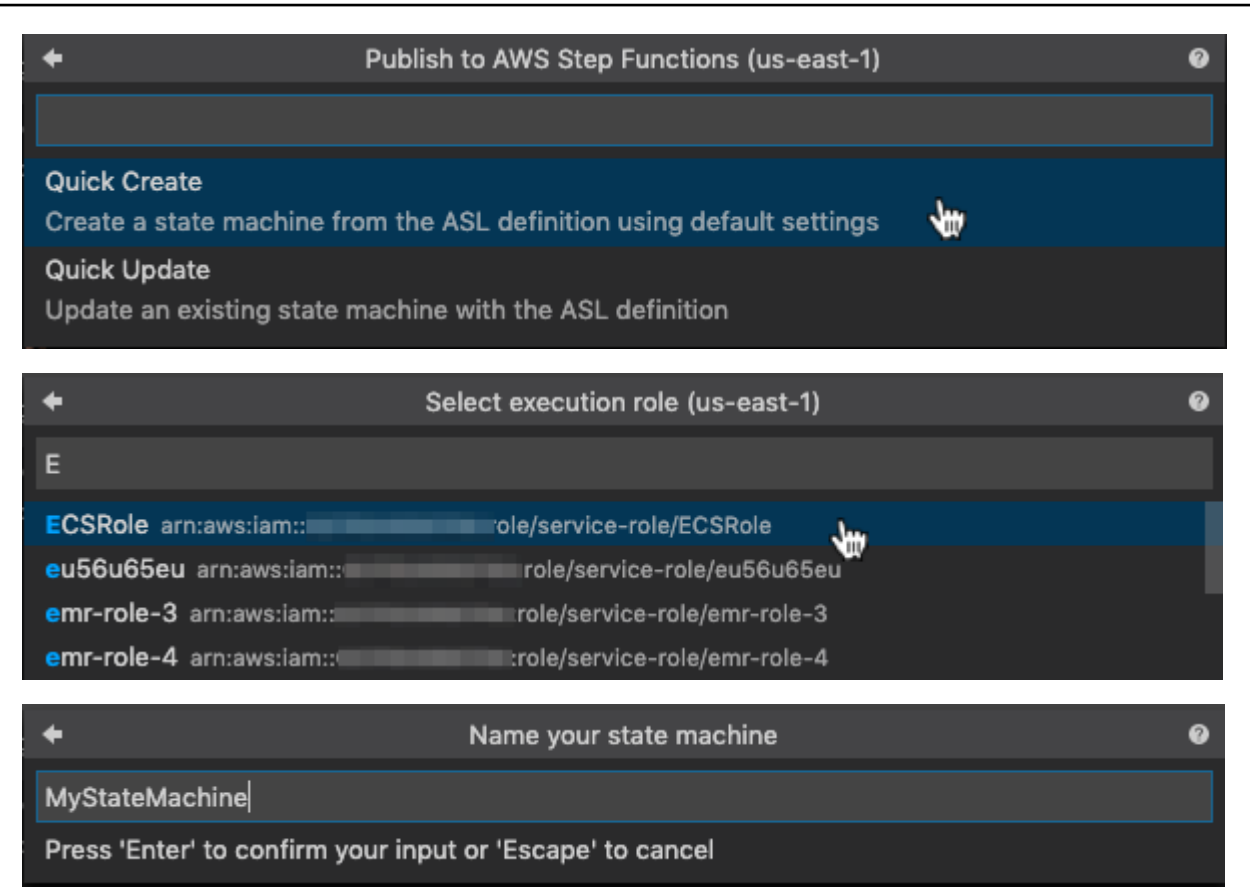

#### Atualizar uma máquina de estado

Para atualizar uma máquina de estado:

- 1. Edite o arquivo ASL com sua definição de máquina de estado.
- 2. Selecione Publish to Step Functions (Publicar no Step Functions).

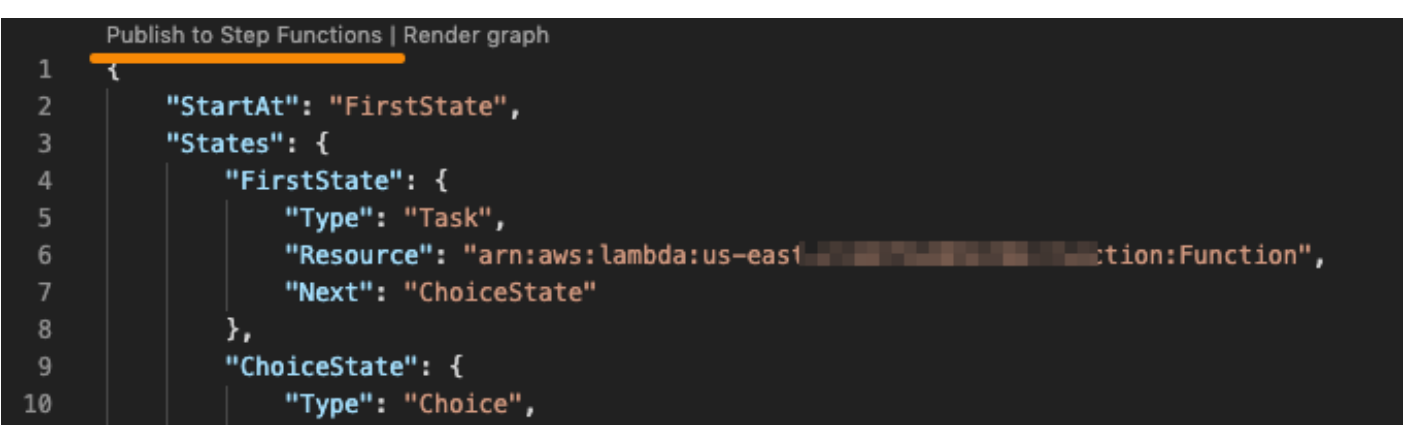

3. Selecione Quick Update (Atualização rápida) e escolha a máquina de estado que deseja atualizar.

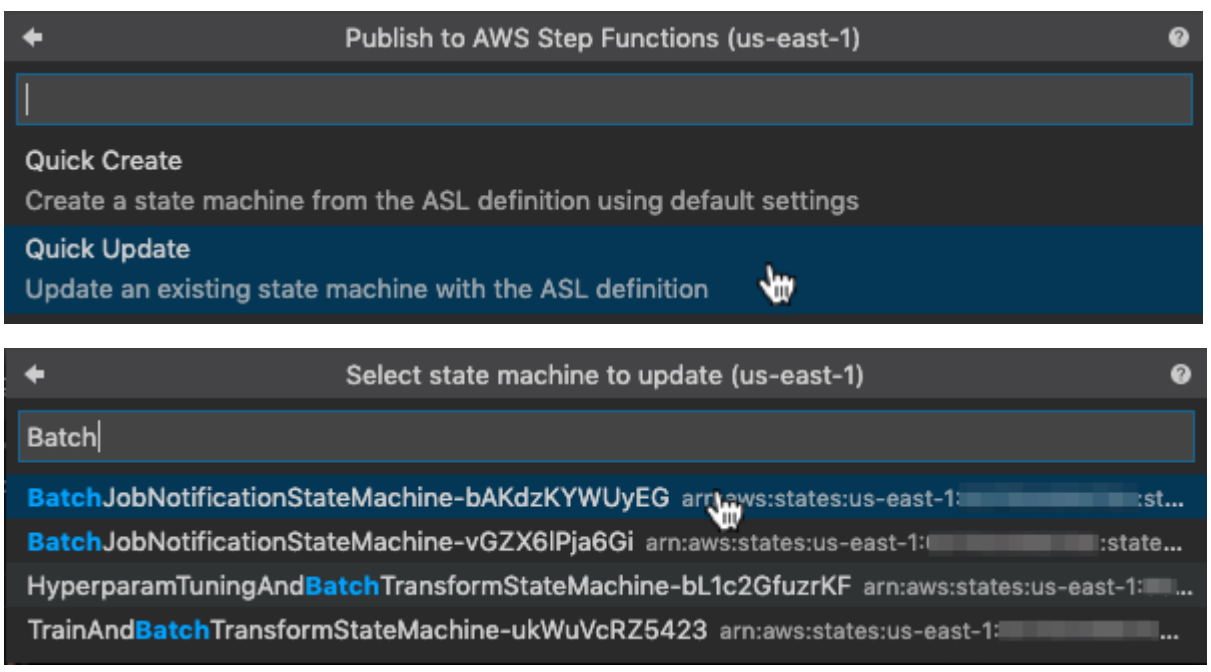

Executar uma máquina de estado

Como executar uma máquina de estado:

- 1. No AWS Explorer, clique com o botão direito do mouse na máquina de estado que deseja executar.
- 2. Forneça dados de entrada para a máquina de estado. Você pode tentar inseri-los de um arquivo ou inseri-los em uma caixa de texto.
- 3. Inicie a máquina de estado e verifique se ela é executada com êxito.

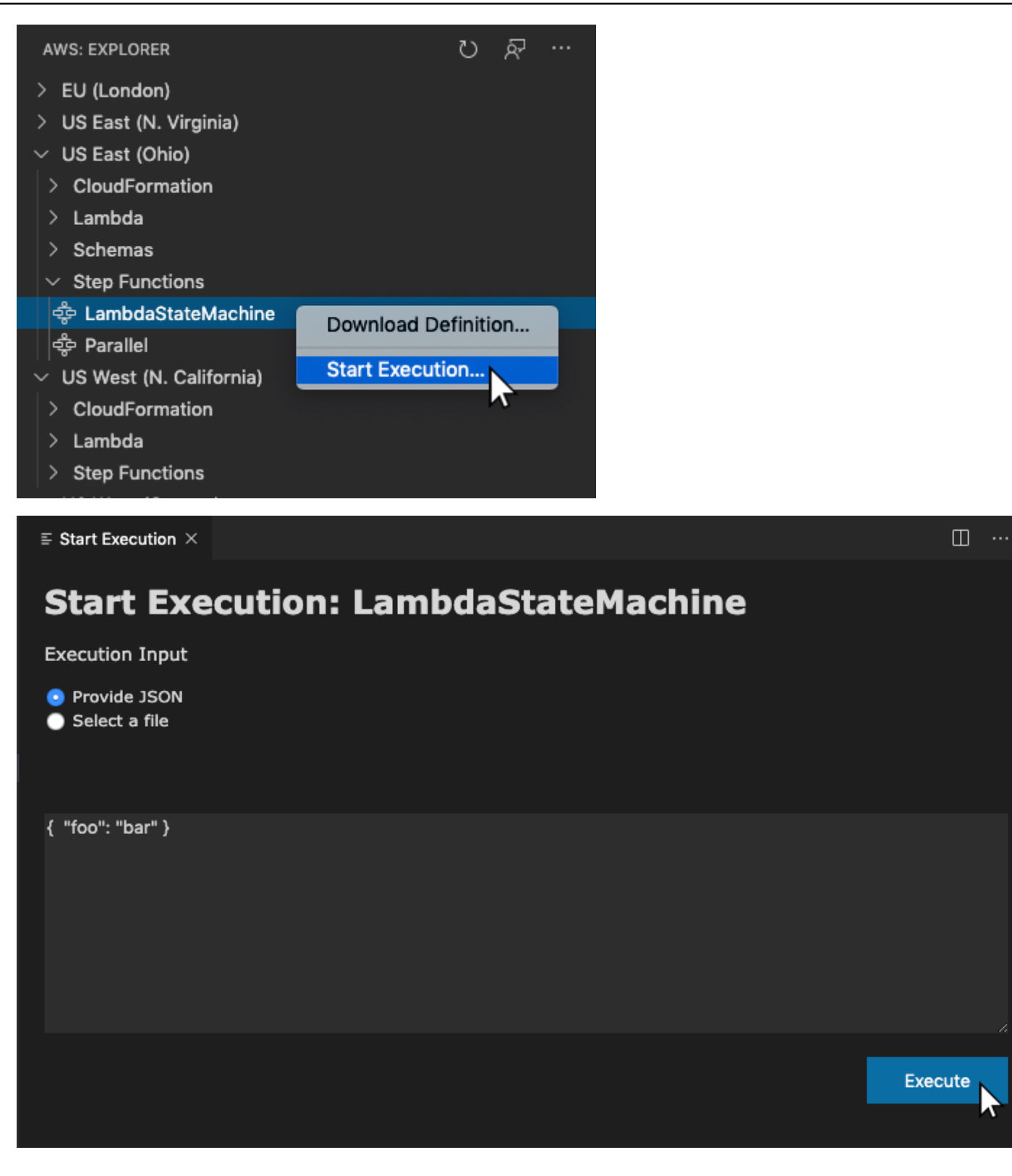

### <span id="page-151-0"></span>Modelos de máquina de estado

Ao criar uma máquina de estado, você tem a opção de criá-la a partir de um modelo. O modelo contém uma definição de máquina de estado de exemplo com vários estados normalmente usados e fornece um ponto de partida. Para usar modelos de máquina de estado:

- 1. Abra a paleta de comandos no VS Code.
- 2. Selecione Criar uma máquina de estado do Step Functions do kit de ferramentas da AWS.
- 3. Escolha o modelo que deseja usar.

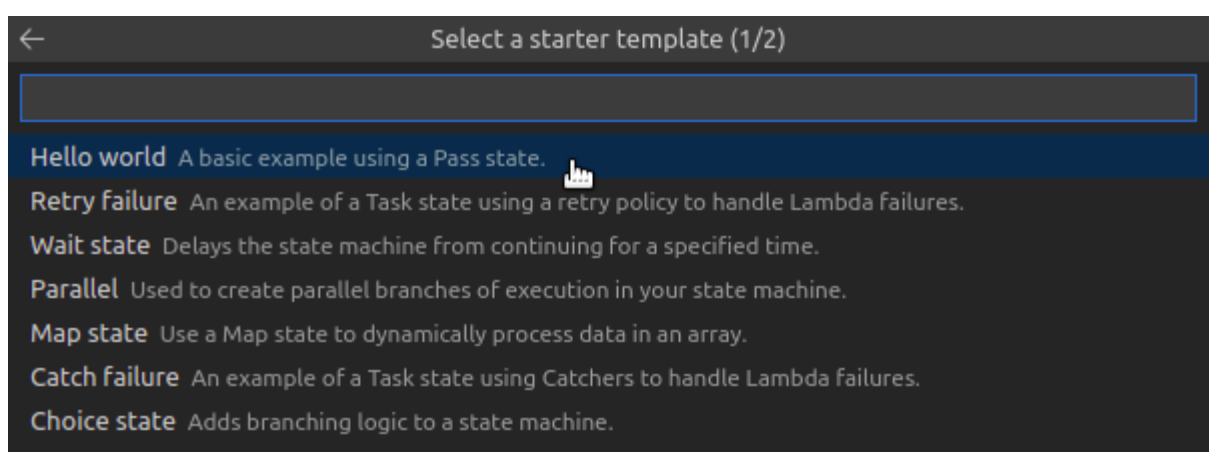

4. Escolha se deseja usar o formato de modelo JSON ou YAML.

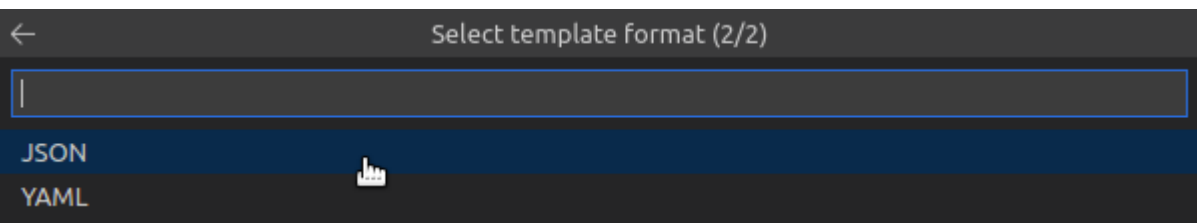

<span id="page-151-1"></span>Visualização gráfica de máquina de estado

As visualizações de gráfico permitem que você veja a aparência da sua máquina de estado no formato gráfico. Ao criar uma visualização gráfica, outra guia será aberta e exibirá uma visualização da máquina de estado JSON ou YAML. Depois você poderá comparar a definição de máquina de estado que está gravando simultaneamente com sua visualização. À medida que você alterar a definição da máquina de estado, a visualização será atualizada.

#### **a** Note

Para criar uma visualização de uma definição de máquina de estado, a definição deve estar aberta no editor ativo. Se você fechar ou renomear o arquivo de definição, a visualização será fechada.

Para criar uma visualização de gráfico de máquina de estado:

- 1. Defina sua máquina de estado.
- 2. Abra a paleta de comandos no VS Code.
- 3. Para criar uma visualização, use o botão de visualização no canto superior direito ou escolha Gráfico renderizado da AWS.

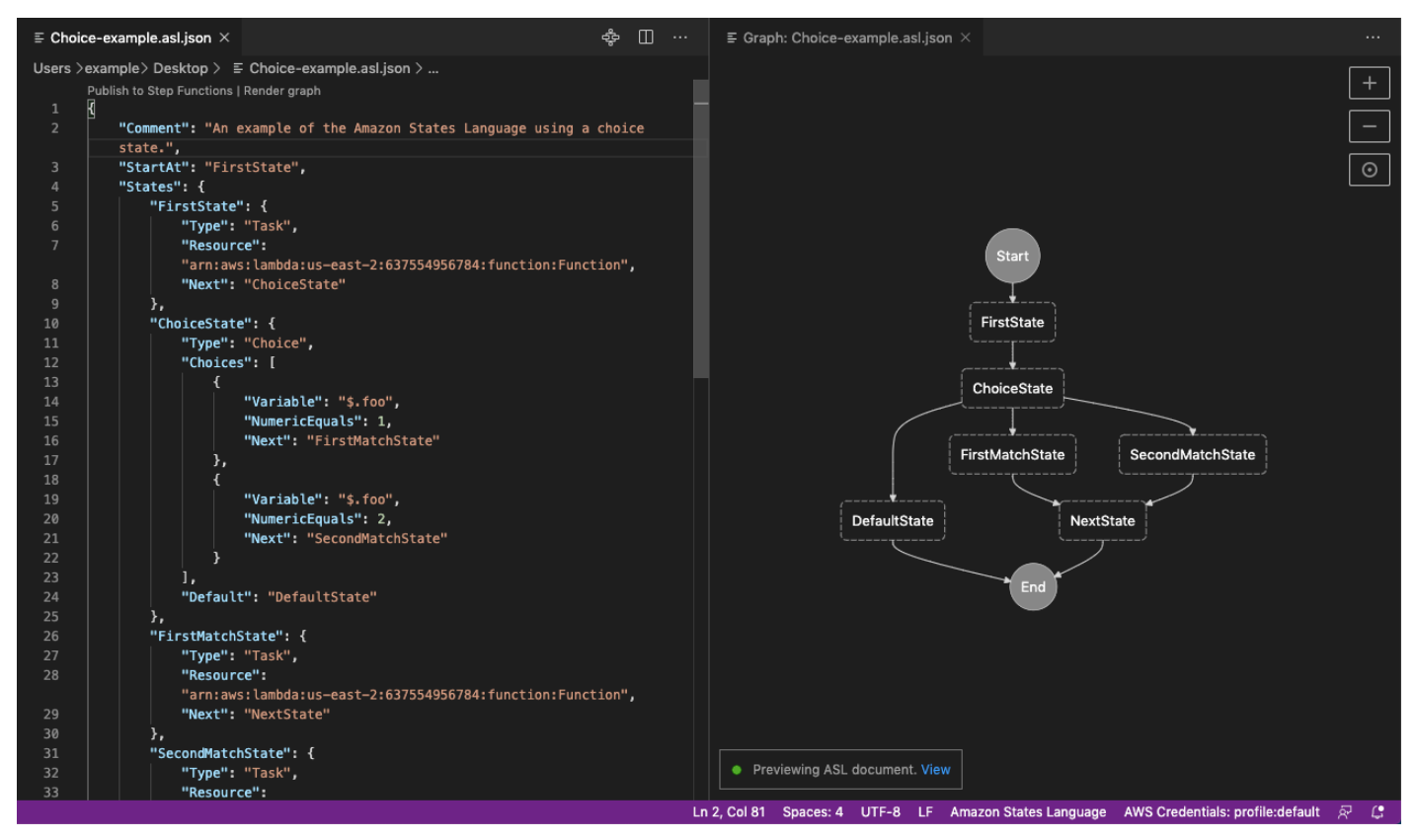

### <span id="page-152-0"></span>Trechos de código

Os trechos de código permitem inserir seções curtas do código. Para usar trechos de código:

- 1. Abra um arquivo e salve-o com a extensão .asl.json para o formato JSON ou .asl.yaml para o formato YAML.
- 2. Crie uma nova máquina de estado com a propriedade States (Estados).
- 3. Coloque o cursor dentro de States (Estados).
- 4. Use a combinação de teclas Control + Space e selecione seu trecho de código preferido.
- 5. Use Tab para percorrer a variável e os parâmetros no trecho de código.
- 6. Teste os trechos de código Retry (Repetir) e Catch (Capturar) colocando o cursor dentro do estado relacionado.

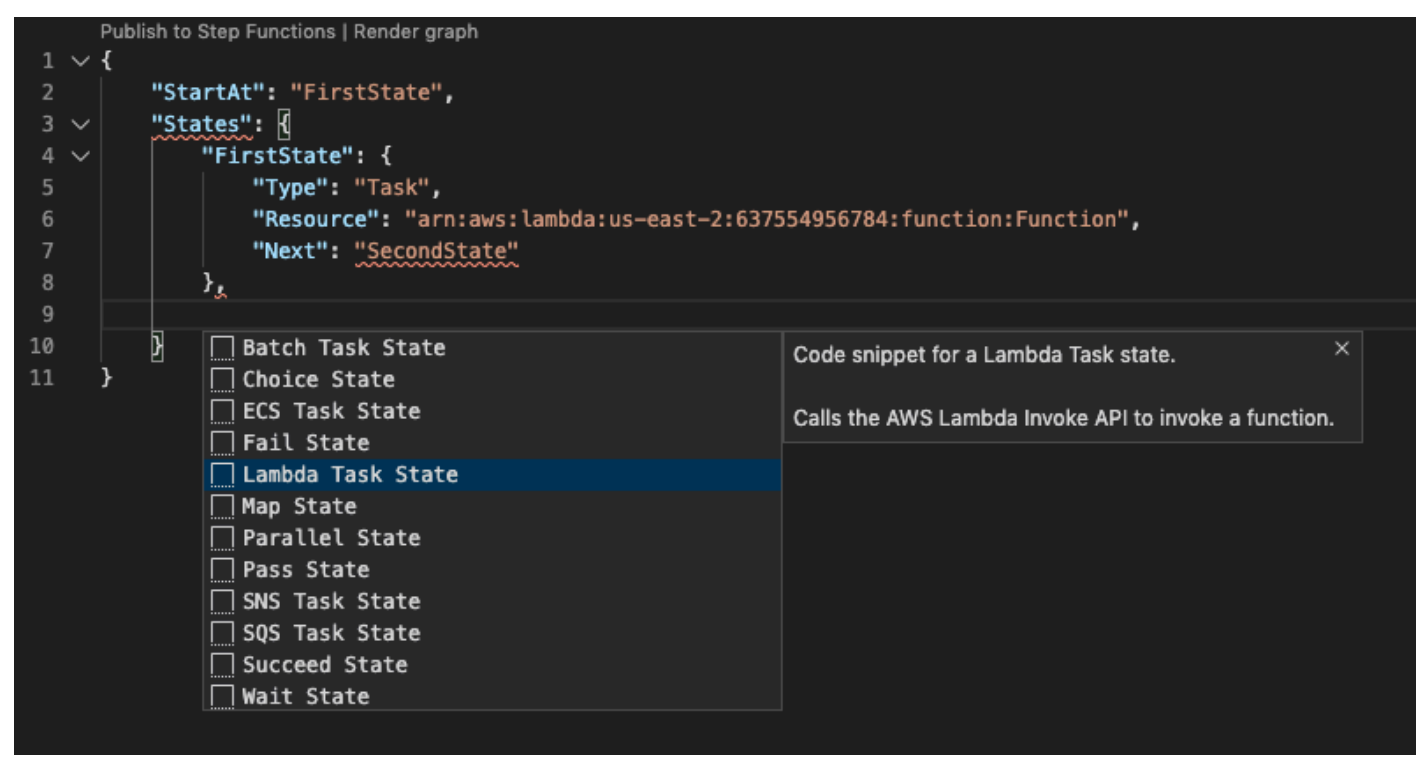

### <span id="page-153-0"></span>Preenchimento e validação de código

Para ver como funciona o preenchimento de código:

- 1. Crie vários estados.
- 2. Coloque o cursor após uma propriedade Next (Próximo), StartAt (Iniciar às) ou Default (Padrão).
- 3. Use a combinação de teclas  $Control + Space para listar os preenchimentos disponíveis. É$ possível acessar propriedades adicionais usando Control + Space novamente, e será com base no valor Type de State.
- 4. À medida que você trabalhar, a validação de código ocorrerá para:
- Propriedades ausentes
- Valores incorretos
- Nenhum estado terminal
- Estados inexistentes que forem indicados

```
"FirstMatchState": \sqrt{\sqrt{2}}"Type": "Task",
      "Resource": "arn:aws:lambda:us-east-2:637554956784:function:Function",
      "Next": ""
 μ,
                  品 ChoiceState
"SecondMatchS P DefaultState
      "Type": " P FirstState
      "Resource <sup>9</sup> NextState
      "Next": " B SecondMatchState
λ,
"DefaultState": {
      "Type": "Fail",
      "Error": "DefaultStateError",
      "Cause": "No Matches!"
 },
 "NextState": {
      "Type": "Task",
      "Resource": "arn:aws:lambda:us-east-2:637554956784:function:Function",
      "End": true
'FirstMatchState": K
     "Type": "Task",
     "Resource": "arn:aws:lambda:us-east-2:637554956784:function:Function",
     \frac{1}{2} \approx Catch
                                                                                                                    ×
                                                               An array of objects, called Catchers, that define a
Я,
      \mathscr{L} End
                                                               fallback state. This state is executed if the state
      <sup></sub><sup>∌</sup> HeartbeatSeconds</sup>
                                                               encounters runtime errors and its retry policy is
      <sup>y</sup> InputPath
                                                               exhausted or isn't defined.
      y OutputPath
       </sub> Parameters
      <sup></sub><sup>∌</sup> ResultPath</sup>
      </sub><sup><sup>∌</sup> Retry</sup>
      ∕ TimeoutSeconds
```
# <span id="page-154-0"></span>Trabalhar com recursos do

Além de acessar os serviços da AWS listados por padrão no AWS Explorer, você também pode ir para Resources (Recursos) e escolher entre centenas de recursos para adicionar à interface. Na

AWS, um recurso é uma entidade com a qual você pode trabalhar. Alguns dos recursos que podem ser adicionados incluem distribuições do Amazon AppFlow, do Amazon Kinesis Data Streams, de perfis do AWS IAM, do Amazon VPC e do Amazon CloudFront.

Depois de fazer sua seleção, você pode ir para Recursos e expandir o tipo de recurso para listar os recursos disponíveis para esse tipo. Por exemplo, se selecionar o tipo de recurso AWS Toolkit:Lambda::Function, você pode acessar os recursos que definem as diferentes funções, suas propriedades e seus atributos.

Depois de adicionar um tipo de recurso em Resources (Recursos), você pode interagir com ele e com seus recursos das seguintes maneiras:

- Exibir uma lista dos recursos existentes que estão disponíveis para esse tipo de recurso na região atual da AWS.
- Visualizar uma versão somente leitura do arquivo JSON que descreve um recurso.
- Copiar o identificador do recurso para o recurso.
- Visualizar a documentação do AWS que explica a finalidade do tipo de recurso e o esquema (nos formatos JSON e YAML) para a modelagem de um recurso.
- Crie um novo recurso editando e salvando um modelo formatado em JSON que esteja em conformidade com um esquema.\*
- Atualize ou exclua um recurso existente.\*

#### **A** Important

<span id="page-155-0"></span>\*Na versão atual do AWS Toolkit for Visual Studio Code, a opção de criar, editar e excluir os recursos é um atributo experimental. Como os atributos experimentais continuam sendo testados e atualizados, eles podem ter problemas de usabilidade. Além disso, os atributos experimentais podem ser removidos do AWS Toolkit for Visual Studio Code sem aviso prévio.

Para permitir o uso de recursos experimentais, abra o painel Configurações no IDE do VS Code, expanda Extensões e selecione Kit de ferramentas da AWS.

Em Experimentos do kit de ferramentas daAWS, selecione jsonResourceModification para permitir que você crie, atualize e exclua recursos.

Para obter mais informações, consulte [Como trabalhar com atributos experimentais.](#page-29-0)

## Permissões do IAM para acessar recursos

Você precisa de permissões específicas do AWS Identity and Access Management para acessar os recursos associados aos serviços da AWS. Por exemplo, uma entidade do IAM, como um usuário ou uma função, requer permissões do Lambda para acessar recursos do AWS Toolkit:Lambda::Function.

Além das permissões para recursos de serviço, uma entidade do IAM requer permissões para que o kit de ferramentas para VS Code chame operações da API de controle da Nuvem AWS pelo nome. As operações da Cloud Control API permitem que o usuário ou a função do IAM acessem e atualizem os recursos remotos.

A maneira mais fácil de conceder permissões é anexar a política gerenciada pela AWS, PowerUserAccess, à entidade do IAM que está chamando essas operações de API usando a interface do Toolkit. Essa [política gerenciada](https://docs.aws.amazon.com/AM/latest/UserGuide/access_policies_job-functions.html#jf_developer-power-user) concede várias permissões para execução de tarefas de desenvolvimento de aplicações, incluindo chamadas de operações de API.

Para obter permissões específicas que definem as operações de API permitidas em recursos remotos, consulte o [AWS Cloud Control API User Guide](https://docs.aws.amazon.com/cloudcontrolapi/latest/userguide/security.html) (Guia do usuário da Cloud Control API).

### Como adicionar e interagir com recursos existentes

1. No AWS Explorer, clique com o botão direito em Recursos e selecione Mostrar recursos.

Um painel mostra uma lista de tipos de recurso disponíveis para seleção.

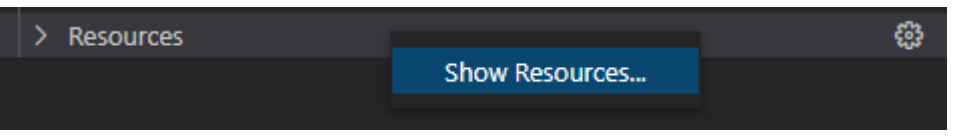

2. No painel de seleção, selecione os tipos de recurso a serem adicionados ao AWS Explorer e pressione Retornar ou selecione OK para confirmar.

Os tipos de recursos que você selecionou estão listados em Recursos.

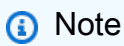

Se você já adicionou um tipo de recurso ao Explorador da AWS e desmarcou a caixa de seleção para esse tipo, ele não estará mais listado em Recursos depois de escolher OK. Somente os tipos de recursos atualmente selecionados ficam visíveis no Explorador da AWS.

3. Para exibir os recursos que já existem para um tipo de recurso, expanda a entrada para esse tipo de recurso.

Uma lista dos recursos disponíveis é exibida no tipo de recurso.

- 4. Para interagir com um recurso específico, clique com o botão direito do mouse no nome do recurso e selecione uma da seguintes opções:
	- Copiar identificador de recurso: copie o identificador do recurso específico para a área de transferência. (Por exemplo, o recurso AWS Toolkit:DynamoDB::Table pode ser identificado usando a propriedade TableName.)
	- Preview (Previsualização): visualizar uma versão somente leitura do modelo formatado em JSON que descreve o recurso.

Depois que o modelo de recurso for exibido, você poderá modificá-lo escolhendo o ícone Atualizar à direita da guia do editor. Para atualizar um recurso, você deve estar com o [???](#page-155-0) necessário habilitado.

- Atualizar: edite o modelo formatado em JSON para o recurso no editor do VS Code. Para obter mais informações, consulte [Como criar e editar recursos.](#page-158-0)
- Excluir: exclua o recurso confirmando a exclusão em uma caixa de diálogo exibida. (No momento, a exclusão de recursos é um [???](#page-155-0) nesta versão do AWS Toolkit for Visual Studio Code.)

### **A** Warning

Se você excluir um recurso, qualquer pilha do AWS CloudFormation que usa esse recurso não será atualizada. Para corrigir essa falha de atualização, você precisa recriar o recurso ou remover a referência a ele na pilha do modelo do AWS CloudFormation. Para obter mais informações, consulte este [artigo do Centro de](https://aws.amazon.com/premiumsupport/knowledge-center/failing-stack-updates-deleted/)  [Conhecimentos](https://aws.amazon.com/premiumsupport/knowledge-center/failing-stack-updates-deleted/).

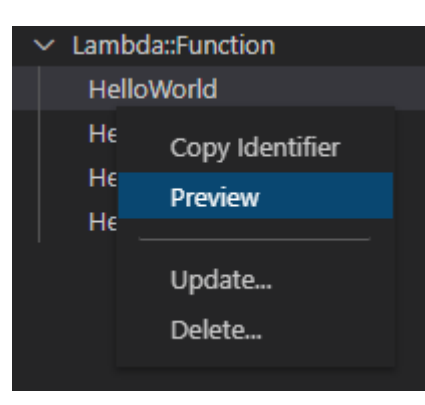

## <span id="page-158-0"></span>Como criar e editar recursos

#### **A** Important

A criação e atualização de recursos é, atualmente, uma [???](#page-155-0) neste versionamento do AWS Toolkit for Visual Studio Code.

A criação de um novo recurso envolve a adição de um tipo de recurso à lista Recursos e, em seguida, a edição de um modelo formatado em JSON que define o recurso, suas propriedades e seus atributos.

Por exemplo, um recurso que pertence ao tipo de recurso do AWS Toolkit:SageMaker::UserProfile é definido com um modelo que cria um perfil de usuário para o Amazon SageMaker Studio. O modelo que define esse recurso do perfil de usuário deve estar em conformidade com o esquema do tipo de recurso para AWS Toolkit:SageMaker::UserProfile. Se o modelo não estiver em conformidade com o esquema devido a propriedades ausentes ou incorretas, por exemplo, o recurso não poderá ser criado ou atualizado.

- 1. Adicione o tipo de recurso que você deseja criar clicando com o botão direito em Recursos e escolhendo Mostrar recursos.
- 2. Depois que o tipo de recurso for adicionado em Recursos, escolha o ícone de adição ("+") para abrir o arquivo de modelo no novo editor.

Ou você pode clicar com o botão direito do mouse no nome do tipo de recurso e selecionar Criar. Você também pode acessar informações sobre modelar o recurso ao selecionar Visualizar documentação.

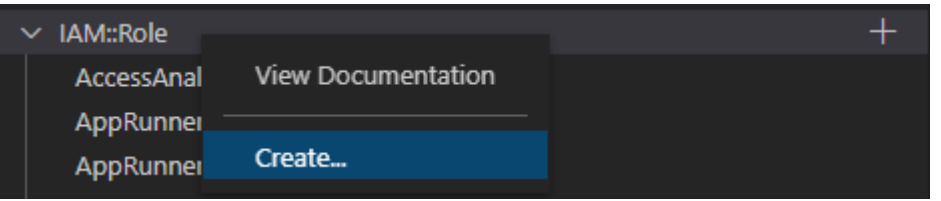

3. No editor, comece a definir as propriedades que compõem o modelo do recurso. O atributo de preenchimento automático sugere nomes de propriedades que estejam de acordo com o esquema do seu modelo. Quando você passa o mouse sobre um tipo de propriedade, o painel exibe uma descrição da finalidade. Para obter informações detalhadas sobre o esquema, selecione Visualizar documentação.

O texto que não estiver em conformidade com o esquema de recursos será indicado por um sublinhado vermelho ondulado.

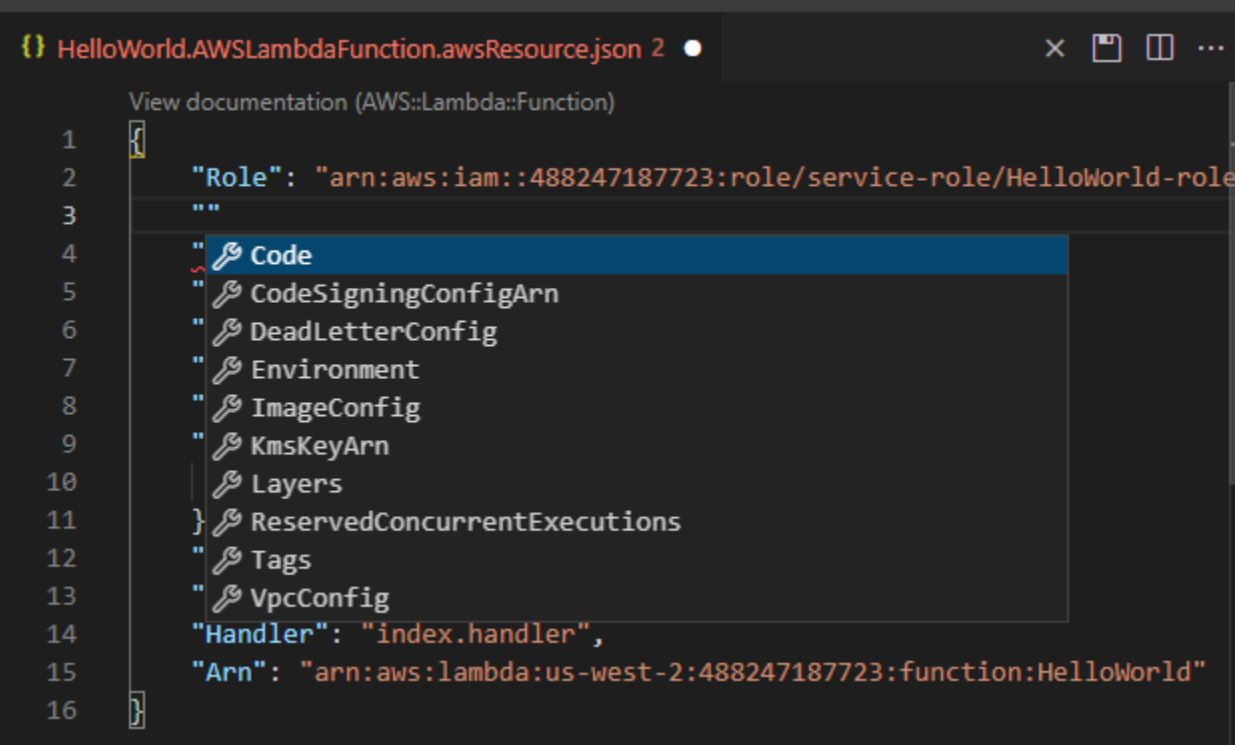

4. Ao terminar de declarar o recurso, selecione o ícone Salvar para validar o modelo e salvar o recurso na Nuvem AWS remota.

Se seu modelo definir o recurso de acordo com seu esquema, uma mensagem será exibida para confirmar que o recurso foi criado. (Se o recurso já existir, a mensagem confirmará que o recurso foi atualizado.)

Depois que o recurso é criado, ele é adicionado à lista sob o título do tipo de recurso.

5. Se o arquivo contiver erros, será exibida uma mensagem explicando que o recurso não pôde ser criado ou atualizado. Selecione Exibir logs para identificar os elementos do modelo que você precisa corrigir.

# <span id="page-161-1"></span>Segurança do AWS Toolkit for Visual Studio Code

### Tópicos

• [Proteção de dados no AWS Toolkit for Visual Studio Code](#page-161-0)

# <span id="page-161-0"></span>Proteção de dados no AWS Toolkit for Visual Studio Code

O [Modelo de Responsabilidade Compartilhada](https://aws.amazon.com/compliance/shared-responsibility-model/) da AWS se aplica à proteção de dados do kit de ferramentas da AWS para Visual Studio Code. Conforme descrito nesse modelo, a AWS é responsável por proteger a infraestrutura global que executa toda a Nuvem AWS. Você é responsável por manter o controle sobre seu conteúdo hospedado nessa infraestrutura. Esse conteúdo inclui as tarefas de configuração e gerenciamento de segurança dos Serviços da AWS que você usa. Para ter mais informações sobre a privacidade de dados, consulte as [Perguntas](https://aws.amazon.com/compliance/data-privacy-faq)  [frequentes sobre privacidade de dados](https://aws.amazon.com/compliance/data-privacy-faq). Para ter mais informações sobre a proteção de dados na Europa, consulte a postagem do blog [AWS Shared Responsibility Model and GDPR](https://aws.amazon.com/blogs/security/the-aws-shared-responsibility-model-and-gdpr/) no Blog de segurança da AWS.

Para fins de proteção de dados, recomendamos que você proteja as credenciais da Conta da AWS e configure as contas de usuário individuais com o AWS IAM Identity Center ou o AWS Identity and Access Management (IAM). Dessa maneira, cada usuário receberá apenas as permissões necessárias para cumprir suas obrigações de trabalho. Recomendamos também que você proteja seus dados das seguintes formas:

- Use uma autenticação multifator (MFA) com cada conta.
- Use SSL/TLS para se comunicar com os recursos da AWS. Exigimos TLS 1.2 e recomendamos  $TI$  S 1.3.
- Configure o registro em log das atividades da API e do usuário com o AWS CloudTrail.
- Use as soluções de criptografia da AWS, juntamente com todos os controles de segurança padrão dos Serviços da AWS.
- Use serviços gerenciados de segurança avançada, como o Amazon Macie, que ajuda a localizar e proteger dados sigilosos armazenados no Amazon S3.
- Se você precisar de módulos criptográficos validados pelo FIPS 140-2 ao acessar a AWS por meio de uma interface de linha de comando ou uma API, use um endpoint do FIPS. Para ter mais informações sobre endpoints do FIPS, consulte [Federal Information Processing Standard \(FIPS\)](https://aws.amazon.com/compliance/fips/)  [140-2.](https://aws.amazon.com/compliance/fips/)

É altamente recomendável que nunca sejam colocadas informações de identificação confidenciais, como endereços de email dos seus clientes, em marcações ou campos de formato livre, como um campo Name (Nome). Isso inclui quando você trabalha com o kit de ferramentas da AWS para Visual Studio Code ou outros Serviços da AWS usando o console, a API, a AWS CLI ou SDKs da AWS. Quaisquer dados inseridos em tags ou campos de texto de formato livre usados para nomes podem ser usados para logs de faturamento ou de diagnóstico. Se você fornecer um URL para um servidor externo, recomendemos fortemente que não sejam incluídas informações de credenciais no URL para validar a solicitação a esse servidor.

# <span id="page-163-0"></span>Histórico do documento para o guia do usuário do AWS Toolkit for Visual Studio Code

Última atualização importante da documentação: 14 de outubro de 2021

A tabela a seguir descreve as alterações importantes em cada versão do AWS Toolkit for Visual Studio Code. Para receber notificações sobre atualizações dessa documentação, inscreva-se em um [feed RSS](https://docs.aws.amazon.com/toolkit-for-vscode/latest/userguide/amazon-toolkit-for-vs-code-guide-doc-history.rss).

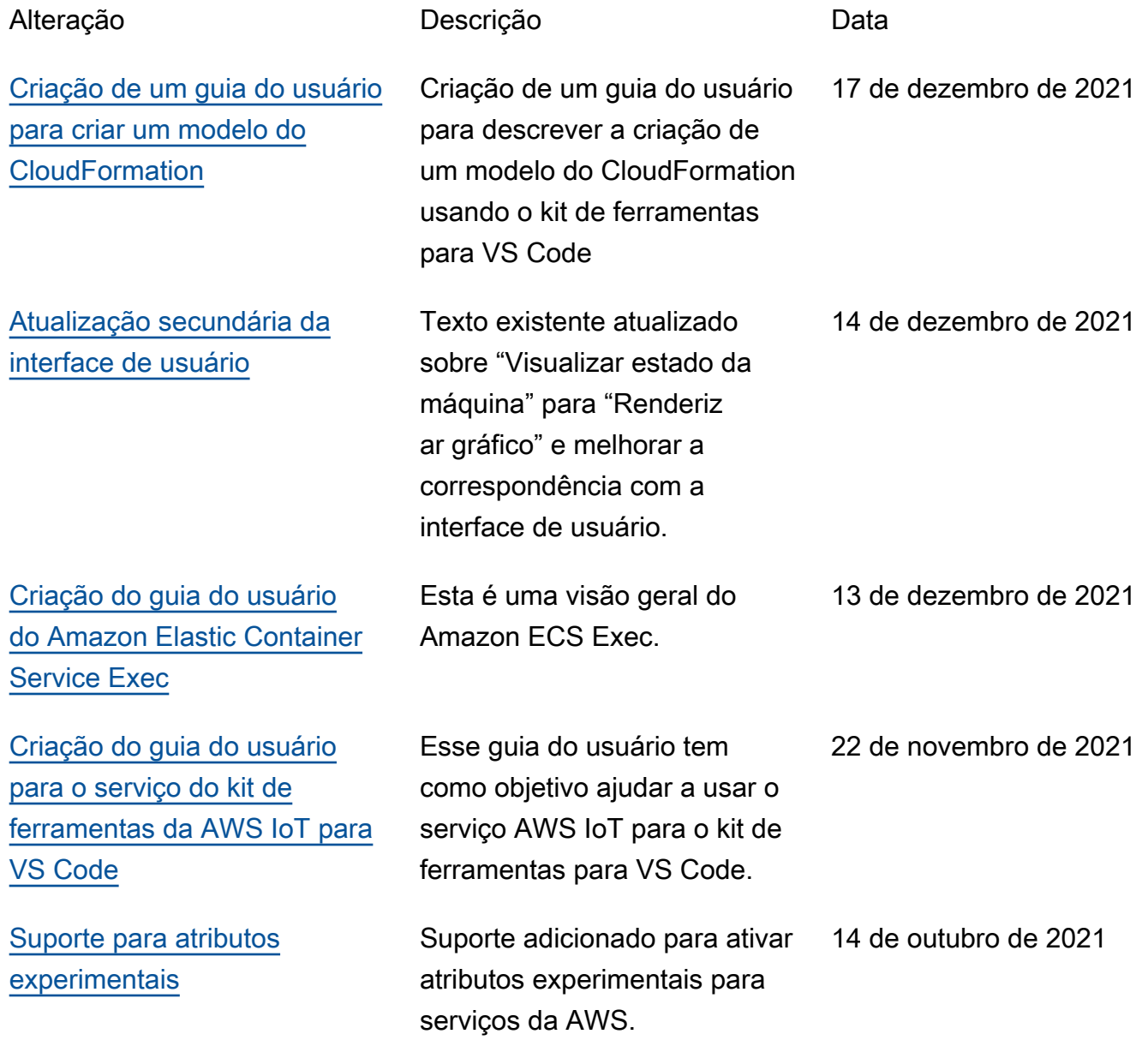

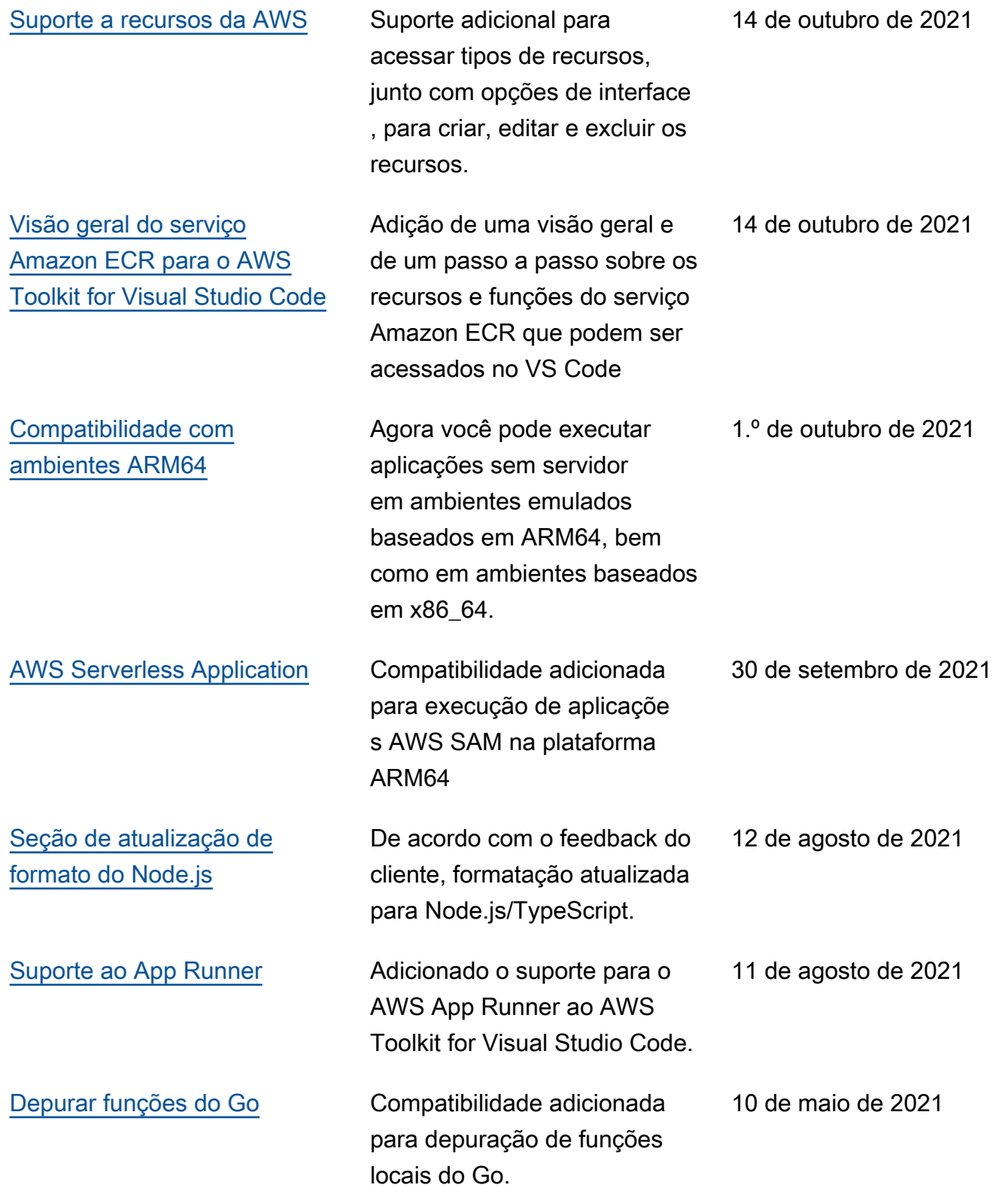

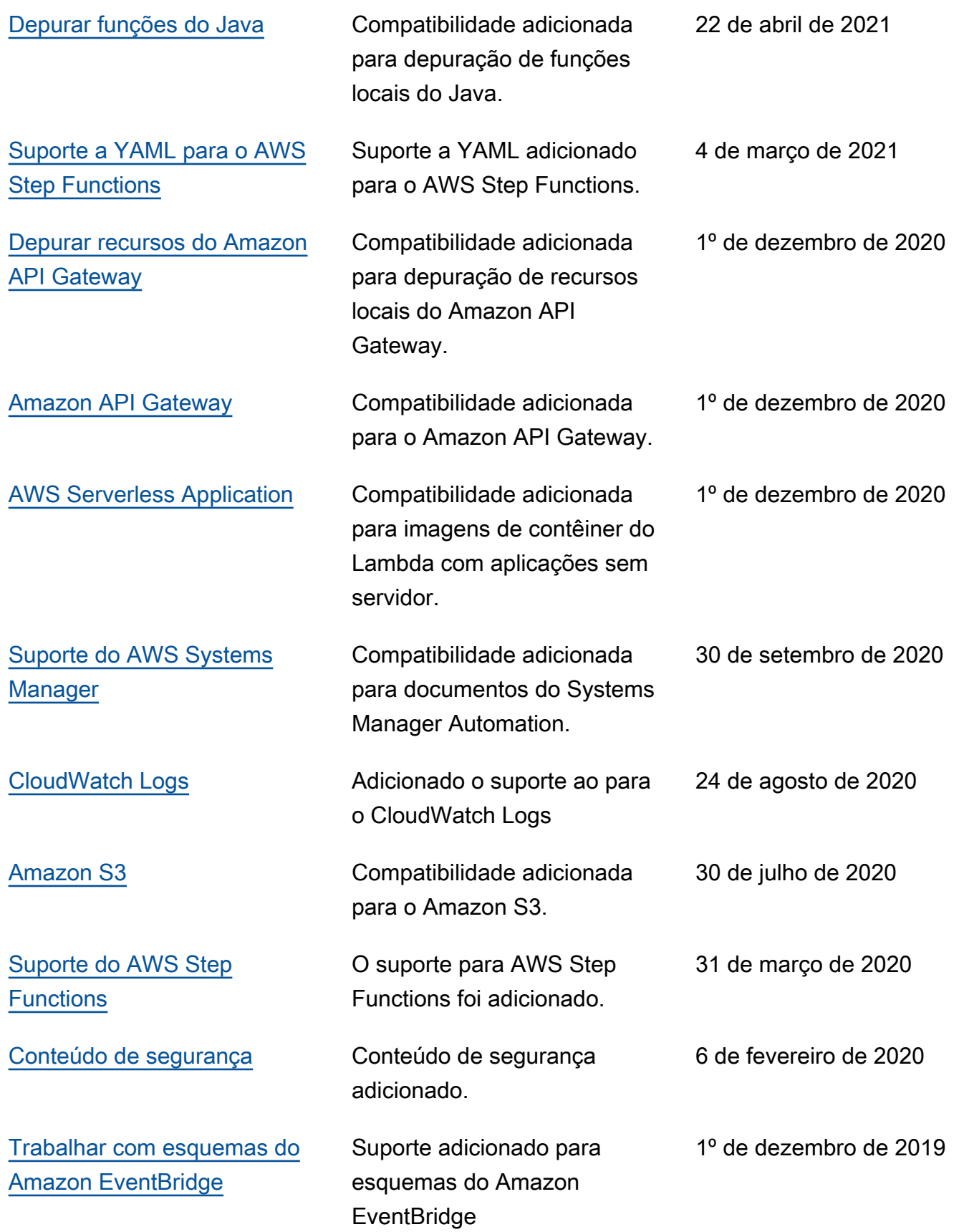

[tarefas](#page-78-0)

Versão

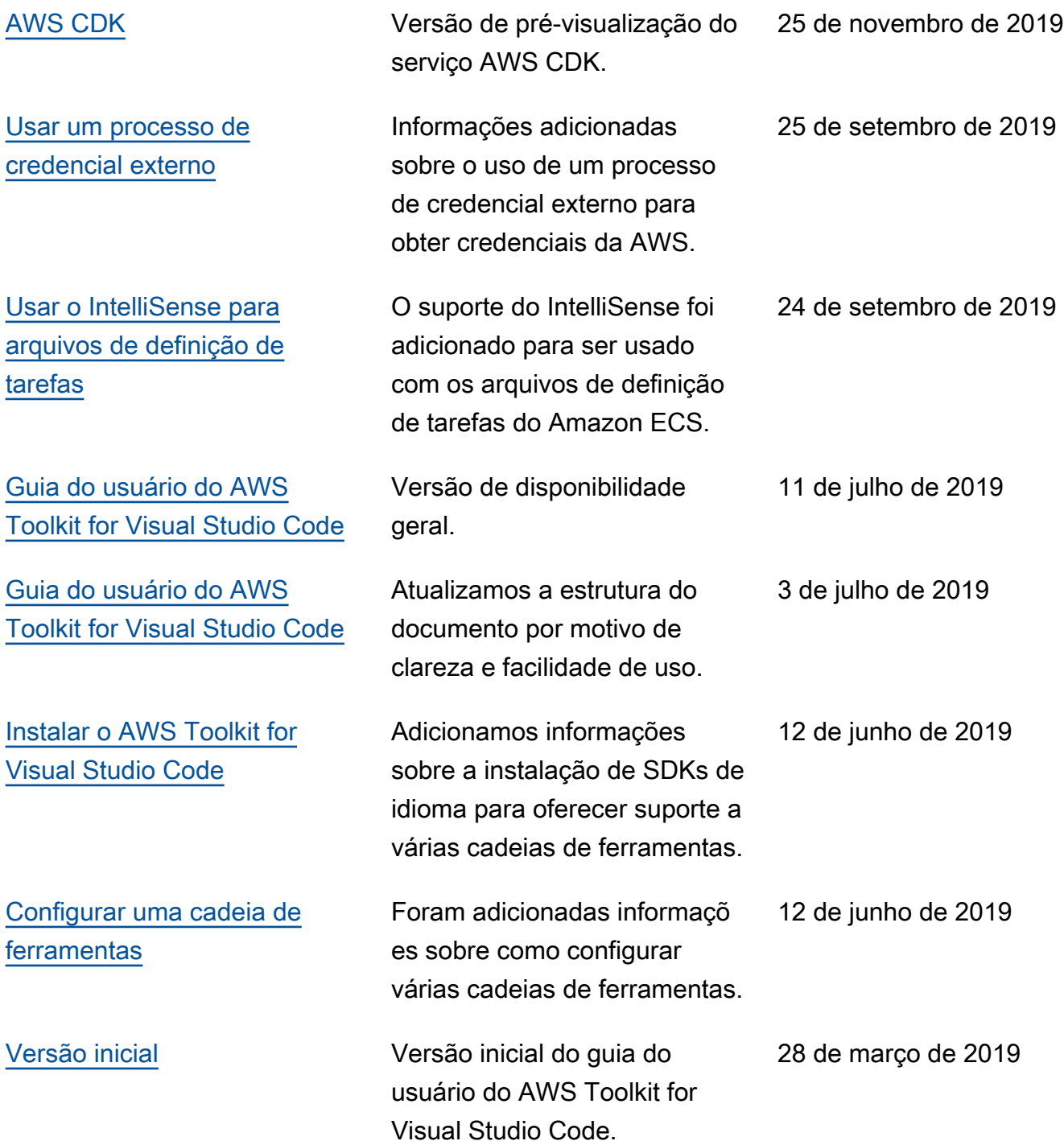